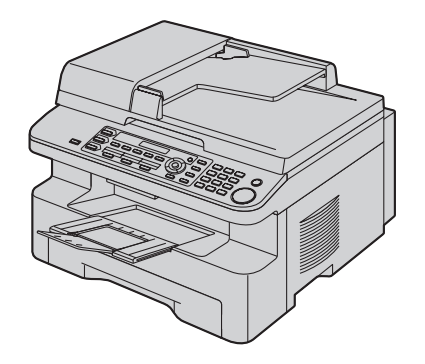

# **Panasonic**

# **Manuel utilisateur**

**Imprimante multifonctions** N˚ du modèle**KX-MB771BL**

#### **Ne branchez PAS le câble USB avant d'y être invité par le logiciel multifonctions (CD-ROM).**

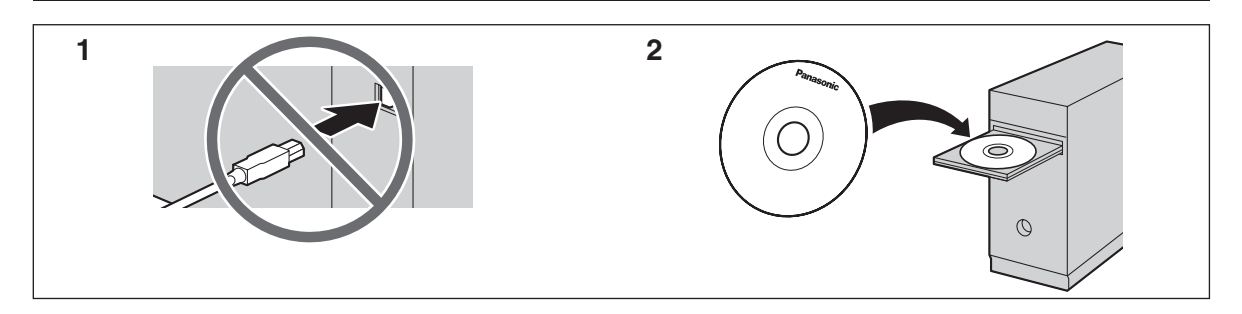

**Destiné exclusivement à une utilisation en Belgique.**

L **Veillez à utiliser le câble téléphonique livré avec cet appareil.**

L **Cet appareil est compatible avec la fonction d'identification de l'appelant dont vous pouvez disposer en vous abonnant au service approprié auprès de votre opérateur.**

#### **Merci d'avoir acheté une Imprimante multifonctions Panasonic.**

#### **Vous pouvez sélectionner l'anglais ou le français.**

L'affichage et les rapports apparaissent dans la langue sélectionnée. Le paramètre par défaut est l'anglais. Si vous souhaitez modifier le paramètre, voir la fonction #110 à la [page 49.](#page-48-0)

#### **Marques de commerce :**

- $\bullet$  Microsoft, Windows, Windows Vista et PowerPoint sont des marques de commerce déposées ou non de Microsoft Corporation aux Etats-Unis et/ou dans d'autres pays.
- L Pentium est une marque de commerce déposée ou non d'Intel Corporation aux États-Unis et/ou dans d'autres pays.
- Copies d'écran reproduites avec l'autorisation de Microsoft Corporation.
- $\bullet$  Adobe et Reader sont soit des marques commerciales, soit des marques déposées de Adobe Systems Incorporated aux États-Unis et/ou dans d'autres pays.
- L Avery est une marque déposée de Avery Dennison Corporation.
- XEROX est une marque déposée de Xerox Corporation.
- L Toutes les autres marques de commerce identifiées dans le présent document sont la propriété de leurs détenteurs respectifs.

#### **Copyright :**

 $\bullet$  Le présent document est la propriété intellectuelle de Panasonic Communications Co., Ltd. et ne peut être reproduit qu'à des fins internes. Toute autre reproduction, partielle ou intégrale, est interdite sauf accord écrit de Panasonic Communications Co., Ltd.

© 2007 Panasonic Communications Co., Ltd. Tous droits réservés.

# **Pour de meilleurs résultats**

#### **Cartouche d'encre et unité de tambour**

- Lorsque vous remplacez la cartouche d'encre ou le tambour. empêchez tout contact du tambour avec de la poussière, de l'eau ou des liquides. La qualité d'impression pourrait s'en trouver affectée.
- Pour des performances optimales, nous vous recommandons d'utiliser des cartouches d'encre et des unités de tambour Panasonic authentiques. Nous ne pourrons être tenus pour responsables des problèmes pouvant résulter de l'utilisation d'une cartouche d'encre ou d'une unité de tambour d'une autre marque que Panasonic:
	- Endommagement de l'appareil
	- Mauvaise qualité d'impression
	- Fonctionnement incorrect

#### **Cartouche d'encre**

Informations importantes

L Ne laissez pas trop longtemps la cartouche d'encre en dehors du sachet de protection. Cela réduit la durée de service de la cartouche d'encre.

#### **Unité de cylindre**

- Lisez les instructions à la [page 9](#page-8-0) avant de commencer l'installation de l'unité de tambour. La lecture terminée, ouvrez le sachet de protection de l'unité de tambour. L'unité de tambour comprend un tambour photosensible. L'exposer à la lumière risque de l'endommager. Une fois le sachet de protection ouvert:
	- N'exposez pas l'unité de tambour plus de 5 minutes à la lumière.
	- Ne pas toucher ni griffer la surface noire du tambour.
	- Ne placez pas l'unité de tambour dans un endroit sale, poussiéreux ou extrêmement humide.
	- N'exposez pas l'unité de tambour à la lumière directe du soleil.
- L Pour prolonger la durée de vie du tambour, l'appareil ne doit jamais être désactivé immédiatement après l'impression. Laissez-le sous tension pendant au moins 30 minutes après la fin de l'impression.

#### **Emplacement**

L Pour éviter tout dysfonctionnement, ne placez pas l'appareil à proximité de périphériques, tels que des téléviseurs ou des haut-parleurs, qui génèrent un champ magnétique intense.

#### **Électricité statique**

• Pour éviter que l'électricité statique n'endommage les connecteurs d'interface ou d'autres composants électriques à l'intérieur de l'appareil, touchez une surface métallique reliée à la terre lorsque vous manipulez les composants.

#### **Environnement**

- Éloignez l'appareil de tout dispositif produisant un bruit électrique, comme par exemple les lampes fluorescentes et les moteurs.
- Conservez l'appareil à l'abri de la poussière, d'une température trop élevée et des vibrations.
- L N'exposez pas l'appareil à la lumière directe du soleil.
- L Ne déposez pas d'objets lourds sur l'appareil. Lorsque vous n'utilisez pas l'appareil pendant une longue période, débranchez-le de la prise électrique.
- $\bullet$  Éloignez l'appareil de toute source de chaleur, telles que les radiateurs, les cuisinières, etc. Evitez également les sous-sols humides.
- L Dans le processus d'impression, un procédé thermique de fusion permet d'appliquer le toner sur la page. En conséquence, il est normal que l'appareil dégage une odeur pendant l'impression et juste après celle-ci. Veillez à utiliser cet appareil dans une pièce correctement aérée.
- L Ne placez aucun objet à moins de 10 cm des côtés droit, gauche et arrière de l'appareil.
- <span id="page-2-0"></span>L Ne recouvrez pas les fentes d'insertion ni les ouvertures de l'appareil. Inspectez régulièrement les aérations et éliminez toute accumulation de poussière à l'aide d'un aspirateur  $(1)$ .

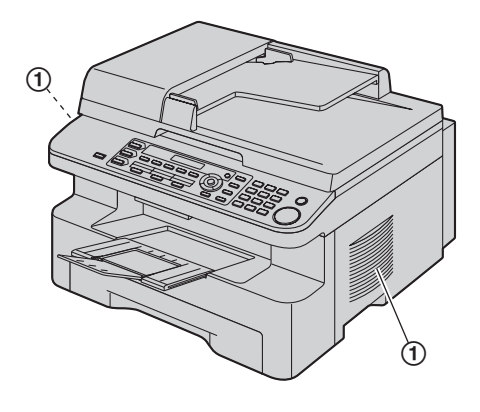

#### **Entretien habituel**

L Nettoyez la surface extérieure de l'appareil avec un chiffon doux. N'utilisez pas de benzène, de solvant ou tout autre poudre abrasive.

# [1. Introduction et installation](#page-5-0)

#### **[Accessoires](#page-5-1)**

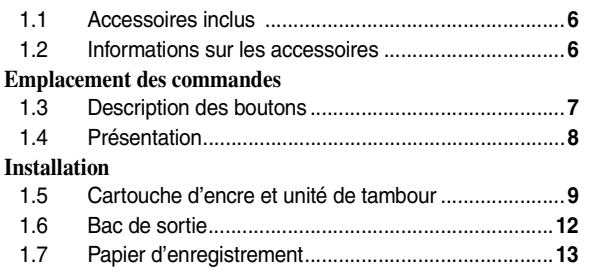

# **[2. Préparation](#page-14-0)**

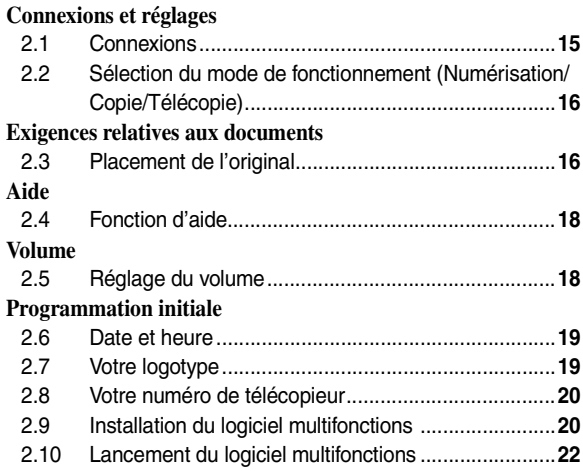

# **[3. Imprimante](#page-23-0)**

#### **[Imprimante](#page-23-1)**

3.1 [Impression à partir des applications de Windows.....](#page-23-2)**24**

# **[4. Scanner](#page-25-0)**

#### **[Scanner](#page-25-1)**

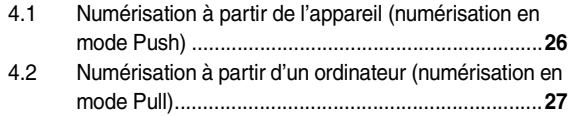

# **[5. Photocopieur](#page-28-0)**

#### **[Photocopie](#page-28-1)**

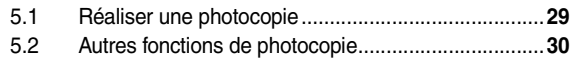

# **[6. Télécopies](#page-34-0)**

#### **[Envoi de télécopies](#page-34-1)** 6.1 [Envoi d'une télécopie manuellement .......................](#page-34-2)**35** 6.2 [Mémorisation des informations dans la fonction de](#page-35-0)  [numérotation "une touche" et le répertoire de](#page-35-0)  [navigation .................................................................](#page-35-0)**36** 6.3 [Envoi d'une télécopie à l'aide de la fonction de](#page-36-0)  [numérotation "une touche" et du répertoire de](#page-36-0)  [navigation .................................................................](#page-36-0)**37** 6.4 [Transmission par diffusion ........................................](#page-37-0)**38**

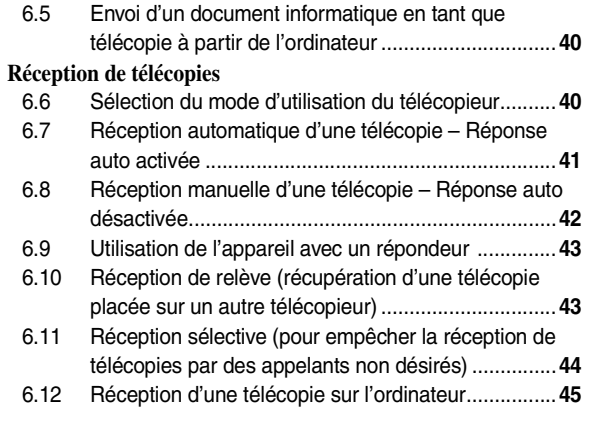

# **[7. Identification de l'appelant](#page-45-0)**

#### **[Identification de l'appelant](#page-45-1)**

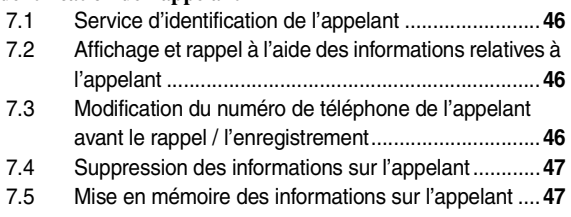

# **[8. Fonctions programmables](#page-47-0)**

#### **[Résumé des fonctions](#page-47-1)**

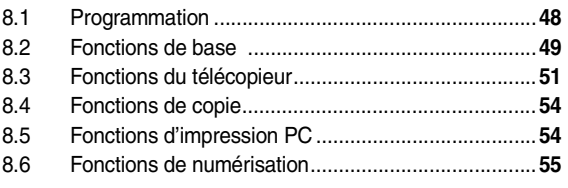

# **[9. Informations utiles](#page-55-0)**

#### **[Informations utiles](#page-55-1)**

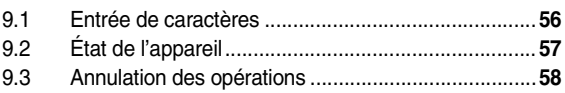

# **[10. Aide](#page-58-0)**

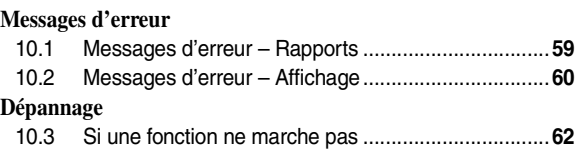

# **[11. Bourrages](#page-66-0)**

#### **[Bourrages](#page-66-1)**

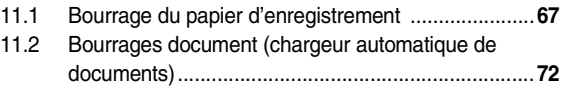

# **[12. Nettoyage](#page-72-0)**

#### **[Nettoyage](#page-72-1)**

12.1 [Nettoyage des plaques blanches et de la vitre .........](#page-72-2)**73**

12.2 [Nettoyage des rouleaux du chargeur de documents](#page-75-0) **76**

# **[13. Informations générales](#page-76-0)**

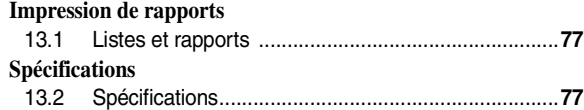

# **[14. Index](#page-79-0)**

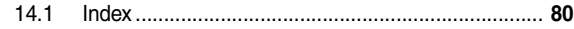

# **1.1 Accessoires inclus**

1 Câble d'alimentation 2 CD-ROM

<span id="page-5-2"></span><span id="page-5-1"></span><span id="page-5-0"></span>1 Introduction et installation Accessoires

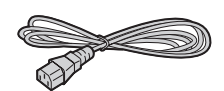

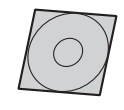

- 
- 3 Unité de cylindre 4 Cartouche de toner de démarrage<sup>\*1</sup>

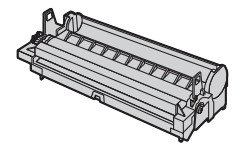

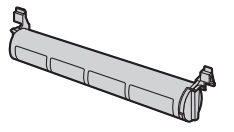

- 5 Guide d'utilisation rapide 6 Guide d'installation rapide
- 

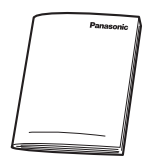

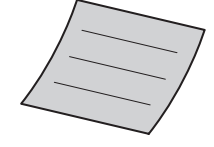

7 Câble téléphonique

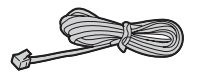

<span id="page-5-4"></span>\*1 Imprime environ 500 pages au format A4 avec une aire de l'image de 5 % [\(page 79\)](#page-78-0).

#### **Remarques :**

L Conservez le carton et l'emballage d'origine, en vue du transport ultérieur de l'appareil.

# <span id="page-5-6"></span><span id="page-5-3"></span>**1.2 Informations sur les accessoires**

Afin d'assurer le bon fonctionnement de l'appareil, nous vous conseillons d'employer les cartouches d'encre et l'unité de tambour de Panasonic. Voir [page 79](#page-78-1) pour plus de détails sur les caractéristiques.

#### **1.2.1 Accessoires disponibles**

- <span id="page-5-5"></span>– **Cartouche de toner de rechange[\\*1](#page-5-5)**
	- L **N° de modèle (référence): KX-FAT92X**
	- **Unité de cylindre de rechange**
		- L **N° de modèle (référence): KX-FAD93X**
		- \*1 Vous pouvez imprimer environ 2 000 feuilles de format A4 avec le KX-FAT92X.

# **1.3 Description des boutons**

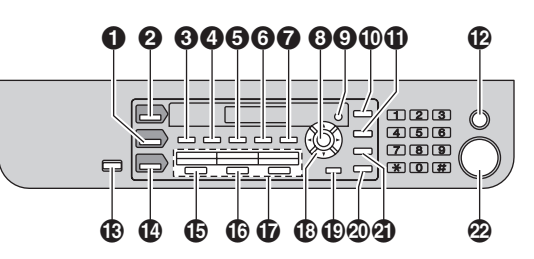

#### **O** [COPY]

<span id="page-6-1"></span><span id="page-6-0"></span>Emplacement des commandes

• Pour basculer en mode copie [\(page 16](#page-15-0)[, 29](#page-28-2)).

#### **2** [SCAN]

• Pour basculer en mode numérisation [\(page 16](#page-15-0)[, 26\)](#page-25-2).

#### **8** [COLLATE]

L Pour effectuer des copies triées [\(page 33\)](#page-32-0).

#### {**DIRECTORY**}

• Pour lancer le répertoire de navigation [\(page 37](#page-36-1)[, 39\)](#page-38-0).

#### **<sup><sup>1</sup>**</sup> [CONTRAST]

• Pour choisir un contraste [\(page 29](#page-28-3)[, 35](#page-34-3)).

#### **B** [RESOLUTION]

• Pour choisir une résolution [\(page 29](#page-28-4)[, 35](#page-34-4)).

#### **@** [ZOOM]

• Pour agrandir ou réduire un document lors de la copie ([page 30](#page-29-1)).

#### {**QUICK SCAN**}

L Pour conserver un document numérisé en mémoire, puis l'envoyer ([page 36](#page-35-1)).

#### *O* [PAGE LAYOUT]

• Pour effectuer une copie ID rapide, Affiche ou N en 1 ([page 31](#page-30-0)).

#### **<b>8** [SET]

• Pour mémoriser un réglage pendant la programmation.

#### **(c)** [MENU]

• Pour démarrer ou quitter la programmation.

#### J {**CALLER ID**}

- L Pour utiliser les fonctions d'identification de l'appelant ([page 46](#page-45-3)).
- Pour modifier l'affichage des informations sur l'appelant ([page 46](#page-45-5)).

#### **(i)** [REDIAL][PAUSE]

- L Pour recomposer le dernier numéro. Si la ligne est occupée lorsque vous envoyez une télécopie, l'appareil recompose automatiquement le numéro à 2 reprises ou davantage.
- L Pour insérer une pause pendant la numérotation.

#### L {**STOP**}

- Pour interrompre une opération ou la programmation.
- Pour effacer un caractère/chiffre.

#### M {**FAX AUTO ANSWER**}

L Pour activer ou désactiver le réglage Réponse auto [\(page](#page-40-0)  [41\)](#page-40-0).

#### N {**FAX**}

• Pour basculer en mode télécopie [\(page 16](#page-15-0)[, 35\)](#page-34-2).

#### O {**BROADCAST**}

• Pour envoyer un document à plusieurs correspondants ([page 38\)](#page-37-0).

#### **C** [MANUAL BROAD]

• Pour envoyer manuellement un document à plusieurs correspondants ([page 38](#page-37-0)).

#### Q **Touches des numéros abrégés**

• Pour utiliser la fonction de numérotation "une touche" ([page 36](#page-35-0)[, 37](#page-36-0)).

#### R **Touche de déplacement du curseur**

- Pour sélectionner les réglages désirés pendant la numérisation ou la copie ([page 26](#page-25-2)[, 29](#page-28-2)).
- Pour régler le volume [\(page 18\)](#page-17-3).
	- L Pour rechercher un élément mémorisé [\(page 37\)](#page-36-0).

#### S {**LOWER**}

● Pour sélectionner les postes 4–6 pour la fonction de numérotation "une touche" ([page 36](#page-35-0)[, 37\)](#page-36-0).

#### **20 [MONITOR]**

L Pour lancer la numérotation d'un numéro. Si vous appuyez sur la touche {**MONITOR**} lors de la réception d'un appel, vous pouvez entendre le correspondant, mais ce dernier ne peut pas vous entendre.

#### **4** [RECALL]

• Pour accéder à des services téléphoniques spéciaux ou pour transférer des appels de poste.

#### V {**START**}

- Pour copier un document [\(page 29\)](#page-28-2).
- Pour numériser un document [\(page 26\)](#page-25-2).
- Pour envoyer ou recevoir une télécopie ([page 35](#page-34-2)).

# <span id="page-7-0"></span>**1.4 Présentation**

#### **1.4.1 Vue avant**

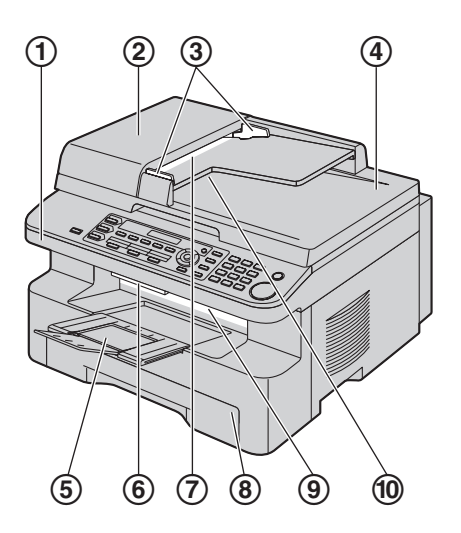

- 1 **Capot supérieur**
- 2 **Capot du chargeur automatique de documents**
- 3 **Guides-documents**
- 4 **Capot de documents**
- 5 **Bac de sortie**
- 6 **Levier de dégagement du capot supérieur**
- 7 **Entrée des documents**
- 8 **Bac d'alimentation papier**
- 9 **Sortie du papier d'enregistrement**
- j **Sortie de documents**

#### **1.4.2 Vue arrière**

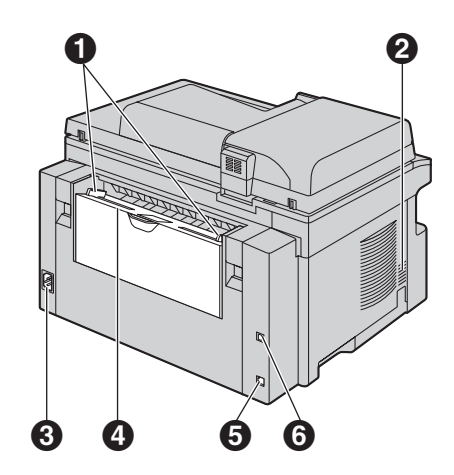

- A **Guides papier d'enregistrement**
- B **Haut-parleur**
- **6** Prise secteur
- D **Bac d'alimentation manuelle (capot arrière)**
- E **Prise téléphonique**
- **G** Connecteur d'interface USB

#### **Retrait des rubans adhésifs**

Retirez les rubans adhésifs  $(1)$ .

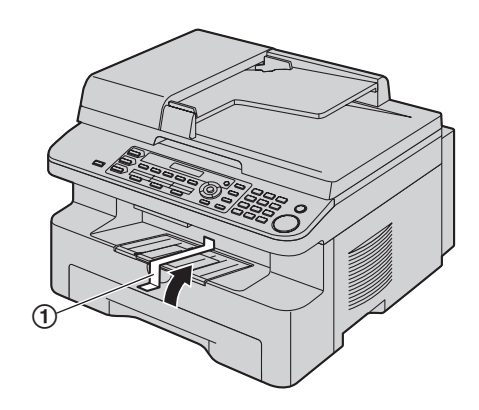

#### **Remarques :**

 $\bullet$  Les positions des rubans adhésifs peuvent être modifiées sans préavis.

# **1.5 Cartouche d'encre et unité de tambour**

<span id="page-8-1"></span><span id="page-8-0"></span>Installation

La cartouche d'encre fournie est une cartouche de démarrage. **Attention :**

- L **Lisez les instructions suivantes avant de procéder à l'installation. La lecture terminée, ouvrez le sachet de protection de l'unité de tambour. L'unité de tambour comprend un tambour photosensible. L'exposer à la lumière risque de l'endommager. Une fois le sachet de protection ouvert:**
	- **N'exposez pas l'unité de tambour plus de 5 minutes à la lumière.**
	- **Ne pas toucher ni griffer la surface noire du tambour.**
	- **Ne placez pas l'unité de tambour dans un endroit sale, poussiéreux ou extrêmement humide.**
	- **N'exposez pas l'unité de tambour à la lumière directe du soleil.**
- L **Nous ne pouvons en aucun cas être tenus responsables des dégâts occasionnés à l'appareil ou de la dégradation de la qualité de l'impression en raison de l'utilisation d'une cartouche d'encre et d'une unité de tambour non fabriquées par Panasonic.**
- L **Ne laissez pas trop longtemps la cartouche d'encre en dehors du sachet de protection. Cela réduit la durée de service de la cartouche d'encre.**
- L **N'ajoutez pas de toner à la cartouche d'encre.**
- **1** Avant d'ouvrir le sachet de protection de la nouvelle cartouche d'encre, secouez verticalement cette dernière au moins 5 fois.

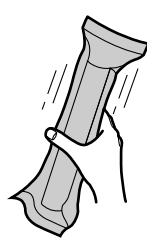

- **2** Retirez la cartouche d'encre et l'unité de tambour de leur sachet de protection. Retirez la bande de protection  $(1)$  de la cartouche d'encre.
	- $\bullet$  Ne pas toucher ni griffer la surface noire du tambour  $(Q)$ .

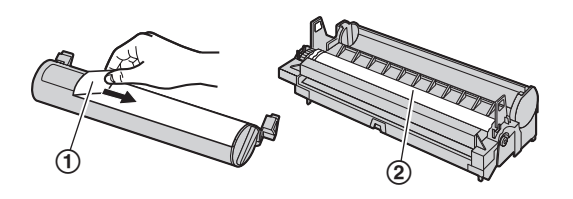

**3** Placez la cartouche d'encre (3) dans l'unité de tambour (4) verticalement.

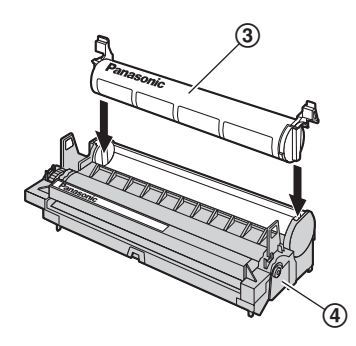

**4** Tournez les leviers verts (5) de chaque côté de la cartouche d'encre tout en appuyant fermement dessus.

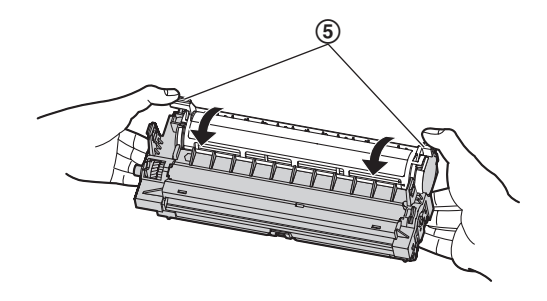

**5** Veillez à faire correspondre les triangles (6) pour installer correctement la cartouche d'encre.

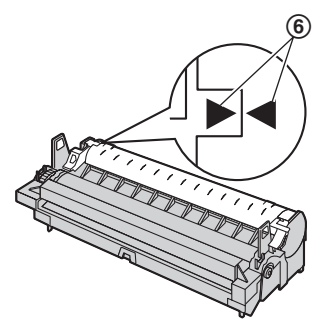

#### *1. Introduction et installation*

**6** Soulevez le levier de dégagement du capot supérieur (7) et ouvrez le capot supérieur (®).

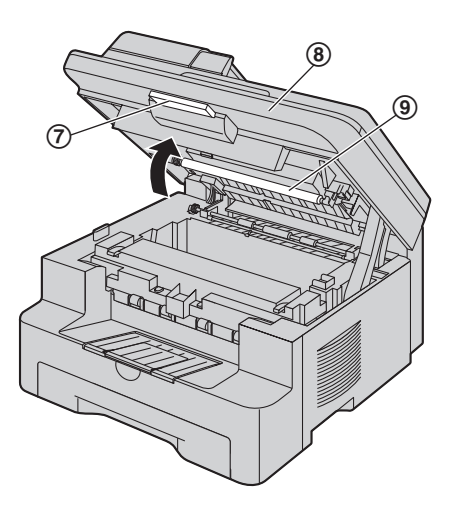

#### **Remarques :**

- $\bullet$  Ne touchez pas le rouleau de transfert  $(\circledast)$ .
- Si la vitre inférieure (⑩) est sale, nettoyez-la avec un chiffon sec et doux.

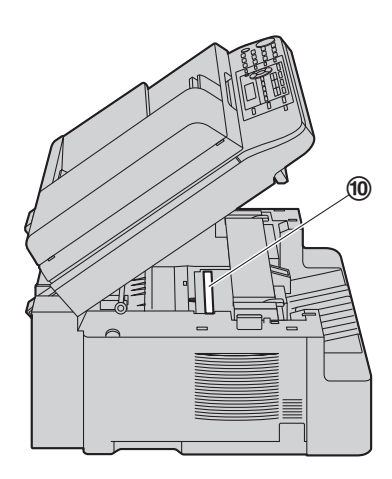

**7** Installez le tambour et la cartouche d'encre (10) en les tenant par les languettes.

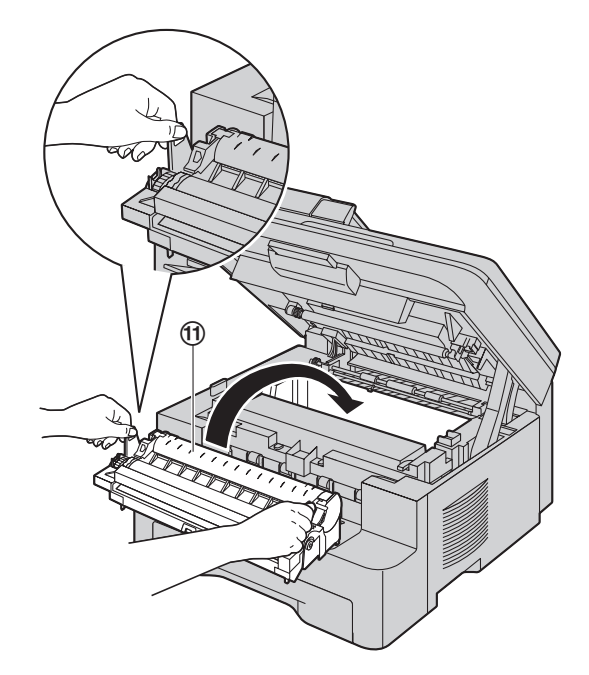

• Veillez à faire correspondre les triangles (@) pour installer correctement le tambour et la cartouche de toner.

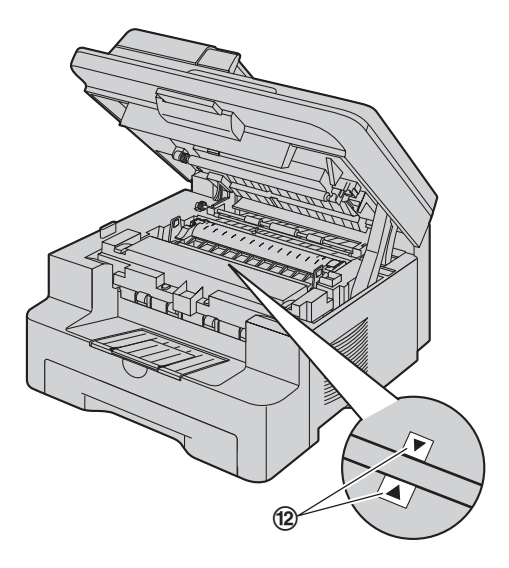

**8** Fermez le capot supérieur jusqu'à ce qu'il soit verrouillé.

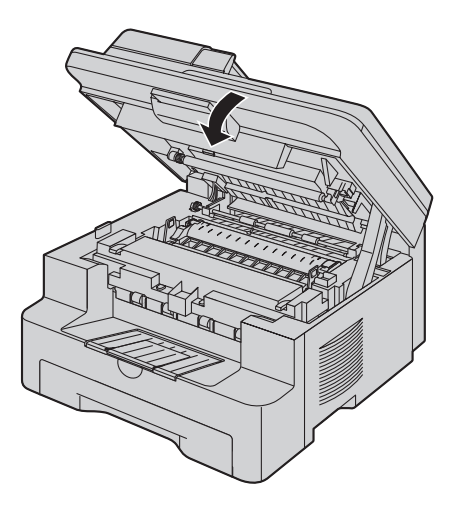

#### **Attention :**

L **Pour éviter toute blessure, veillez à ne pas placer vos mains sous le capot supérieur.**

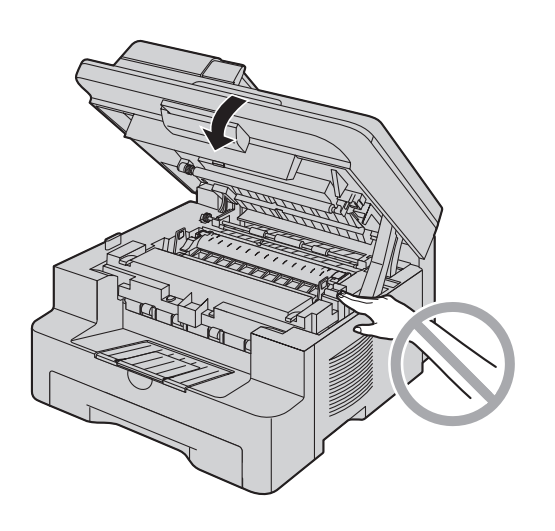

#### **Pour remplacer le tambour et la cartouche de toner**

Lorsque les messages suivants apparaissent à l'écran, remplacez la cartouche d'encre.

**TONER BAS**

**TONER VIDE**

- L Pour vérifier la durée de vie et la qualité du tambour, veuillez imprimer la liste de tests de l'imprimante [\(page 77](#page-76-5)) et vous reporter à [page 79](#page-78-2) pour des informations sur la durée de vie du tambour. Si la qualité de l'impression est toujours mauvaise ou que **"REMPLACER CYLIN."** apparaît à l'écran, remplacez la cartouche de toner et le tambour.
- $\bullet$  Afin d'assurer le bon fonctionnement de l'appareil, nous vous conseillons d'utiliser les **cartouches d'encre (N° du modèle KX-FAT92X) et l'unité de tambour**

#### **(N° du modèle KX-FAD93X) Panasonic.** Reportez-vous à la [page 6](#page-5-6) pour plus d'informations sur les accessoires.

L Pour maintenir la qualité d'impression et la durée de vie de l'appareil, il est recommandé de nettoyer les fentes et ouvertures [\(page 3](#page-2-0)), ainsi que l'intérieur de l'appareil [\(page](#page-72-2)  [73](#page-72-2)[, 76](#page-75-0)), lors du remplacement de la cartouche d'encre et/ou du tambour.

#### **Méthode d'élimination des déchets**

Les déchets doivent être éliminés de manière à respecter l'ensemble des lois nationales et régionales concernant la législation de l'environnement.

#### **Fonction d'économie de toner**

Pour réduire votre consommation de toner, activez la fonction d'économie de toner (fonction #482 à la [page 50\)](#page-49-0). La durée de service de la cartouche d'encre sera prolongée d'environ 40 %. Cette fonction peut réduire la qualité de l'impression.

# <span id="page-11-0"></span>**1.6 Bac de sortie**

Tirez délicatement la rallonge du bac de sortie vers vous (1)) jusqu'à ce qu'elle s'enclenche avec un déclic, puis appuyez sur la partie centrale de la rallonge (2) pour l'ouvrir.

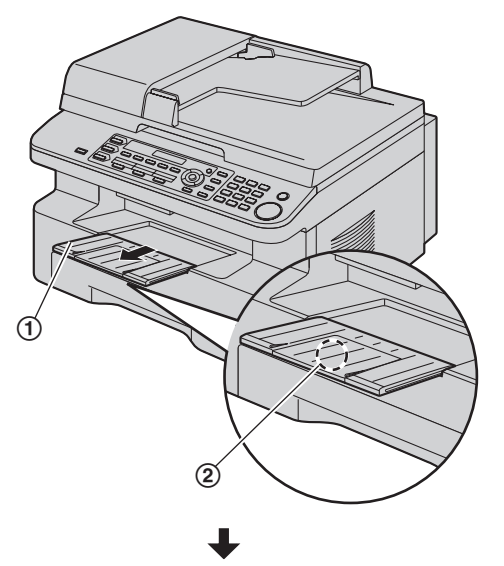

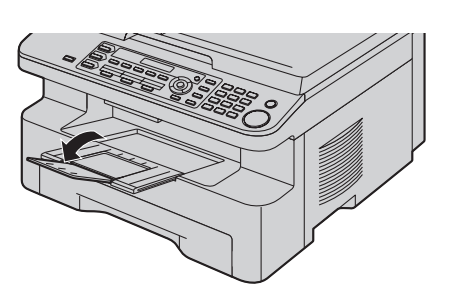

#### **Remarques :**

- L Ne placez pas l'appareil à un endroit où le bac de sortie risque d'être facilement heurté.
- $\bullet$  Le bac de sortie peut contenir environ 150 feuilles de papier imprimé. Retirez le papier imprimé avant qu'il ne surcharge le bac de sortie.

#### **Si la partie supérieure de la rallonge est détachée**

**1.** En plaçant la partie supérieure de la rallonge en position ouverte, insérez la languette (1) dans l'ouverture gauche (2) de la rallonge.

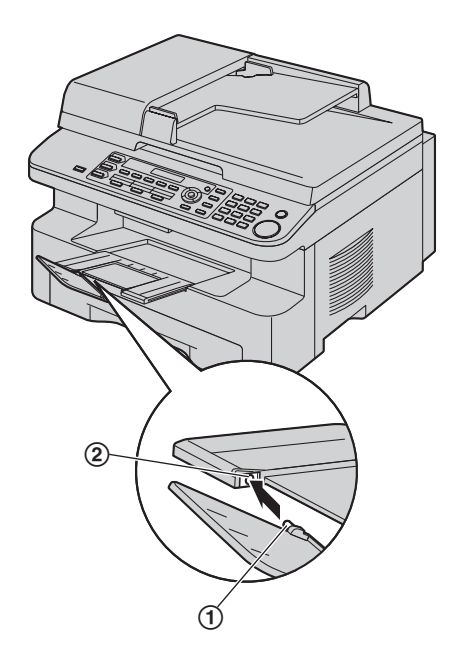

**2.** Faites glisser l'autre languette (3) dans l'ouverture droite (4) de la rallonge par en-dessous jusqu'à ce qu'elle s'enclenche avec un déclic.

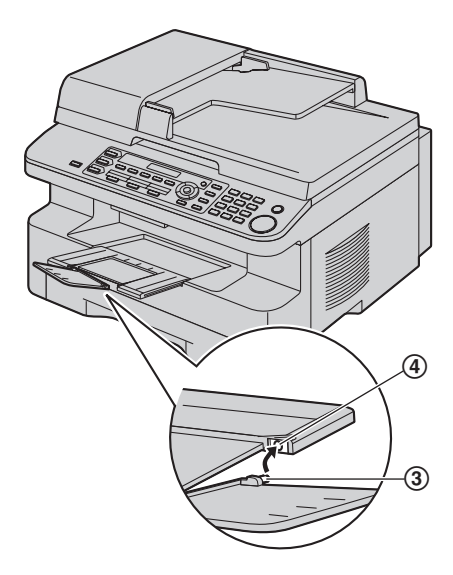

#### **Si la languette est détachée**

**1.** Alignez la rallonge (1) avec le côté gauche du bac de sortie. Veillez à faire correspondre les triangles (2) pour fixer correctement la rallonge.

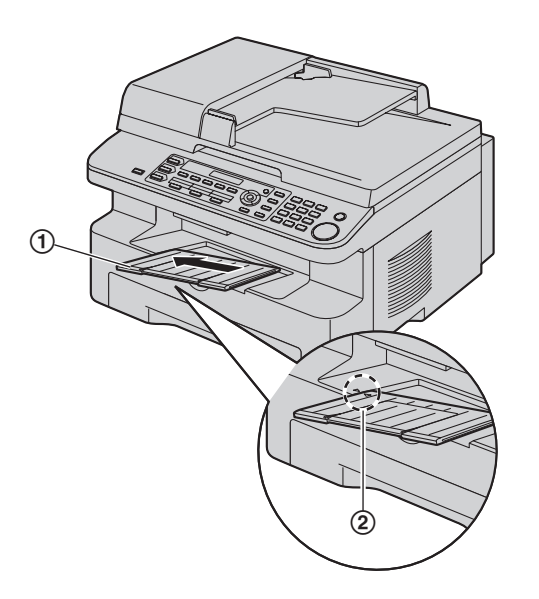

**2.** Rabattez la rallonge (3) dans l'appareil en abaissant le côté droit de la rallonge.

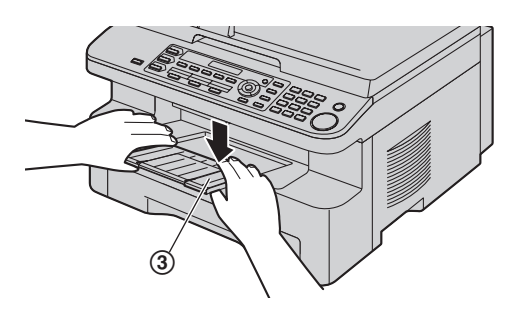

## <span id="page-12-0"></span>**1.7 Papier d'enregistrement**

L'unité du bac d'alimentation peut contenir:

- Jusqu'à 250 feuilles de papier 60 g/m<sup>2</sup> à 75 g/m<sup>2</sup>.
- Jusqu'à 230 feuilles de papier 80 g/m2.
- Jusqu'à 200 feuilles de papier 90 g/m2.
- L Veuillez vous reporter à la [page 78](#page-77-0) pour obtenir des informations sur le papier d'enregistrement.
- $\bullet$  Le format du papier par défaut est "A4". Si vous souhaitez **utiliser le format Lettre ou Légal, il vous faut modifier le paramètre (fonction #380, [page 50\)](#page-49-1).**
- **1** Appuyez sur le bac d'alimentation (1) jusqu'à ce qu'il s'enclenche avec un déclic, puis retirez-le entièrement en soulevant la partie avant du bac.

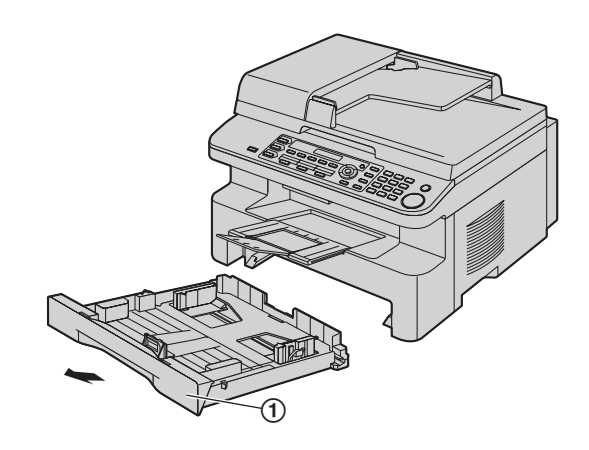

**2** Avant de charger une pile de papier, déramez le papier pour éviter les bourrages.

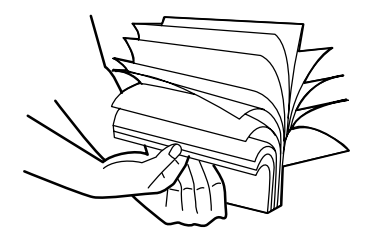

#### *1. Introduction et installation*

- **3** Chargez le papier, face à imprimer vers le haut (2). **Important :**
	- L **Poussez le support pour le verrouiller (**3**) dans le bac d'alimentation s'il est soulevé.**

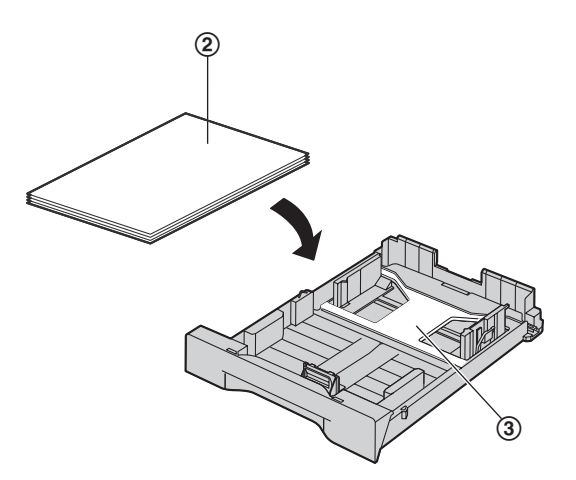

- **4** Ajustez les guides papier d'enregistrement. Pincez le côté avant du guide papier d'enregistrement (4), puis faites-le glisser jusqu'à ce qu'il corresponde avec le repère de format de papier. Pincez le côté droit du guide papier d'enregistrement (5), puis faites-le glisser pour l'ajuster à la largeur du papier d'enregistrement.
	- L Assurez-vous que le papier d'enregistrement se trouve sous le repère de limite du papier (6), et que le papier n'est pas chargé au-dessus des encoches  $(7)$ .

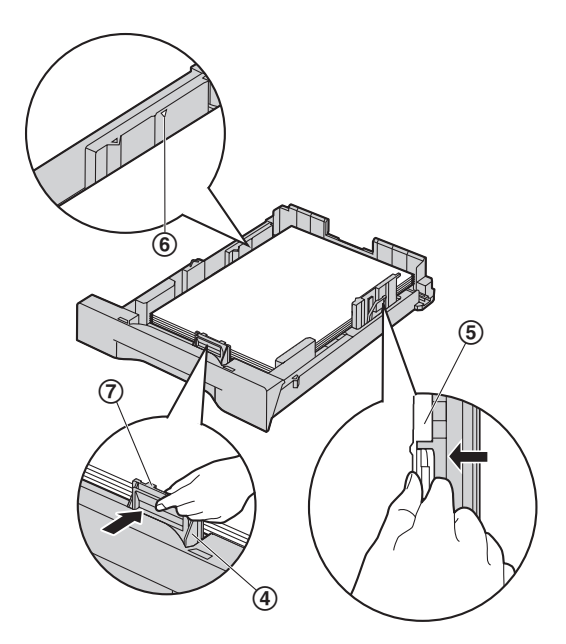

**5** Insérez le bac d'alimentation dans l'appareil en soulevant la partie avant du bac. Poussez-le ensuite entièrement dans l'appareil.

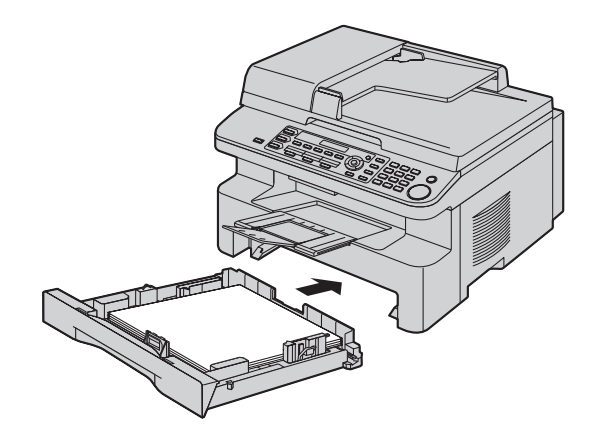

#### **Remarques :**

- L Si le papier n'est pas chargé correctement, réajustez les guides papier afin d'empêcher un bourrage.
- L Si le bac d'alimentation ne ferme pas correctement, le support du bac d'alimentation est peut-être soulevé. Poussez le papier et assurez-vous que le papier est posé à plat dans le bac d'alimentation.

#### **Précaution d'utilisation du bac d'alimentation**

L **Ne laissez pas tomber le bac d'alimentation.**

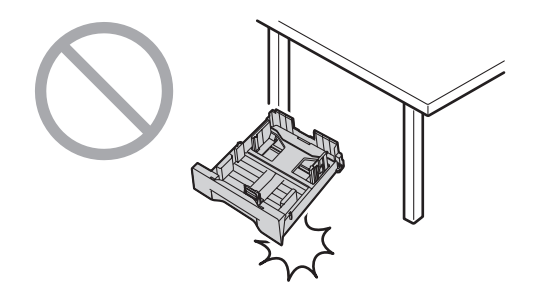

L **Tenez le bac d'alimentation avec les deux mains lorsque vous le déplacez ou l'installez. Le bac d'alimentation pèse environ 2 kg lorsque le papier d'enregistrement est entièrement installé.**

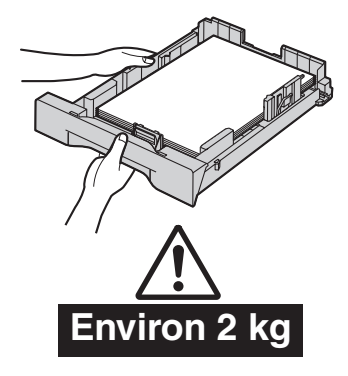

# **2.1 Connexions**

**Attention :**

<span id="page-14-2"></span><span id="page-14-1"></span><span id="page-14-0"></span>2 Préparation Connexions et réglages

- L **Raccordez l'appareil à une prise secteur proche et facilement accessible.**
- L **Veillez à utiliser le câble téléphonique livré avec cet appareil.**
- L **Ne tirez pas sur le câble téléphonique.**
- 1 Câble d'alimentation
	- L Raccordez le câble à la prise secteur (220–240 V, 50 Hz).
- 2 Câble téléphonique
	- L Raccordez-le à une ligne téléphonique unique.

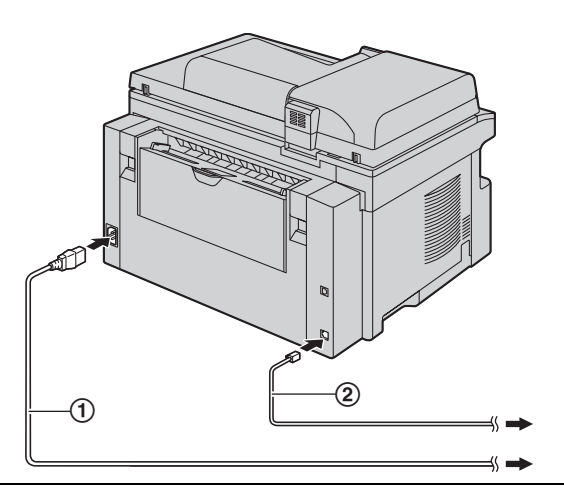

#### **Remarque importante concernant la connexion USB**

L Ne branchez PAS le câble USB avant d'y être invité par le logiciel multifonction ([page 20](#page-19-2)).

#### **Remarques :**

- L Afin de garantir la stabilité de l'accès au réseau, il est préférable de ne pas brancher un autre appareil sur la même ligne téléphonique.
- Si vous utilisez l'appareil avec un ordinateur et que votre fournisseur d'accès à Internet vous demande d'installer un filtre (3), raccordez-le comme suit.

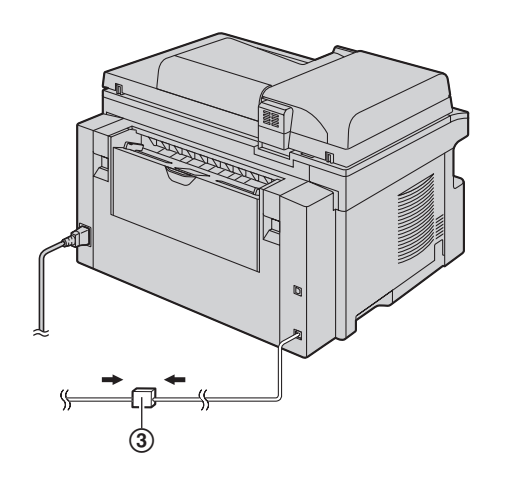

L Il n'est pas possible de connecter un combiné téléphonique directement à cet appareil. Pour parler à un correspondant, raccordez un téléphone supplémentaire.

# <span id="page-15-0"></span>**2.2 Sélection du mode de fonctionnement (Numérisation/Copie/Télécopie)**

Vous pouvez sélectionner le mode désiré en appuyant sur l'un des boutons suivants.

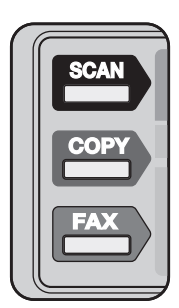

- {**SCAN**} : Sélectionnez ce mode lorsque vous utilisez l'appareil comme scanner pour l'ordinateur [\(page 26\)](#page-25-2).
- {**COPY**} : Sélectionnez ce mode lorsque vous utilisez l'appareil comme photocopieur ([page 29](#page-28-2)).
- {**FAX**} : Sélectionnez ce mode lorsque vous utilisez l'appareil comme télécopieur [\(page 35\)](#page-34-2).

#### **Remarques :**

- $\bullet$  Le mode de fonctionnement par défaut est le mode copie.
- L Vous pouvez modifier le mode de fonctionnement par défaut (fonction #463 sur [page 50](#page-49-2)) et le minuteur avant de rétablir le mode de fonctionnement par défaut (fonction #464, [page 50](#page-49-3)).

# **2.3 Placement de l'original**

<span id="page-15-2"></span><span id="page-15-1"></span>Exigences relatives aux documents

#### **2.3.1 Utilisation de la vitre du scanner**

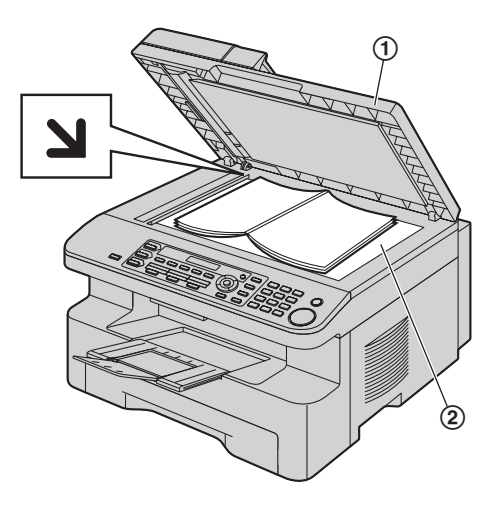

- **1** Ouvrez le capot de documents  $(1)$ .
- **2** Placez le document FACE VERS LE BAS sur la vitre du scanner (2), en alignant le coin supérieur gauche du document avec le coin indiqué par le repère  $\blacktriangle$ .
- **3** Fermez le capot de documents.

#### **Remarques :**

- L Vérifiez qu'aucun document ne se trouve dans le chargeur automatique de documents.
- L Placez l'original sur la vitre du scanner délicatement et n'appuyez pas dessus avec force afin d'éviter tout dysfonctionnement.
- L Si l'original est un livre épais, ne fermez pas le capot de documents.
- L Si les documents sont recouverts d'encre, de colle ou de liquide correcteur, laissez-les complètement sécher.
- $\bullet$  La zone de numérisation effective se présente comme suit : **Surface réelle de balayage**
	- La zone ombrée est numérisée.

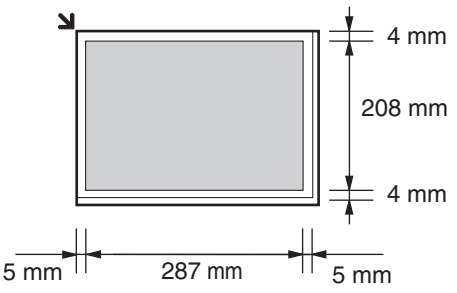

#### **2.3.2 Utilisation du chargeur automatique de documents**

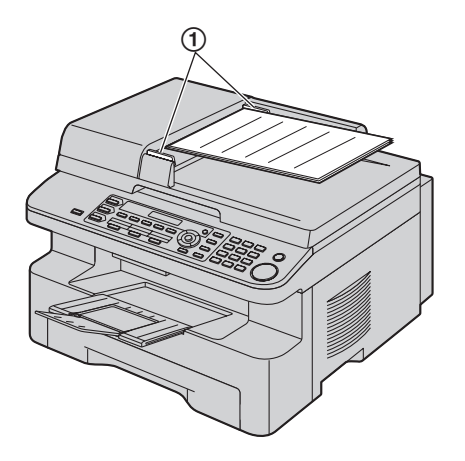

- **1** Insérez le document (20 pages max.) FACE VERS LE HAUT dans le chargeur jusqu'à émission d'un bip.
- **2** Réglez les guide-documents (1) sur la largeur du document.

#### **Remarques :**

- L Vérifiez qu'aucun document ne se trouve sur la vitre du scanner.
- L Si les documents sont recouverts d'encre, de colle ou de liquide correcteur, laissez-les complètement sécher.
- L Retirez les agrafes, trombones ou autres objets qui maintiennent ensemble des documents.
- L N'utilisez pas les types de documents suivants: (Effectuez une copie du document à l'aide de la vitre du scanner et utilisez cette dernière.)
	- Papier traité chimiquement (papier carbone ou papier autocopiant)
	- Papier chargé d'électricité statique
	- Papier froissé, écorné ou plié
	- Papier avec surface traitée
	- Papier laissant transparaître les caractères imprimés au verso, comme du papier journal
- La hauteur totale des documents posés à plat doit être inférieure à 4 mm. Si les documents dépassent la capacité du chargeur automatique de documents, ils risquent de tomber ou de provoquer un bourrage dans le chargeur.
- L Pour placer un document d'une largeur inférieure à 210 mm, nous vous recommandons d'utiliser la vitre du scanner pour copier l'original sur du papier au format A4 ou commercial avant de placer la copie du document.
- L N'insérez pas de documents dont la taille ou le poids ne sont pas conformes. Réalisez une copie du document sur la vitre du scanner, puis insérez cette copie dans le chargeur.
- $\bullet$  Les formats des documents, le grammage des documents et la zone de numérisation effective disponibles sont les suivants:

#### **Format minimum des documents**

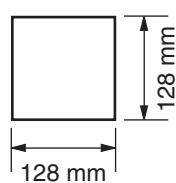

**Format maximum des documents**

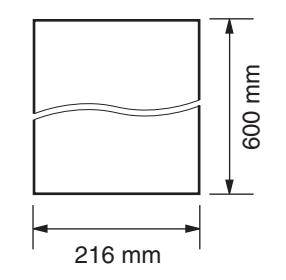

#### **Surface réelle de balayage**

• La zone ombrée est numérisée.

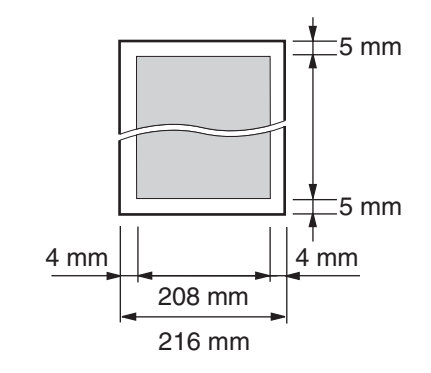

#### **Grammage des documents**

- Feuilles simples: 60 g/m<sup>2</sup> à 75 g/m<sup>2</sup>
- Feuilles multiples: 60 g/m<sup>2</sup> à 75 g/m<sup>2</sup>

<span id="page-17-1"></span><span id="page-17-0"></span>Aide

# **2.4 Fonction d'aide**

L'appareil contient des informations utiles au sujet des thèmes suivants, que vous pouvez imprimer à titre de référence:

- **"RÉGLAGES DE BASE"**
- **"LISTE FONCTIONS"**
- **"RÉPERTOIRE"**
- **"RÉCEPTION FAX"**
- **"PHOTOCOPIE"**
- **"RAPPORTS"**
- **"IDENT. DEMANDEUR"**

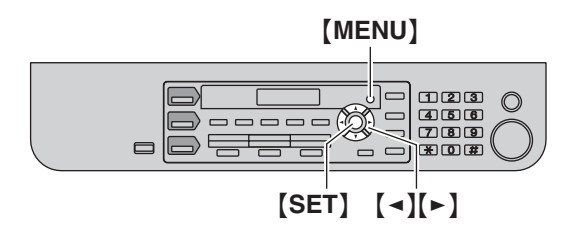

- **1** Appuyez plusieurs fois sur {**MENU**} pour afficher **"AIDE"**.
- **2** Appuyez sur [◄] ou sur [►] à plusieurs reprises pour afficher l'entrée désirée.  $\rightarrow$  [SET]
- **3** Appuyez sur {**MENU**} pour sortir.

# **2.5 Réglage du volume**

#### **Important :**

<span id="page-17-3"></span><span id="page-17-2"></span> $\overline{\phantom{a}}$ 

L **Avant de régler le volume, réglez l'appareil en mode télécopie. Si la lumière** {**FAX**} **s'éteint, allumez-la en appuyant sur** {**FAX**}**.**

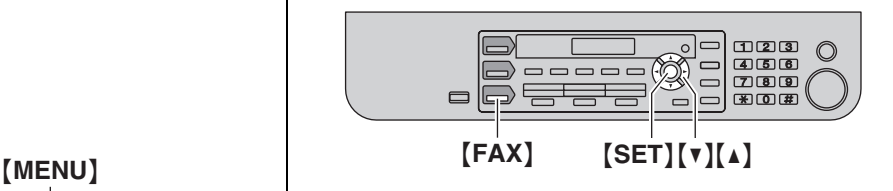

#### **Volume de la sonnerie**

Lorsque l'appareil est en mode de veille, appuyez sur  $[V]$  ou  $[4].$ 

L Si des documents se trouvent dans l'entrée des documents, vous ne pouvez pas régler le volume. Vérifiez qu'aucun document ne se trouve dans l'entrée.

#### **Désactivation de la sonnerie**

Appuyez plusieurs fois sur {V} pour afficher **"SANS SONNERIE?"**.  $\rightarrow$  [SET]

- L'appareil ne sonne pas.
- Pour réactiver la sonnerie, appuyez sur [▲].

#### **Type de sonnerie**

L Vous pouvez sélectionner l'un des 3 types de sonnerie (fonction #161, [page 49](#page-48-2)).

#### **Volume du moniteur**

Lors de l'utilisation du moniteur, appuyez sur  $[V]$  ou  $[4]$ .

# **2.6 Date et heure**

<span id="page-18-1"></span><span id="page-18-0"></span>Programmation initiale

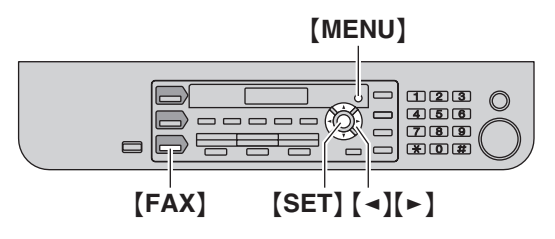

 $1$  [MENU]  $\rightarrow$  [ $\sharp$ ][1][0][1]  $\rightarrow$  [SET]

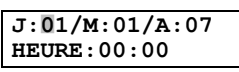

**2** Entrez les jour/mois/année/heure/minute en sélectionnant 2 chiffres pour chaque. Appuyez sur {\*} à plusieurs reprises pour sélectionner **"AM"** ou **"PM"** (système horaire de 12 heures) ou le système horaire de 24 heures.

**Exemple : 10 août 2007 10:15 PM (système horaire de 12 heures)**

**1.** Appuyez sur {**1**}{**0**} {**0**}{**8**} {**0**}{**7**} {**1**}{**0**} {**1**}{**5**}.

**J:**|**10/M:08/A:07 HEURE:10:15**

- **2.** Appuyez sur la touche {\*} à plusieurs reprises pour sélectionner **"PM"**.
- **3** {**SET**}
- **4** Appuyez sur {**MENU**} pour sortir.

#### **Remarques :**

- $\bullet$  Le télécopieur de votre interlocuteur imprime la date et l'heure en haut de chaque page envoyée en fonction des paramètres de votre appareil.
- L Après avoir réglé la date et l'heure, si l'appareil est en mode copie, réglez-le en mode télécopie en appuyant sur {**FAX**}. Vous pouvez consulter la date et l'heure de l'appareil sur son écran.

#### **Pour corriger une erreur**

Appuyez sur  $[4]$  or  $[6]$  pour déplacer le curseur jusqu'au chiffre erroné et apportez la correction requise.

#### **Si vous vous êtes abonné à un service d'identification de l'appelant**

La date et l'heure seront automatiquement réglées en fonction des informations reçues sur l'appelant.

L Si l'heure n'a pas encore été définie, l'identification de l'appelant ne règle pas l'heure.

# <span id="page-18-2"></span>**2.7 Votre logotype**

Vous pouvez programmer votre logotype (nom, nom de la société, etc.) afin qu'il apparaisse en haut de chaque page envoyée.

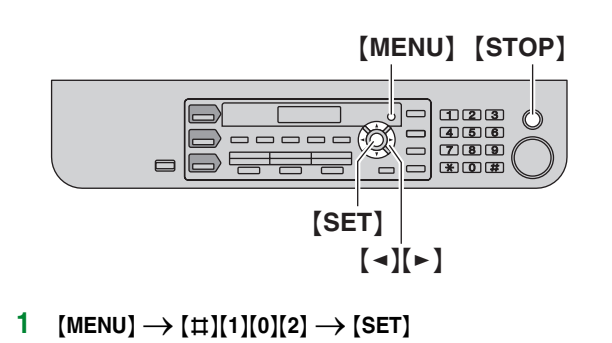

**2** Entrez votre logotype de 30 caractères maximum (voir [page](#page-55-2)  [56](#page-55-2) pour la saisie de caractères).  $\rightarrow$  [SET]

**LOGO=**|

**3** Appuyez sur {**MENU**} pour sortir.

#### **Pour corriger une erreur**

Appuyez sur  $\left[\right.\rightleftharpoons\right]$  pour déplacer le curseur jusqu'au caractère erroné et apportez la correction requise.

• Pour effacer tous les caractères, appuyez sur la touche {**STOP**} et maintenez-la enfoncée.

# <span id="page-19-0"></span>**2.8 Votre numéro de télécopieur**

Vous pouvez programmer votre numéro de télécopieur de manière à ce qu'il apparaisse en haut de chaque page envoyée.

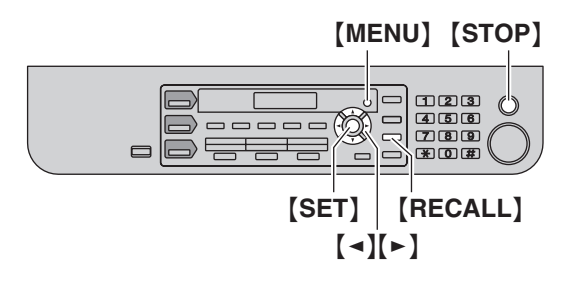

 $1$  [MENU]  $\rightarrow$  [ $\sharp$ ][1][0][3]  $\rightarrow$  [SET]

**NO.=**|

- **2** Entrez votre numéro de télécopieur, jusqu'à 20 chiffres.
	- Pour entrer "+", appuyez sur la touche  $[$   $\star$   $]$ .
	- Pour entrer un espace, appuyez sur la touche  $[$  $\sharp$ ].
	- **•** Pour entrer un tiret, appuyez sur la touche [RECALL].
	- L Pour effacer un numéro, appuyez sur la touche {**STOP**}.
- **3** {**SET**}
- **4** Appuyez sur {**MENU**} pour sortir.

#### **Pour corriger une erreur**

Appuyez sur  $[4]$  or  $[6]$  pour déplacer le curseur jusqu'au chiffre erroné et apportez la correction requise.

L Pour effacer tous les numéros, appuyez sur la touche {**STOP**} et maintenez-la enfoncée.

# <span id="page-19-2"></span><span id="page-19-1"></span>**2.9 Installation du logiciel multifonctions**

#### **2.9.1 Environnement informatique requis**

Le logiciel multifonctions Panasonic permet à votre appareil d'effectuer les fonctions suivantes:

- Impression sur du papier ordinaire et des étiquettes
- Reproduction de documents par scanner et conversion des images en texte grâce au logiciel Readiris ROC
- Numérisation à partir d'autres applications Microsoft<sup>®</sup> Windows® qui prennent en charge la procédure de numérisation TWAIN
- Enregistrement, édition ou suppression des entrées des répertoires depuis votre ordinateur
- Programmation des fonctions à l'aide de votre ordinateur
- Envoi et réception de télécopies à l'aide de votre ordinateur

Configuration minimale requise pour utiliser le logiciel multifonctions sur votre ordinateur:

## **Système d'exploitation :**

Windows 98/Windows Me/Windows 2000/Windows XP/Windows Vista™

#### **Processeur :**

Windows 98: Pentium® 90 MHz ou plus rapide Windows Me: Pentium 150 MHz ou plus rapide Windows 2000: Pentium 166 MHz ou plus rapide

Windows XP: Pentium 300 MHz ou plus rapide

Windows Vista: processeur récent (x86) 800 MHz ou supérieur **Mémoire minimum :**

#### Windows 98: 24 Mo (32 Mo minimum recommandés) Windows Me: 32 Mo (64 Mo minimum recommandés) Windows 2000: 64 Mo minimum Windows XP: 128 Mo minimum

Windows Vista: 512 Mo minimum

#### **Autre matériel :**

lecteur de CD-ROM

disque dur d'au moins 150 Mo d'espace disponible interface USB

#### **Avertissement :**

L Afin de garantir une conformité continue au seuil d'émission, veillez à utiliser uniquement un câble USB blindé.

#### **Remarques :**

- L Veillez à utiliser un câble USB 2.0 haut débit certifié si votre ordinateur est doté d'une interface USB 2.0 haut débit.
- Le câble USB n'est pas fourni. Veuillez acheter un câble USB blindé de type A mâle/B mâle.

#### **2.9.2 Installation du logiciel multifonctions sur un ordinateur**

 $\bullet$  Installez le logiciel multifonction (CD-ROM) avant de **brancher l'appareil sur un ordinateur à l'aide d'un câble USB. Si l'appareil est branché sur un ordinateur avec un câble USB avant d'installer le logiciel multifonctions, la boîte de dialogue** [**Assistant Matériel détecté**] **apparaît. Cliquez sur** [**Annuler**] **pour la fermer.**

- L **Les copies d'écran figurant dans ces instructions ont été réalisées sous Windows XP et sont proposées à titre de référence uniquement.**
- L **Il se peut que les copies d'écran figurant dans ces instructions soient légèrement différentes des écrans du produit réel.**
- $\bullet$  Les fonctions et l'aspect du logiciel peuvent être modifiés **sans préavis.**
- **1** Lancez Windows et quittez toutes les autres applications.
	- Sous Windows 2000, Windows XP et Windows Vista, vous devez être connecté en tant qu'administrateur pour installer le logiciel multifonctions.
- **2** Introduisez le CD-ROM fourni dans le lecteur de CD-ROM.
	- **C** Si la boîte de dialoque [Sélection de la langue] apparaît, sélectionnez la langue dans laquelle vous souhaitez utiliser ce logiciel. Cliquez sur [**OK**].
	- Si l'installation ne commence pas automatiquement: Cliquez sur [**démarrer**]. Sélectionnez [**Exécuter...**]. Entrez "**D:\Install**" ("**D:**" étant la lettre d'unité du lecteur de CD-ROM). Cliquez sur [**OK**].

(Si vous n'êtes pas sûr du symbole utilisé pour désigner votre lecteur de CD-ROM, employez Windows Explorer et recherchez le lecteur de CD-ROM.)

#### **3** [**Installation facile**]

- L'installation commence.
- **4** Lorsque le programme d'installation démarre, suivez les instructions qui s'affichent.
	- Le logiciel ROC Readiris ([page 27](#page-26-1)) et le moniteur de périphériques [\(page 58\)](#page-57-1) sont également installés.
- **5** Lorsque la boîte de dialogue [**Type de connexion**] s'affiche, sélectionnez [**Connexion directe à l'aide d'un câble USB.**].  $\rightarrow$  [Suivant]
	- $\bullet$  La boîte de dialogue [Connexion périphérique] s'affiche.
- Branchez l'appareil avec le câble USB (1), puis cliquez sur [**Suivant**].

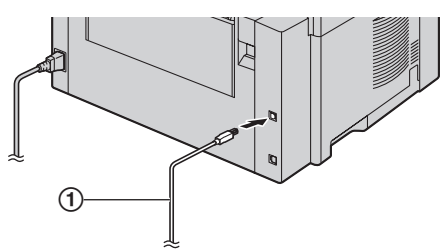

- L Si l'appareil est branché sur votre ordinateur, le nom du modèle sera détecté automatiquement.
- L Si nécessaire, vous pouvez modifier le nom de l'appareil.
- **7** Cliquez sur [**Installer**], puis suivez les instructions qui s'affichent.
	- Les fichiers sont copiés sur votre ordinateur.

#### **Avis important**

Si vous utilisez Windows XP ou Windows Vista, il se peut qu'un message s'affiche après la connexion de l'appareil à l'aide du câble USB. Ceci est normal et le logiciel ne causera aucun problème avec votre système d'exploitation. Vous pouvez continuer l'installation sans problème. Ce type de message s'affiche:

**• Pour les utilisateurs de Windows XP** 

"Le logiciel que vous ètes en train d'installer pour ce matériel n'a pas été validé lors du test permettant d'obtenir le logo Windows et verifiant sa compatibilité avec Windows XP."

**• Pour les utilisateurs de Windows Vista** "Voulez-vous installer ce logiciel de périphérique ?"

#### **Pour afficher ou installer le mode d'emploi fourni sur le CD-ROM**

- **1.** Démarrez Windows et insérez le CD-ROM fourni dans le lecteur de CD-ROM.
- **2.** Cliquez sur [**Manuel utilisateur**], puis suivez les instructions qui s'affichent à l'écran pour afficher ou installer le mode d'emploi au format PDF.
	- Vous devez utiliser Adobe<sup>®</sup> Reader<sup>®</sup> pour l'afficher.

#### **Remarques :**

- Si vous êtes invité à insérer le CD-ROM du système d'exploitation lors de l'installation du logiciel multifonctions, introduisez-le dans le lecteur correspondant.
- L Si vous installez le mode d'emploi, vous pouvez le consulter à tout moment sur  $\lceil ? \rceil$  dans le programme de démarrage du logiciel multifonction.

#### **Pour utiliser un autre appareil avec l'ordinateur**

Vous devez ajouter le pilote d'impression de chaque appareil, comme suit.

[**démarrer**]i[**Tous les programmes**] ou [**Programmes**]i  $[$  **Panasonic** $]$   $\rightarrow$  nom de l'appareil  $\rightarrow$  [Ajouter le pilote

**d'imprimante**]. Suivez ensuite les instructions qui s'affichent.

#### **Remarques :**

L Vous ne pouvez pas brancher plus d'un appareil simultanément sur le même ordinateur.

#### **Modification du logiciel**

Vous pouvez sélectionner les composants à installer à tout moment après l'installation.

Sous Windows 2000, Windows XP et Windows Vista, vous devez être connecté en tant qu'administrateur pour modifier le logiciel multifonctions.

- **1.** Démarrez Windows et insérez le CD-ROM fourni dans le lecteur de CD-ROM.
- **2.** [**démarrer**]i[**Tous les programmes**] ou [**Programmes**] → [Panasonic] → nom de l'appareil → [Désinstaller ou **modifier**]  $\rightarrow$  [**Modifier**]  $\rightarrow$  [**Suivant**]. Suivez ensuite les instructions qui s'affichent.

#### **Désinstallation du logiciel**

Sous Windows 2000, Windows XP et Windows Vista, vous devez être connecté en tant qu'administrateur pour désinstaller le logiciel multifonctions.

- **1.** [**démarrer**]i[**Tous les programmes**] ou [**Programmes**]  $\rightarrow$  [**Panasonic**]  $\rightarrow$  nom de l'appareil  $\rightarrow$  [**Désinstaller ou modifier**]
- <span id="page-21-1"></span>**2.** [Désinstaller] → [Suivant]. Suivez ensuite les instructions qui s'affichent.

#### **Remarques :**

**•** Si vous voulez désinstaller chaque composant, sélectionnez [**Modifier**] puis cliquez sur [**Suivant**] à l'étape [2](#page-21-1). Suivez ensuite les instructions qui s'affichent.

# <span id="page-21-0"></span>**2.10 Lancement du logiciel multifonctions**

[**démarrer**]i[**Tous les programmes**] ou [**Programmes**]i

**[Panasonic]**  $\rightarrow$  nom de l'appareil  $\rightarrow$  [Station multifonction]

• Le logiciel multifonctions s'affiche.

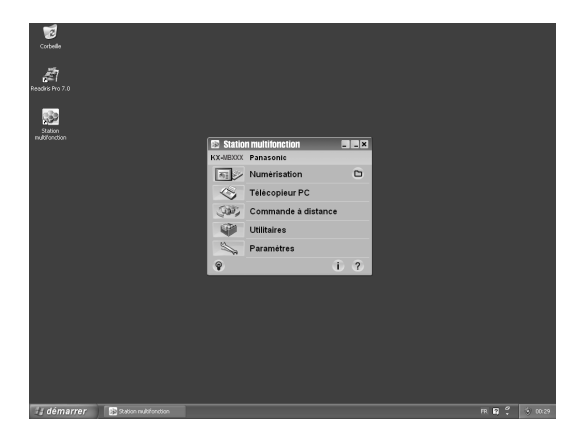

#### [**Numérisation**] **[\(page 27\)](#page-26-0)**

- Pour numériser et afficher les images numérisées.
- Pour numériser et créer un fichier image.
- **Pour numériser et envoyer par courriel.**
- Pour numériser et convertir une image en des données texte modifiables.

#### [**Télécopieur PC**]

- L Pour envoyer un document créé sur l'ordinateur [\(page 40\)](#page-39-0).
- Pour afficher un document reçu sur l'ordinateur [\(page 45](#page-44-0)).

#### [**Commande à distance**] **([page 57](#page-56-1))**

- Pour programmer les fonctions.
- L Pour enregistrer, éditer ou effacer des entrées dans les répertoires.
- Pour afficher des objets dans le journal des communications ou la liste des appelants.
- Pour enregistrer dans les répertoires les données relatives aux correspondants.
- L Pour enregistrer ou effacer des entrées dans la mémoire de transmission par diffusion.

#### [**Utilitaires**]

- Pour démarrer le logiciel de visualiseur multifonction (page [27\)](#page-26-2).
- L Pour démarrer le moniteur de périphériques [\(page 58\)](#page-57-1).
- Pour démarrer l'application ROC ([page 27](#page-26-1)).

#### [**Paramètres**] **([page 23](#page-22-0))**

- Pour modifier les paramètres généraux.
- L Pour modifier les paramètres de numérisation.

 $[?]$ 

- Pour obtenir des informations détaillées sur le logiciel multifonctions.
- Pour afficher manuel d'utilisation.

[p]

- Pour afficher les conseils d'utilisation.
- $[1]$ 
	- $\bullet$  Pour afficher des informations sur le logiciel multifonctions.

#### **Remarques :**

- L Vous pouvez vérifier si l'appareil est bien branché sur votre ordinateur à l'aide du moniteur de périphériques [\(page 58](#page-57-1)).
- $\bullet$  Les fonctionnalités informatiques (impression, numérisation, etc.) peuvent ne pas fonctionner correctement dans les situations suivantes:
	- Si l'appareil est branché sur un ordinateur personnalisé par l'utilisateur.
	- Si l'appareil est branché sur un ordinateur via une carte PCI ou une autre carte d'extension.
	- Si l'appareil est branché sur un autre périphérique (comme un concentrateur USB ou un adaptateur d'interfaces) et pas directement sur l'ordinateur.

#### <span id="page-22-1"></span><span id="page-22-0"></span>**Pour modifier les paramètres**

Vous pouvez modifier au préalable les paramètres du logiciel multifonctions.

- **1.** Sélectionnez [**Paramètres**] dans le logiciel multifonctions.
- **2.** Cliquez sur l'onglet souhaité et modifiez les paramètres.  $\rightarrow$ [**OK**]

#### [**Général**]

- Affichage du programme de lancement: pour sélectionner le type d'affichage du programme de lancement.
- Chemin d'accès au programme ROC: pour sélectionner le logiciel ROC.

#### [**Numérisation**]

- Enregistrer sous: pour sélectionner le dossier dans lequel l'image numérisée sera enregistrée.
- Logiciel de visualisation/Fichier/Courrier électronique/ROC/Personnalisé: pour modifier les paramètres de numérisation pour l'application de numérisation multifonctions.

#### **Pour sélectionner le logiciel de messagerie par défaut**

Le logiciel de messagerie par défaut est utilisé lorsque vous utilisez ["4.1.3 Numérisation vers un courrier électronique", page](#page-25-3)  [26](#page-25-3).

Vous pouvez sélectionner le logiciel de messagerie par défaut comme suit.

#### **Sous Windows XP:**

- **1.** [démarrer]  $\rightarrow$  [Panneau de configuration]  $\rightarrow$  [Options Internet<sup>]</sup>  $\rightarrow$  [Programmes]  $\rightarrow$  [Courrier électronique]
- **2.** Sélectionnez le logiciel de messagerie compatible MAPI de votre choix, par exemple  $[$  **Outlook Express**], etc.  $\rightarrow$   $[OK]$
- L Ces étapes peuvent varier selon le système d'exploitation que vous utilisez.

<span id="page-23-2"></span><span id="page-23-1"></span><span id="page-23-0"></span>3 Imprimante Imprimante

# **3.1 Impression à partir des applications de Windows**

Vous pouvez imprimer un fichier créé dans une application Windows. Par exemple, pour imprimer à partir de WordPad, procédez comme suit.

- **1** Ouvrez le document que vous voulez imprimer.
- **2** Sélectionnez [**Imprimer...**] dans le menu [**Fichier**].
	- $\bullet$  La boîte de dialogue [Imprimer] s'affiche. Pour plus d'informations sur la boîte de dialogue [**Imprimer**], cliquez sur [**?**], puis sur l'objet souhaité.

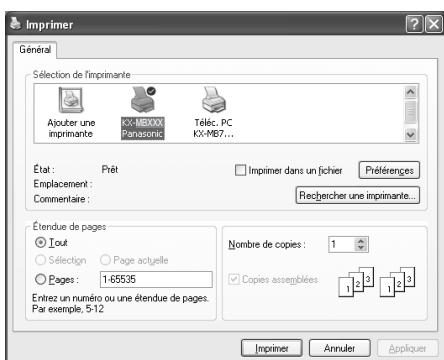

#### **Remarques :**

- Sous Microsoft PowerPoint<sup>®</sup>, sélectionnez **[Couleur]** ou désélectionnez la case en regard de [**Nuances de gris**] dans la fenêtre d'impression afin d'imprimer le texte de couleur en échelle de gris.
- <span id="page-23-4"></span>**3** Sélectionnez le nom de l'appareil comme imprimante active.
	- Si vous avez modifié le nom de l'appareil lors de l'installation, sélectionnez-le dans la liste.
	- Pour modifier les paramètres d'impression, procédez comme suit.

#### **Sous Windows 98/Windows Me:**

Cliquez sur [**Propriétés**], puis sur l'onglet souhaité. Modifiez les paramètres d'impression, puis cliquez sur [**OK**].

#### **Sous Windows 2000:**

Cliquez sur l'onglet souhaité et modifiez les paramètres d'impression.

#### **Sous Windows XP/Windows Vista:**

Cliquez sur [**Préférences**], puis sur l'onglet souhaité. Modifiez les paramètres d'impression, puis cliquez sur [**OK**].

#### <span id="page-23-3"></span>**4** Cliquez sur [**Imprimer**] ou [**OK**].

• L'appareil démarre l'impression.

#### **Remarques :**

- L Pour savoir comment arrêter l'impression à partir de l'appareil, voir [page 58.](#page-57-0)
- Pour charger du papier, voir [page 13](#page-12-0)[, 25](#page-24-0).
- L Si vous utilisez le plateau d'alimentation manuelle, chargez le papier d'enregistrement après l'étape [4.](#page-23-3)
- Pour plus d'informations sur les caractéristiques techniques du papier, voir [page 78.](#page-77-0)

L En cas d'erreur d'impression, le Moniteur de périphérique s'ouvre automatiquement et affiche des informations sur l'erreur rencontrée.

#### <span id="page-23-5"></span>**Définition des propriétés de l'imprimante**

Vous pouvez modifier les paramètres d'impression à l'étape [3.](#page-23-4) Nous vous conseillons d'essayer le papier sur l'appareil avant d'en acheter en grandes quantités (surtout s'il est de dimensions inhabituelles ou d'un type particulier).

Vous pouvez modifier ou afficher les paramètres dans les onglets suivants.

[**Général**] format du papier, type de support, page par feuille, etc. [**Sortie**] nombre de copies, copies assemblées, etc.

[**Qualité**] résolution, contraste, fonction d'économie du toner, etc. [**Effets**] filigrane, superposition.

[**Profil**] enregistrement des paramètres désirés, sélection des paramètres enregistrés, etc.

[**Assistance**] informations de version.

#### **Remarques :**

• Si vous imprimez à partir d'un ordinateur, la fonction d'économie du toner de l'onglet [**Qualité**] se substitue au paramètre d'économie du toner de l'appareil (fonction #482 à la [page 50\)](#page-49-0).

#### <span id="page-24-0"></span>**3.1.1 Utilisation du plateau d'alimentation manuelle**

Vous pouvez imprimer sur du papier ordinaire et des étiquettes. Le plateau d'alimentation manuelle sert uniquement à imprimer avec l'ordinateur et peut contenir une page à la fois. Si vous imprimez plusieurs pages, ajoutez une nouvelle page après avoir chargé la première page dans l'appareil.

• Veuillez vous reporter à la [page 78](#page-77-0) pour obtenir des informations sur le papier d'enregistrement.

Chargez le papier d'enregistrement après avoir commencé à imprimer avec l'ordinateur.

- **1** Réglez les guides (1) en fonction de la largeur du papier d'enregistrement.
- <span id="page-24-1"></span>**2** Insérez le papier, côté à imprimer vers le bas (2) jusqu'à ce que l'appareil saisisse le papier et émette un bip unique.

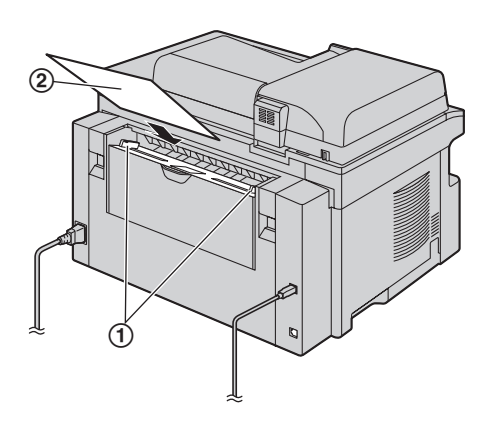

#### **Remarques :**

- Si le papier n'est pas inséré correctement, réajustez-le afin d'empêcher un bourrage.
- L Veillez à ce que l'appareil saisisse le papier d'enregistrement comme indiqué à l'étape [2](#page-24-1). Le message suivant s'affiche à l'écran.

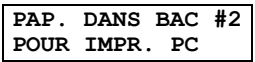

 $\bullet$  Pour utiliser le bac d'alimentation manuelle, vous devez changer la source papier dans l'onglet [**Général**] lorsque vous définissez les propriétés de l'imprimante [\(page 24](#page-23-5)). Vous pouvez aussi sélectionner le type de support désiré.

#### **Pour imprimer sur des étiquettes**

Utilisez des étiquettes pour imprimante laser. Notre recommandation:

#### **Avery®**

**5160/5161/5162/5163/5164/5165/5167/5168**

#### **XEROX®**

**LWH100/LWH110/LWH120/LWH130/LWH140**

- L **Utilisez le plateau d'alimentation manuelle pour imprimer les étiquettes.**
- L **Chargez les feuilles d'étiquettes une à la fois lors de l'impression, le côté à imprimer vers le bas.**
- L **Enlevez chaque feuille d'étiquettes après l'impression.**
- L N'utilisez pas les types suivants d'étiquettes:
	- Étiquettes écornées, endommagées ou séparées de la feuille de support.
	- Toute feuille d'étiquettes dont certaines étiquettes ont été enlevées.
	- Étiquettes qui ne couvrent pas complètement la feuille de support, comme suit.

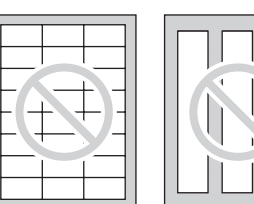

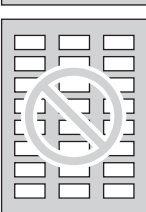

<span id="page-25-2"></span><span id="page-25-1"></span><span id="page-25-0"></span> $-$ 

# **4.1 Numérisation à partir de l'appareil (numérisation en mode Push)**

Vous pouvez numériser le document facilement au moyen du panneau de commande de l'appareil. Sélectionnez les modes de numérisation suivants en fonction de l'usage prévu pour l'image numérisée.

- Affichage à l'aide du logiciel de visualisation (Logiciel de visualisation)
- Enregistrement en tant que fichier sur votre ordinateur (Fichier)
- Envoi en tant que fichier joint à un courrier électronique (Courrier électronique)
- Utilisation d'un logiciel ROC (ROC)

#### **Remarques :**

- L Vous pouvez d'avance définir le mode de numérisation désiré pour la numérisation en mode Push (la fonction #493 [page](#page-54-1)  [55](#page-54-1)).
- L'image scannée est automatiquement enregistrée dans le dossier sélectionné par défaut par la fenêtre [**Paramètres**].
- Lorsque vous numérisez un document, il est conseillé d'utiliser la vitre du scanner au lieu du chargeur automatique de documents, de manière à obtenir de meilleurs résultats.
- L N'ouvrez pas le capot de documents pendant la numérisation d'un document via le chargeur automatique de documents.

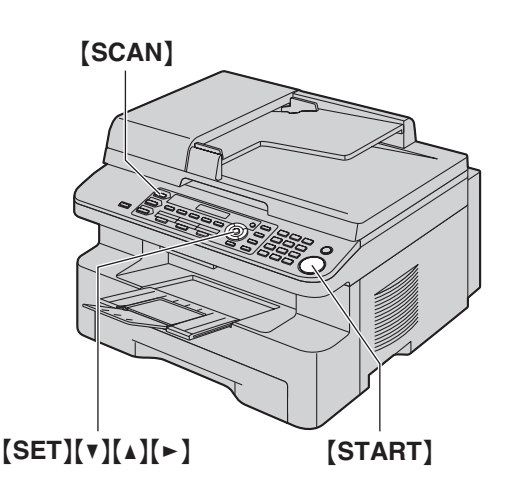

#### **4.1.1 Numérisation vers le logiciel de visualisation**

- **1** Placez l'original [\(page 16\)](#page-15-2).
- **2** {**SCAN**}
- **3** Appuyez sur  $[v]$  ou sur  $[4]$  à plusieurs reprises pour sélectionner **"VISUALISEUR"**. i {**SET**}
- **4** Appuyez sur 【▼】 ou sur 【▲】 à plusieurs reprises pour  $\text{Sélectionner "prISE USB".}$   $\rightarrow$  [SET]
- **5** Si nécessaire, modifiez les paramètres de numérisation (type de numérisation / résolution / format de fichier / luminosité / contraste / format de numérisation). Appuyez sur {>}, sur {V}

ou sur  $[4]$  plusieurs fois pour afficher le paramètre désiré.  $\rightarrow$  $[SET]$   $\rightarrow$   $[START]$ 

L L'image scannée s'affiche dans la fenêtre [**Visualiseur multifonction**] une fois l'action effectuée. Toutefois, lorsque le format de fichier sélectionné est PDF, le logiciel associé pour l'ouverture du fichier PDF démarre.

#### **Remarques :**

- L Pour savoir comment arrêter la numérisation, voir [page 58](#page-57-0).
- L Vous pouvez enregistrer les images aux formats TIFF, JPEG, BMP ou PDF.
- L Voir [page 16](#page-15-2) pour les exigences relatives au document.

#### **4.1.2 Numérisation pour enregistrer en tant que fichier**

- **1** Placez l'original [\(page 16](#page-15-2)).
- **2** {**SCAN**}
- **3** Appuyez sur  $[v]$  ou sur  $[4]$  à plusieurs reprises pour sélectionner **"FICHIER"**. i{**SET**}
- **4** Appuyez sur  $[v]$  ou sur  $[a]$  à plusieurs reprises pour  $\text{Sélectionner "prISE USB".}$  (SET)
- **5** Si nécessaire, modifiez les paramètres de numérisation (type de numérisation / résolution / format de fichier / luminosité / contraste / format de numérisation). Appuyez sur  $[\bullet]$ , sur  $[\bullet]$ ou sur  $[\triangle]$  plusieurs fois pour afficher le paramètre désiré.  $\rightarrow$  $[SET]$   $\rightarrow$   $[START]$ 
	- L'image scannée est automatiquement enregistrée dans le dossier sélectionné par défaut par la fenêtre [**Paramètres**]. Pour l'enregistrer dans un autre dossier, reportez-vous à la [page 23.](#page-22-1)

#### **Remarques :**

- Pour savoir comment arrêter la numérisation, voir [page 58](#page-57-0).
- L Vous pouvez enregistrer les images aux formats TIFF, JPEG, BMP ou PDF.

#### <span id="page-25-3"></span>**4.1.3 Numérisation vers un courrier électronique**

Vous pouvez envoyer l'image numérisée en tant que fichier joint à un courrier électronique à l'aide du logiciel de messagerie de votre ordinateur.

- **1** Placez l'original [\(page 16](#page-15-2)).
- **2** {**SCAN**}
- **3** Appuyez sur  $[V]$  ou sur  $[4]$  à plusieurs reprises pour sélectionner **"COURRIEL"**. i{**SET**}
- **4** Appuyez sur [**v**] ou sur [**A**] à plusieurs reprises pour sélectionner **"PRISE USB"**. i{**SET**}
- **5** Si nécessaire, modifiez les paramètres de numérisation (type de numérisation / résolution / format de fichier / luminosité / contraste / format de numérisation). Appuyez sur  $[ \bullet ]$ , sur  $[ \mathbf{v} ]$ ou sur  $[4]$  plusieurs fois pour afficher le paramètre désiré.  $\rightarrow$  $[SET]$   $\rightarrow$   $[STATE]$ 
	- Le logiciel de messagerie démarre automatiquement et l'image numérisée est jointe au nouveau message e-mail.

#### **Remarques :**

L Pour savoir comment arrêter la numérisation, voir [page 58](#page-57-0).

L Vous pouvez enregistrer les images aux formats JPEG ou PDF.

#### <span id="page-26-1"></span>**4.1.4 Numérisation vers un logiciel ROC**

Grâce au logiciel ROC, vous pouvez convertir une image en données texte susceptibles d'être éditées avec un logiciel de traitement de texte. Le logiciel Readiris ROC peut être installé lors de l'installation du logiciel multifonctions.

- **1** Placez l'original [\(page 16\)](#page-15-2).
- **2** {**SCAN**}
- **3** Appuyez sur  $\left[v\right]$  ou sur  $\left[\Delta\right]$  à plusieurs reprises pour sélectionner **"ROC"**. i {**SET**}
- Appuyez sur  $[V]$  ou sur  $[4]$  à plusieurs reprises pour sélectionner **"PRISE USB"**. i{**SET**}
- **5** Si nécessaire, modifiez les paramètres de numérisation (type de numérisation / résolution / format de fichier / luminosité / contraste / format de numérisation). Appuyez sur  $[ \triangleright ]$ . sur  $[ \triangleright ]$ ou sur  $[4]$  plusieurs fois pour afficher le paramètre désiré.  $\rightarrow$  $[SET]$   $\rightarrow$   $[START]$ 
	- L'image scannée s'affiche dans la fenêtre de l'application ROC une fois l'action effectuée.

#### **Remarques :**

- L Vous pouvez enregistrer les images aux formats TIFF, JPEG ou BMP.
- L Pour plus d'informations sur ROC, sélectionnez [**Aide**].

# <span id="page-26-0"></span>**4.2 Numérisation à partir d'un ordinateur (numérisation en mode Pull)**

#### **Remarques :**

- Lorsque vous numérisez un document, il est conseillé d'utiliser la vitre du scanner au lieu du chargeur automatique de documents, de manière à obtenir de meilleurs résultats.
- L N'ouvrez pas le capot de documents pendant la numérisation d'un document via le chargeur automatique de documents.

#### **4.2.1 Utilisation de l'application de numérisation multifonctions**

Lorsque vous cliquez sur l'icône d'une application, l'application sélectionnée démarre automatiquement après la numérisation.

- **1** Placez l'original [\(page 16](#page-15-2)).
- **2** Lancez le logiciel multifonctions.  $\rightarrow$  [Numérisation]
- **3** Cliquez sur l'icône de l'application désirée.
	- **•** Lorsque vous cliquez sur [Personnaliser], l'application préprogrammée démarre.
	- Pour annuler la procédure alors que les documents sont en train d'être scannés, cliquez sur [**Annuler**].

#### **Remarques :**

- L Vous pouvez modifier au préalable les paramètres de numérisation pour chaque application ([page 23\)](#page-22-1).
- L Si vous pointez sur l'icône de l'application, les paramètres de numérisation peuvent s'afficher sous la forme d'une infobulle.
- <span id="page-26-2"></span>L Voir [page 16](#page-15-2) pour les exigences relatives au document.

#### **4.2.2 Utilisation du logiciel de visualisation**

- **1** Placez l'original [\(page 16](#page-15-2)).
- **2** Lancez le logiciel multifonctions.
- **3** [**Utilitaires**]i [**Visualiseur**]
	- L [**Visualiseur multifonction**] s'affiche.
- **4** Cliquez sur l'icône [**Numériser**] dans la fenêtre [**Visualiseur multifonction**].
	- La boîte de dialogue du nom de l'appareil s'affiche.
- <span id="page-26-3"></span>**5** Modifiez les paramètres de numérisation sur votre ordinateur, au besoin.
	- Pour prévisualiser l'image scannée, cliquez sur [**Aperçu**]. Vous pouvez déplacer le cadre pour spécifier la zone scannée. Si vous modifiez le mode de numérisation, la luminosité, le contraste ou un autre réglage, cliquez sur [**Aperçu**] pour actualiser l'image numérisée.

Si vous utilisez le chargeur automatique de documents, seule la première page sera affichée. Pour actualiser l'image numérisée, activez de nouveau le mode d'aperçu du document.

#### **6** [**Numériser**]

L Si vous souhaitez prévisualiser l'image scannée à l'aide du chargeur automatique de documents à l'étape [5](#page-26-3), réajustez le document et cliquez sur [**Numériser**].

- L L'image scannée s'affiche dans la fenêtre [**Visualiseur multifonction**] une fois l'action effectuée.
- L Pour enregistrer l'image scannée, sélectionnez [**Enregistrer sous...**] dans le menu [**Fichier**].
- L Pour annuler la procédure alors que le document est en train d'être scanné, cliquez sur [**Annuler**].

#### **Remarques :**

- L Vous pouvez afficher les images dans les applications qui prennent en charge les formats TIFF, JPEG, PCX, DCX et BMP.
- L Vous pouvez enregistrer des images au format TIFF, JPEG, PCX, DCX, BMP ou PDF.
- L Si le bouton [**Sélectionner...**] est affiché dans [**Périphérique cible**], cliquez sur le bouton [**Sélectionner...**] pour sélectionner l'appareil dans la liste, puis cliquez sur [**OK**]. Le bouton [**Sélectionner...**] ne s'affiche pas si un seul pilote d'imprimante a été installé.
- Vous pouvez déplacer, copier ou supprimer un fichier ou une page.

#### **4.2.3 Utilisation d'autres applications**

Le logiciel multifonctions comprend un pilote de scanner compatible TWAIN. Vous pouvez aussi employer d'autres applications prenant en charge la procédure de numérisation TWAIN. Par exemple, procédez comme suit.

- **1** Placez l'original [\(page 16\)](#page-15-2).
- **2** Lancez une application prenant en charge la numérisation TWAIN.
- **3** Sélectionnez [**Acquisition d'une image...**] dans le menu [**Fichier**].
	- La boîte de dialogue du nom de l'appareil s'affiche.
- **4** Modifiez les paramètres de numérisation sur votre ordinateur, au besoin.  $\rightarrow$  [**Numériser**]
	- L'image scannée s'affiche dans la fenêtre de l'application une fois l'action effectuée.
	- L Pour annuler la procédure alors que le document est en train d'être scanné, cliquez sur [**Annuler**].

#### **Remarques :**

- En fonction de l'application utilisée, l'aspect peut être légèrement différent.
- L Si le bouton [**Sélectionner...**] est affiché dans [**Périphérique cible**], cliquez sur le bouton [**Sélectionner...**] pour sélectionner l'appareil dans la liste, puis cliquez sur [**OK**]. Le bouton [**Sélectionner...**] ne s'affiche pas si un seul pilote d'imprimante a été installé.

# **5.1 Réaliser une photocopie**

#### **Copies illégales**

<span id="page-28-2"></span><span id="page-28-1"></span><span id="page-28-0"></span>5 Photocopieur Photocopie

- L **Il peut être illégal de reproduire certains documents.**
	- La photocopie de certains documents peut être illégale dans votre pays. Tout contrevenant s'expose à des amendes et/ou à des peines d'emprisonnement. La liste ci-dessous présente des exemples de documents dont la reproduction peut être illégale dans votre pays.
	- **Devises**
	- Billets de banque et chèques
	- Obligations et titres d'État et bancaires
	- Passeports et cartes d'identité
	- Matériel protégé par des droits d'auteur, ou marques de commerce sans l'autorisation de leur détenteur
	- Timbres-poste et autres instruments négociables **Cette liste n'est pas exhaustive et aucune responsabilité n'est assumée quant à son exhaustivité ou son exactitude. En cas de doute, contactez votre conseiller**

#### **Avis:**

**juridique.**

L Il est recommandé de placer l'appareil dans un endroit surveillé de manière à prévenir la reproduction illicite de documents.

#### **5.1.1 Utilisation de la vitre du scanner**

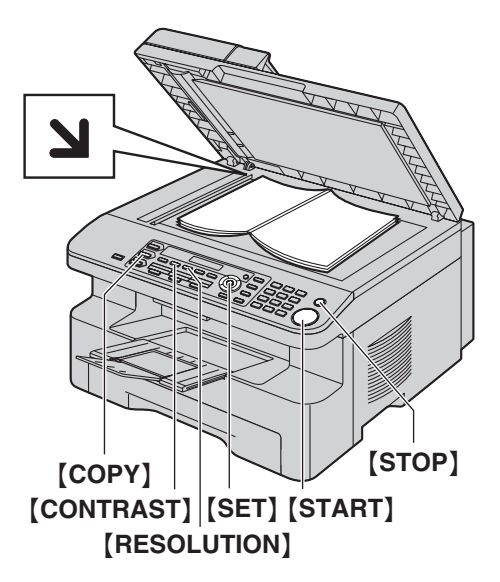

- **1** Si la lumière {**COPY**} s'éteint, allumez-la en appuyant sur {**COPY**}.
- **2** Placez l'original [\(page 16\)](#page-15-2).
- <span id="page-28-7"></span>**3** Si nécessaire, modifiez la résolution et le contraste en fonction du type de document.
	- Pour sélectionner la résolution, voir [page 29](#page-28-5).
	- Pour sélectionner le contraste, voir [page 29](#page-28-6).
- <span id="page-28-8"></span>**4** Au besoin, entrez le nombre de copies (jusqu'à 99).
- **5** {**START**}
	- L'appareil commence à photocopier.

**6** Une fois la copie terminée, appuyez sur {**STOP**} pour réinitialiser les paramètres définis aux étapes [3](#page-28-7) et [4.](#page-28-8)

#### **Remarques :**

- Pour savoir comment arrêter la copie, voir [page 58.](#page-57-0)
- L Vous pouvez modifier le mode de fonctionnement par défaut (fonction #463 sur [page 50](#page-49-2)) et le minuteur avant de rétablir le mode de fonctionnement par défaut (fonction #464, [page 50](#page-49-3)).
- L Si le témoin {**FAX AUTO ANSWER**} est ALLUME, l'appareil peut recevoir des télécopies automatiquement, même en mode copie.

#### <span id="page-28-5"></span><span id="page-28-4"></span>**Pour choisir la résolution**

- **1.** Appuyez sur {**RESOLUTION**} à plusieurs reprises.
	- **"TEXTE/PHOTO"**: convient à la fois pour du texte et des photographies.
	- **"TEXTE"**: convient pour du texte uniquement.
	- **"PHOTO"**: convient pour des photos, des graphiques ombrés, etc.
- **2.** {**SET**}

#### **Remarques :**

L Vous pouvez modifier la résolution par défaut (fonction #461, [page 54\)](#page-53-2).

#### <span id="page-28-6"></span><span id="page-28-3"></span>**Pour sélectionner le contraste**

Vous pouvez ajuster ce paramètre en fonction du caractère sombre ou clair du document. Vous avez le choix entre 5 niveaux (de clair à foncé).

Appuyez sur [CONTRAST] à plusieurs reprises.  $\rightarrow$  [SET]

#### **Remarques :**

L Vous pouvez conserver le paramètre de contraste précédent (fonction #462, [page 50](#page-49-4)).

#### **5.1.2 Utilisation du chargeur automatique de documents**

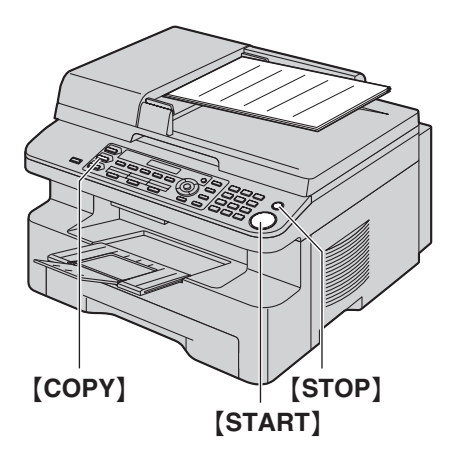

- **1** Si la lumière {**COPY**} s'éteint, allumez-la en appuyant sur {**COPY**}.
- **2** Placez l'original [\(page 16\)](#page-15-2).
- <span id="page-29-2"></span>**3** Si nécessaire, modifiez la résolution et le contraste en fonction du type de document.
	- Pour sélectionner la résolution, voir [page 29](#page-28-5).
	- Pour sélectionner le contraste, voir [page 29](#page-28-6).
- <span id="page-29-3"></span>**4** Au besoin, entrez le nombre de copies (jusqu'à 99).

#### **5** {**START**}

- L'appareil commence à photocopier.
- **6** Une fois la copie terminée, appuyez sur {**STOP**} pour réinitialiser les paramètres définis aux étapes [3](#page-29-2) et [4.](#page-29-3)

#### **Remarques :**

• Pour savoir comment arrêter la copie, voir [page 58.](#page-57-0)

# <span id="page-29-0"></span>**5.2 Autres fonctions de photocopie**

<span id="page-29-1"></span>L Assurez-vous que la lumière {**COPY**} est allumée.

#### **5.2.1 Pour agrandir ou réduire un document**

- **1** Placez l'original [\(page 16](#page-15-2)).
- **2** Appuyez sur {**ZOOM**} plusieurs fois pour sélectionner le taux d'agrandissement ou de réduction correspondant au format de votre document et de votre papier d'enregistrement.
	- **"ZOOM =100%"**
	- **"50%"**
	- **"200%"**
	- **"97%(LTR**>**A4)"**
	- **"94%(A4**>**LTR)"**
	- **"83%(LGL**>**A4)"**
	- **"78%(LGL**>**LTR)"**
	- $\bullet$  Si vous sélectionnez "**ZOOM** =100%", appuyez sur  $[V]$ ou [4] à plusieurs reprises pour modifier le taux d'agrandissement ou de réduction de 1% à la fois de **"25%"** à **"400%"**.

Vous pouvez également entrer le pourcentage désiré spécifiquement en utilisant les touches de numérotation.

#### **3** {**SET**}

- **4** Au besoin, entrez le nombre de copies (jusqu'à 99).  $\rightarrow$ {**START**}
- **5** Une fois la copie terminée, appuyez sur {**STOP**} pour réinitialiser cette fonction.

#### **Remarques :**

- $\bullet$  La copie avec agrandissement ou réduction n'est pas possible pour les fonctions de copie ID rapide ([page 31](#page-30-1)), Affiche [\(page](#page-31-0)  [32\)](#page-31-0) ou N en 1 [\(page 32\)](#page-31-1).
- L Vous pouvez conserver le paramètre de zoom (agrandissement / réduction) (fonction #468, [page 54\)](#page-53-3).
- **En cas d'utilisation de la vitre du scanner, l'appareil** agrandit uniquement le coin supérieur droit à partir de la  $m$ arque  $\sum$  sur l'appareil.
- **En cas d'utilisation du chargeur automatique de documents,** l'appareil agrandit uniquement le centre de la partie supérieure du document. Pour effectuer un agrandissement de la partie inférieure du document, tournez celui-ci de 180° et photocopiez-le dans cette position.

#### **Exemple : Agrandissement de 150 % Utilisation de la vitre du scanner (1):**

Document original and a series and Agrandissement

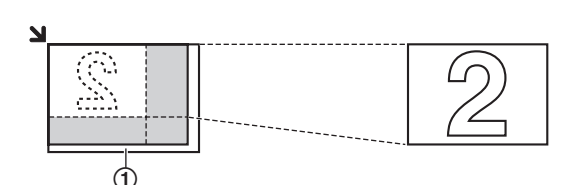

#### **Utilisation du chargeur automatique de documents:**

Document original and a series and Agrandissement

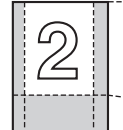

**Exemple : Réduction de 70 % Utilisation de la vitre du scanner ((1)):** 

Document original and the contract of the Réduction

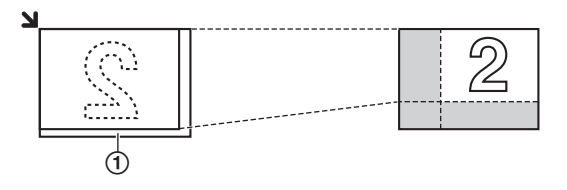

#### **Utilisation du chargeur automatique de documents:**

Document original and the contract of the Réduction

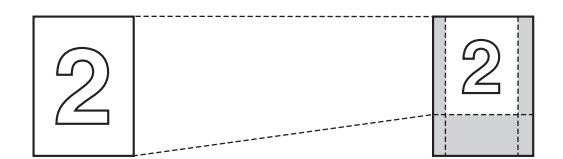

#### <span id="page-30-1"></span><span id="page-30-0"></span>**5.2.2 Pour copier des documents recto verso sur 1 page (fonction de copie ID rapide) (vitre du scanner uniquement)**

Vous pouvez effectuer des copies sur les deux faces de documents recto verso et les imprimer sur une même face du papier. Les documents ne seront pas réduits de manière à s'ajuster au papier d'enregistrement; cette fonction est donc utile pour copier les documents de petit format, par exemple des cartes de visite.

- **1** Placez l'original [\(page 16](#page-15-2)).
	- Pour effectuer une copie en mode paysage, placez l'original en orientation paysage. Pour effectuer une copie en mode portrait, placez l'original en orientation portrait.
	- La zone de numérisation varie en fonction du réglage sélectionné à l'étape [3](#page-30-2). Reportez-vous au tableau suivant pour plus de détails. La zone ombrée est numérisée.
- **2** Appuyez sur la touche {**PAGE LAYOUT**} à plusieurs reprises pour sélectionner **"COPIE CARTE"**. i{**SET**}
- <span id="page-30-2"></span>**3** Appuyez sur  $[V]$  ou  $[4]$  à plusieurs reprises pour sélectionner le nombre de documents originaux depuis **"2 en 1"**, **"4 en**   $1$ " ou "8 en  $1$ ".  $\rightarrow$  [SET]
- **4** Appuyez sur {V} ou {^} à plusieurs reprises pour sélectionner la mise en page, qui peut être **"PAYSAGE"** ou **"PORTRAIT"**.  $\rightarrow$  [SET]
- **5** Au besoin, entrez le nombre de copies (jusqu'à 99).  $\rightarrow$ {**START**}
	- L'appareil numérise 1 page.
- **6** Pour poursuivre la numérisation, placez le document suivant sur la vitre du scanner et appuyez sur {**SET**}. Répétez l'opération jusqu'à ce que tous les documents soient numérisés.
	- L'appareil commence à photocopier.
	- L Vous pouvez appuyer sur {**START**} à tout moment pour commencer à photocopier.
- **7** Une fois la copie terminée, appuyez sur {**STOP**} pour réinitialiser cette fonction.

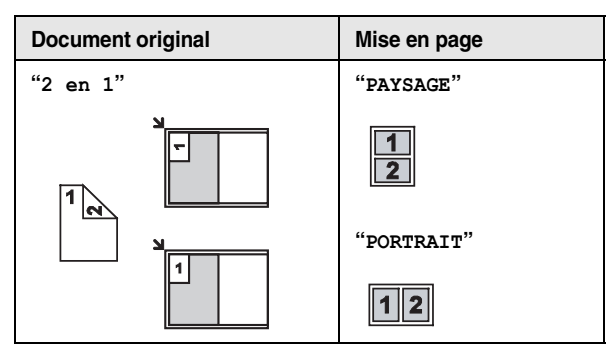

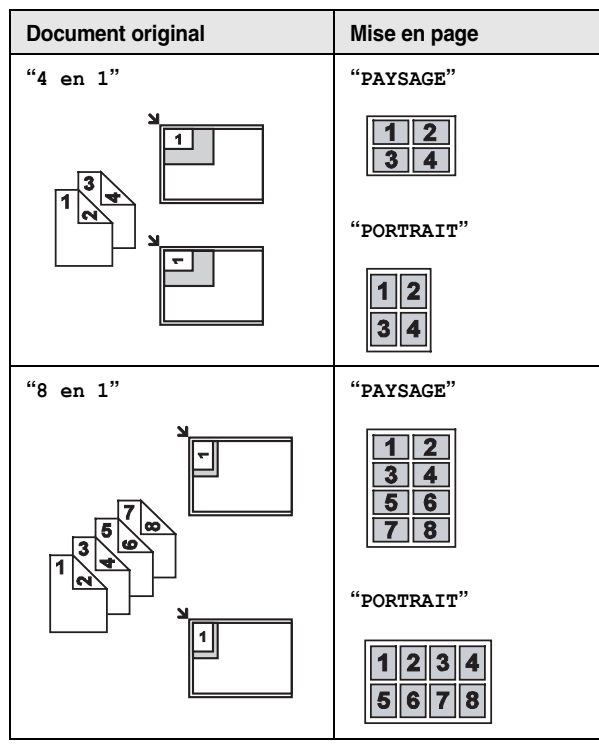

#### **Remarques :**

• Vous pouvez enregistrer le paramètre de mise en page précédent (fonction #467, [page 54](#page-53-4)).

#### <span id="page-31-0"></span>**5.2.3 Pour effectuer une copie au format affiche (fonction Affiche) (vitre du scanner uniquement)**

Vous pouvez effectuer des copies divisées en 4 (**"2** × **2"**) ou 9 (**"3**  × **3"**) sections pour réaliser des copies agrandies de sections individuelles. Vous pouvez ensuite les rassembler pour en faire une affiche.

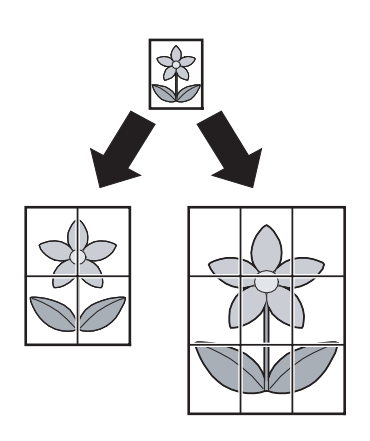

- **1** Placez l'original [\(page 16\)](#page-15-2).
- <span id="page-31-2"></span>**2** Appuyez sur la touche {**PAGE LAYOUT**} à plusieurs reprises pour sélectionner **"AFFICHE"**. i{**SET**}
- <span id="page-31-3"></span>**3** Appuyez sur  $[V]$  ou sur  $[4]$  à plusieurs reprises pour  ${\sf s}$ électionner " $2 \times 2$ " ou " $3 \times 3$ ".  $\rightarrow$  [SET]
- **4** Au besoin, entrez le nombre de copies (jusqu'à 99).  $\rightarrow$ {**START**}

**5** Une fois la copie terminée, appuyez sur {**STOP**} pour réinitialiser cette fonction.

#### **Remarques :**

L Vous pouvez enregistrer le paramètre de mise en page précédent (fonction #467, [page 54](#page-53-4)).

#### <span id="page-31-1"></span>**5.2.4 Pour copier plusieurs pages en 1 page (fonction N en 1)**

Vous pouvez économiser du papier en copiant 2, 4 ou 8 pages en 1 page. Les documents seront réduits pour s'ajuster au papier d'enregistrement.

- **1** Placez l'original [\(page 16](#page-15-2)).
	- Pour effectuer une copie en mode portrait, placez l'original en orientation portrait. Pour effectuer une copie en mode paysage, placez l'original en orientation paysage.
- <span id="page-31-4"></span>**2** Appuyez sur la touche {**PAGE LAYOUT**} à plusieurs reprises pour sélectionner " $N$  en  $1$ ".  $\rightarrow$  [SET]
- **3** Appuyez sur  $[v]$  ou  $[a]$  à plusieurs reprises pour sélectionner le nombre de documents originaux depuis **"2 en 1"**, **"4 en**   $1$ " ou "8 en  $1$ ".  $\rightarrow$  [SET]
- <span id="page-31-5"></span>**4** Appuyez sur  $[v]$  ou  $[a]$  à plusieurs reprises pour sélectionner la mise en page depuis **"PORTRAIT"** ou **"PAYSAGE"**. i {**SET**}
- **5** Au besoin, entrez le nombre de copies (jusqu'à 99).
- **6 En cas d'utilisation de la vitre du scanner :**

#### **1.** {**START**}

- L'appareil numérise 1 page.
- **2.** Placez le document suivant sur la vitre du scanner et appuyez sur {**SET**}. Répétez l'opération jusqu'à ce que tous les documents soient numérisés.
	- L'appareil commence à photocopier.
	- L Vous pouvez appuyer sur {**START**} à tout moment pour commencer à photocopier.

#### **En cas d'utilisation du chargeur automatique de documents :**

#### {**START**}

**7** Une fois la copie terminée, appuyez sur {**STOP**} pour réinitialiser cette fonction.

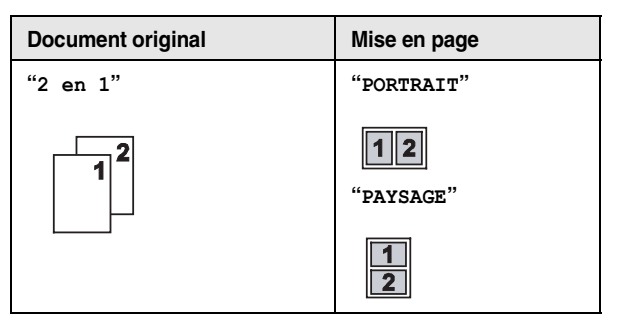

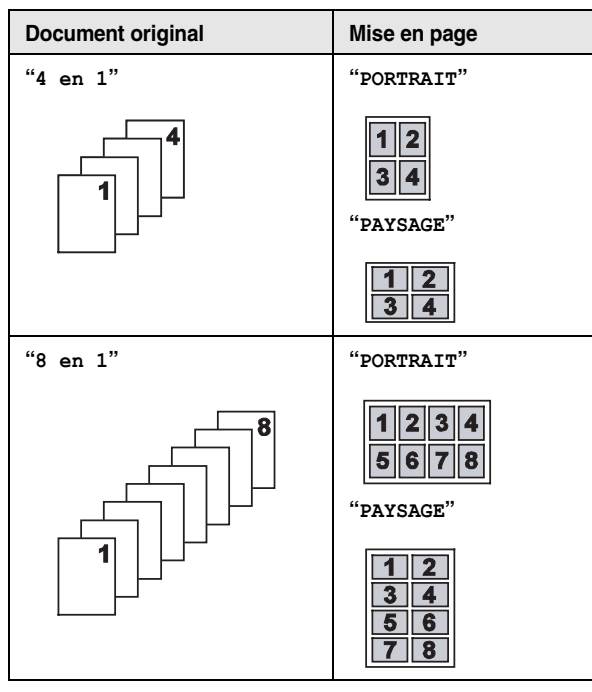

#### **Remarques :**

L Vous pouvez enregistrer le paramètre de mise en page précédent (fonction #467, [page 54](#page-53-4)).

#### <span id="page-32-3"></span><span id="page-32-0"></span>**5.2.5 Triage de photocopies multiples**

L'appareil peut trier les photocopies multiples dans le même ordre que les pages du document d'origine.

- **1** Placez l'original [\(page 16\)](#page-15-2).
- <span id="page-32-4"></span>**2** Appuyez plusieurs fois sur {**COLLATE**} pour afficher **"ACTIVÉ"**.
- <span id="page-32-1"></span>**3** {**SET**}
- **4** Entrez le nombre de copies (jusqu'à 99).
- **5 En cas d'utilisation de la vitre du scanner:**
	- **1.** {**START**}
		- L'appareil numérise 1 page.
	- **2.** Placez le document suivant sur la vitre du scanner et appuyez sur {**SET**}. Répétez l'opération jusqu'à ce que tous les documents soient numérisés, puis appuyez sur {**START**}.
		- L'appareil commence à photocopier.

#### **En cas d'utilisation du chargeur automatique de documents :**

#### {**START**}

<span id="page-32-2"></span>**6** Une fois la copie terminée, appuyez sur {**STOP**} pour réinitialiser cette fonction.

**Exemple : Réalisation de 2 photocopies d'un document original de 4 pages**

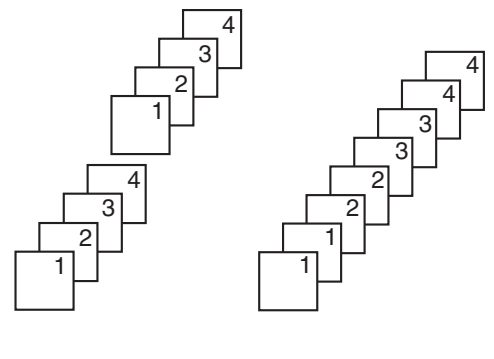

Pages triées Pages non triées

#### **Remarques :**

• L'appareil enregistre les documents en mémoire lorsqu'il assemble les copies. Si la mémoire est pleine durant l'enregistrement, l'appareil imprime uniquement les pages mises en mémoire.

#### **Pendant la fonction d'affiche**

- **1.** Placez l'original et entrez les paramètres nécessaires pour la copie au format affiche (étapes [2](#page-31-2) à [3](#page-31-3) de la section ["5.2.3 Pour](#page-31-0)  [effectuer une copie au format affiche \(fonction Affiche\) \(vitre](#page-31-0)  [du scanner uniquement\)", page 32](#page-31-0)).
- **2.** Appuyez sur {**COLLATE**} à plusieurs reprises pour afficher **"ACTIVÉ"** et poursuivre la copie (étapes [3](#page-32-1) à [6](#page-32-2) à la ["5.2.5 Triage de photocopies multiples", page 33](#page-32-3)).

#### **Pendant la fonction N en 1**

- **1.** Placez l'original et entrez les paramètres nécessaires pour la copie N en 1 (étapes [2](#page-31-4) à [4](#page-31-5) de la section ["5.2.4 Pour copier](#page-31-1)  [plusieurs pages en 1 page \(fonction N en 1\)", page 32\)](#page-31-1).
- **2.** Appuyez sur {**COLLATE**} à plusieurs reprises pour afficher **"ACTIVÉ"** et poursuivre la copie (étapes [3](#page-32-1) à [6](#page-32-2) à la ["5.2.5 Triage de photocopies multiples", page 33](#page-32-3)).

#### **Fonction jeu d'épreuve**

Pour effectuer un jeu de copies triées en premier lieu, appuyez sur {**COLLATE**} à plusieurs reprises pour afficher **"JEU D'ESSAI"** (étape [2](#page-32-4) de la section ["5.2.5 Triage de photocopies multiples",](#page-32-3)  [page 33\)](#page-32-3). L'appareil effectue un jeu de copies triées et s'arrête temporairement pour que vous puissiez vérifier si la copie correspond à vos attentes. Si la copie est correcte, appuyez sur {**START**} pour poursuivre l'opération.

Si la copie n'est pas correcte, appuyez sur {**STOP**} et recommencez depuis le début.

#### **Réservation de copie**

Vous pouvez réserver votre copie:

- lorsque l'appareil imprime des documents à partir de votre ordinateur;
- pendant que l'appareil imprime les documents reçus par télécopie.
- **1.** Placez l'original [\(page 16\)](#page-15-2).
- **2.** Pendant que **"IMPRESSION PC"** ou **"IMPRESSION"** est affiché, appuyez sur {**COPY**}.
- **3.** Effectuez les réglages nécessaires, tels que le nombre de copies, la résolution, les fonctions de zoom et de mise en  $page. \rightarrow$  [START]
	- L **"COPIE RÉSERVÉE"** s'affiche. L'appareil commence à photocopier une fois le travail d'impression en cours terminé.

# **6.1 Envoi d'une télécopie manuellement**

<span id="page-34-2"></span><span id="page-34-1"></span><span id="page-34-0"></span>6 Télécopies Envoi de télécopies

#### **6.1.1 Utilisation de la vitre du scanner**

La vitre du scanner vous permet d'envoyer une page issue d'un livret ou d'un format de petite taille ne pouvant pas être transmis à l'aide du chargeur automatique de documents.

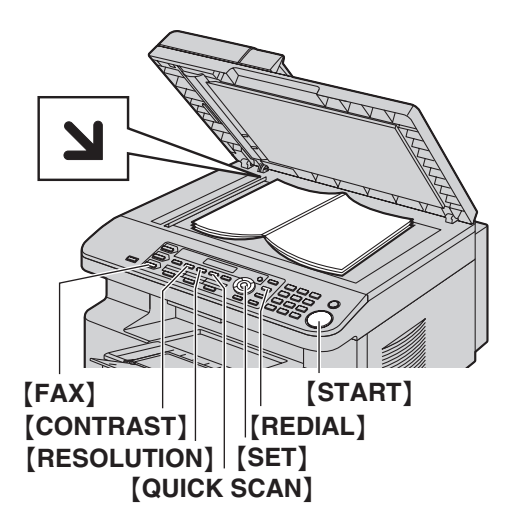

- **1** Si la lumière {**FAX**} s'éteint, allumez-la en appuyant sur {**FAX**}.
- **2** Placez l'original [\(page 16\)](#page-15-2).
- **3** Si nécessaire, modifiez la résolution et le contraste en fonction du type de document.
	- Pour sélectionner la résolution, voir [page 35](#page-34-5).
	- Pour sélectionner le contraste, voir [page 35](#page-34-6).

#### **4** Composez le numéro du télécopieur.

- L Pour envoyer une seule page, passez à l'étape [7](#page-34-7).
- L Pour envoyer plusieurs pages, passez à l'étape suivante.
- **5** Appuyez sur {**QUICK SCAN**} pour numériser le document dans la mémoire.

Exemple

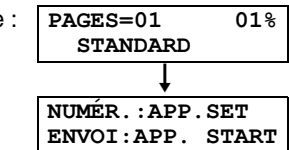

**6** Placez la page suivante sur la vitre du scanner.  $\rightarrow$  [SET] • Pour envoyer d'autres pages, répétez cette étape.

#### <span id="page-34-7"></span>**7** {**START**}

#### **Remarques :**

- Pour savoir comment arrêter l'envoi, voir [page 58.](#page-57-0)
- L Vous pouvez modifier le mode de fonctionnement par défaut (fonction #463 sur [page 50](#page-49-2)) et le minuteur avant de rétablir le mode de fonctionnement par défaut (fonction #464, [page 50](#page-49-3)).

#### <span id="page-34-5"></span><span id="page-34-4"></span>**Pour choisir la résolution**

**1.** Appuyez sur {**RESOLUTION**} à plusieurs reprises.

- **"STANDARD"**: convient pour des caractères de taille normale.
- **"FINE"**: convient pour des caractères de petite taille.
- **"SUPER FINE"**: convient pour des caractères de très petite taille.
- **"PHOTO"**: convient pour des photos, des graphiques ombrés, etc.

#### **2.** {**SET**}

L L'utilisation des paramètres **"FINE"**, **"SUPER FINE"** et **"PHOTO"** augmente la durée de transmission.

#### <span id="page-34-6"></span><span id="page-34-3"></span>**Pour sélectionner le contraste**

Vous pouvez ajuster ce paramètre en fonction du caractère sombre ou clair du document. Vous avez le choix entre 5 niveaux (de clair à foncé).

Appuyez sur [CONTRAST] à plusieurs reprises.  $\rightarrow$  [SET] **Remarques :**

L Vous pouvez conserver le paramètre de contraste précédent (fonction #462, [page 50](#page-49-4)).

#### **Pour recomposer le dernier numéro** {**REDIAL**}i{**START**}

L Si la ligne est occupée, l'appareil recompose automatiquement le numéro à 2 reprises ou plus.

#### **Remarques :**

• Pour savoir comment arrêter l'envoi, voir [page 58.](#page-57-0)

#### **Réservation de la transmission d'une télécopie (Double accès)**

Vous pouvez réserver la transmission d'une télécopie lorsque l'appareil reçoit ou envoie une télécopie à partir de la mémoire.

- Jusqu'à 3 réservations lors de l'envoi
- Jusqu'à 4 réservations lors de la réception
- **1.** Insérez l'original lors de la réception de la télécopie ou de sa transmission à partir de la mémoire.
- **2.** Composez le numéro du télécopieur à l'aide du clavier de numérotation, de la numérotation "une touche" ou du répertoire de navigation.
- **3. Si vous utilisez la vitre du scanner,** appuyez sur {**QUICK SCAN**}. L'appareil numérise 1 page. Placez le document suivant sur la vitre du scanner et appuyez sur {**SET**}. Répétez l'opération jusqu'à ce que tous les documents soient numérisés, puis appuyez sur {**START**}. **Si vous utilisez le chargeur automatique de documents,** appuyez sur {**START**}.
	- Si le document excède la capacité de la mémoire, la transmission est annulée. Vous devez envoyer manuellement tout le document.

#### **Impression d'un accusé de réception**

Un accusé de réception fournit une copie imprimée des résultats de la transmission. Pour imprimer les accusés de réception, vérifiez que la fonction #401 est activée [\(page 51](#page-50-1)). Pour une explication des messages d'erreur, voir [page 59.](#page-58-2)

#### **Impression d'un journal des communications**

Un journal des communications fournit une copie imprimée des 30 dernières télécopies. Pour une impression manuelle, reportezvous à la [page 77](#page-76-2). Pour une impression automatique toutes les 30 télécopies envoyées et reçues, assurez-vous que la fonction #402 est activée [\(page 51\)](#page-50-2). Pour une explication des messages d'erreur, voir [page 59](#page-58-2).

#### **6.1.2 Utilisation du chargeur automatique de documents**

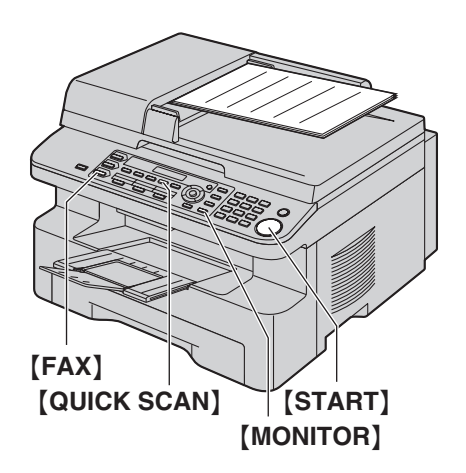

- **1** Si la lumière {**FAX**} s'éteint, allumez-la en appuyant sur {**FAX**}.
- **2** Placez l'original [\(page 16\)](#page-15-2).
- **3** Si nécessaire, modifiez la résolution et le contraste en fonction du type de document.
	- Pour sélectionner la résolution, voir [page 35](#page-34-5).
	- Pour sélectionner le contraste, voir [page 35](#page-34-6).

#### **4** {**MONITOR**}

**5** Composez le numéro du télécopieur.  $\rightarrow$  [START]

#### **Remarques :**

- Pour savoir comment arrêter l'envoi, voir [page 58.](#page-57-0)
- L Voir [page 16](#page-15-2) pour les exigences relatives au document.
- L N'ouvrez pas le capot de documents lors de l'envoi d'une télécopie à l'aide du chargeur automatique de documents.

#### **Composition préalable d'un numéro de télécopieur**

- **1.** Composez le numéro du télécopieur.
- **2.** Placez l'original.  $\rightarrow$  [START]

#### <span id="page-35-1"></span>**Envoi à partir de la mémoire (fonction de numérisation rapide)**

- **1.** Placez l'original.
- **2.** Composez le numéro du télécopieur.  $\rightarrow$  [QUICK SCAN]

# <span id="page-35-0"></span>**6.2 Mémorisation des informations dans la fonction de numérotation "une touche" et le répertoire de navigation**

L'appareil possède une fonction de numérotation "une touche" (6 entrées) et un répertoire de navigation (100 entrées).

- Les touches 1 et 2 peuvent également servir de touches de diffusion [\(page 38](#page-37-1)).
- L Assurez-vous que la lumière {**FAX**} est allumée.

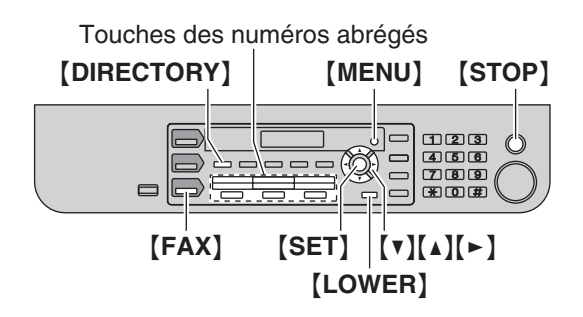

#### **6.2.1 Mémorisation d'une entrée pour la numérotation "une touche"**

- **1** Appuyez plusieurs fois sur {**MENU**} pour afficher **"MÉMOIRE RÉPERT."**.
- <span id="page-35-2"></span>**2** Sélectionnez le numéro abrégé de votre choix.

#### **Pour les postes 1–2 :**

**1.** Appuyez sur l'un des numéros abrégés.

Exemple : **ADRESSE 1 MODE COMPO. [**V^**]**

#### **2.** {**SET**}

#### **Pour le poste 3 :**

Appuyez sur la touche du numéro abrégé.

#### **Pour les postes 4–6 :**

Appuyez sur {**LOWER**}, puis sur l'un des numéros abrégés.

- **3** Entrez un nom de 16 caractères maximum (voir [page 56](#page-55-2) pour la saisie de caractères).  $\rightarrow$  [SET]
- <span id="page-35-3"></span>**4** Entrez votre numéro de téléphone, jusqu'à 32 chiffres.  $\rightarrow$ {**SET**}
	- L Pour programmer d'autres entrées, répétez les étapes [2](#page-35-2) à [4](#page-35-3).

#### **5** {**STOP**}

#### **Remarques :**

 $\bullet$  Un tiret ou un espace inséré dans un numéro de téléphone compte pour 2 chiffres.

#### **6.2.2 Mémorisation d'entrées pour le répertoire de navigation**

**1** Appuyez plusieurs fois sur {**MENU**} pour afficher **"MÉMOIRE**   $RÉPERT.$ <sup>"</sup>.  $\rightarrow$  [ $\rightarrow$ ]
- <span id="page-36-0"></span>**2** Entrez un nom de 16 caractères maximum (voir [page 56](#page-55-0) pour la saisie de caractères).  $\rightarrow$  [SET]
- <span id="page-36-1"></span>**3** Entrez votre numéro de téléphone, jusqu'à 32 chiffres.  $\rightarrow$ {**SET**}
	- L Pour programmer d'autres entrées, répétez les étapes [2](#page-36-0)  à [3](#page-36-1).

### **4** {**MENU**}

### **Remarques :**

• Un tiret ou un espace inséré dans un numéro de téléphone compte pour 2 chiffres.

### <span id="page-36-3"></span>**6.2.3 Modification d'un numéro mémorisé**

### **1** {**DIRECTORY**}

- **2** Appuyez sur  $[v]$  ou sur  $[A]$  à plusieurs reprises pour afficher l'entrée désirée.  $\rightarrow$  [MENU]  $\rightarrow$  [ $\ast$ ]
- **3** Modifiez le nom au besoin. Pour plus de détails, reportezvous à la procédure de mise en mémoire à la [page 36.](#page-35-0)  $\rightarrow$ {**SET**}
- **4** Modifiez le numéro de téléphone au besoin. Pour plus de détails, reportez-vous à la procédure de mise en mémoire à la [page 36](#page-35-0).  $\rightarrow$  [SET]

### <span id="page-36-6"></span>**6.2.4 Suppression d'un numéro mémorisé**

- **1** {**DIRECTORY**}
- **2** Appuyez sur  $[v]$  ou sur  $[A]$  à plusieurs reprises pour afficher l'entrée désirée.  $\rightarrow$  [MENU]  $\rightarrow$  [ $\sharp$ ]
	- L Pour annuler l'effacement, appuyez sur {**STOP**}.
- **3** {**SET**}

# **6.3 Envoi d'une télécopie à l'aide de la fonction de numérotation "une touche" et du répertoire de navigation**

Avant de pouvoir vous servir de cette fonction, vous devez procéder à la mise en mémoire des noms et des numéros de téléphone dans la fonction de numérotation "une touche" et le répertoire de navigation [\(page 36\)](#page-35-0).

<span id="page-36-5"></span>L Assurez-vous que la lumière {**FAX**} est allumée.

### **6.3.1 Utilisation de la vitre du scanner**

- **1** Placez l'original [\(page 16](#page-15-0)).
- **2** Si nécessaire, choisissez la résolution [\(page 35\)](#page-34-0) et le contraste ([page 35](#page-34-1)) désirés.
- <span id="page-36-4"></span>**3** Composez le numéro du télécopieur.

### **Utilisation des postes 1–3:**

Appuyez sur la touche du numéro abrégé voulu.

### **Utilisation des postes 4–6:**

Appuyez sur {**LOWER**}, puis sur la touche du numéro abrégé voulu.

### **Utilisation du répertoire de navigation:**

Appuyez sur [DIRECTORY], puis sur [v] ou [4] à plusieurs reprises pour afficher l'entrée désirée.

- L Pour envoyer une seule page, passez à l'étape [6](#page-36-2).
- L Pour envoyer plusieurs pages, passez à l'étape suivante.
- **4** Appuyez sur {**QUICK SCAN**} pour numériser le document dans la mémoire.
- **5** Insérez la page suivante.  $\rightarrow$  [SET]
	- L Pour envoyer d'autres pages, répétez cette étape.
- <span id="page-36-2"></span>**6** {**START**}

### **Recherche d'un nom par son initiale Exemple : "LISA"**

- **1.** {**DIRECTORY**}
- **2.** Appuyez sur  $[\mathbf{v}]$  ou  $[\mathbf{\Lambda}]$  pour lancer le répertoire de navigation.
- **3.** Appuyez sur {**5**} à plusieurs reprises pour afficher tous les noms dont l'initiale est **"L"** (pour la saisie de caractères, voir [page 56\)](#page-55-0).
	- Pour rechercher des symboles, appuyez sur  $[*/].$
- **4.** Appuyez sur  $[\mathbf{v}]$  ou sur  $[\mathbf{\Lambda}]$  à plusieurs reprises pour afficher **"LISA"**.
	- L Pour interrompre la recherche, appuyez sur {**STOP**}.

### **Recomposition automatique du numéro de télécopieur**

Si la ligne est occupée ou s'il n'y a pas de réponse, l'appareil recompose automatiquement le numéro 2 fois ou plus.

### **Remarques :**

• Pour savoir comment arrêter l'envoi, voir [page 58.](#page-57-0)

## **6.3.2 Utilisation du chargeur automatique de documents**

- **1** Placez l'original [\(page 16\)](#page-15-0).
- **2** Si nécessaire, choisissez la résolution ([page 35](#page-34-0)) et le contraste ([page 35](#page-34-1)) désirés.
- **3** Composez le numéro du télécopieur à l'aide de la numérotation "une touche" ou du répertoire de navigation.
- **4** {**START**}

# <span id="page-37-3"></span>**6.4 Transmission par diffusion**

En mémorisant les données à l'aide de la numérotation "une touche" et du répertoire de navigation [\(page 36](#page-35-0)) dans la mémoire de diffusion, vous pouvez envoyer le même document à plusieurs correspondants (jusqu'à 20). Vos éléments programmés restent dans la mémoire de diffusion, ce qui permet une utilisation fréquente.

- $\bullet$  La fonction de diffusion s'effectue sur les postes 1-2. Dans ce cas, la fonction de numérotation "une touche" est annulée.
- <span id="page-37-2"></span>L Assurez-vous que la lumière {**FAX**} est allumée.

### **6.4.1 Programmation d'éléments dans la mémoire de diffusion**

- **1** Appuyez plusieurs fois sur {**MENU**} pour afficher **"MÉMOIRE RÉPERT."**.
- <span id="page-37-0"></span>**2** Sélectionnez la touche de diffusion de votre choix.
	- **Pour la DIFFUSION :**
	- **1.** {**BROADCAST**}
	- **2.** Appuyez sur  $\mathbf{v}$  ou sur  $\mathbf{a}$  à plusieurs reprises pour sélectionner **"MULTIPOSTE"**.

### **Pour DIFFUSION MANUELLE (utilisation du clavier de numérotation) :**

- **1.** {**MANUAL BROAD**}
- **2.** Appuyez sur  $[v]$  ou sur  $[A]$  à plusieurs reprises pour sélectionner **"MULTI MANUEL"**.
- **3** {**SET**}
- **4** Programmez les données.

#### **Utilisation des postes 1–3 :**

Appuyez sur la touche du numéro abrégé voulu.

#### **Utilisation des postes 4–6 :**

Appuyez sur {**LOWER**}, puis sur la touche du numéro abrégé voulu.

#### **Utilisation du répertoire de navigation :**

Appuyez sur  $[V]$  ou sur  $[4]$  à plusieurs reprises pour afficher l'entrée désirée.  $\rightarrow$  [SET]

#### **Utilisation du clavier de numérotation :**

Composez le numéro du télécopieur.  $\rightarrow$  [SET]

- Le numéro entre crochets indique le nombre d'éléments enregistrés.
- L Pour programmer d'autres entrées, répétez cette étape (20 entrées maximum).
- Si vous avez programmé une entrée incorrecte, appuyez sur {**STOP**} pour effacer cette entrée.

### <span id="page-37-1"></span>**5** {**SET**}

- Pour programmer une autre touche de diffusion, répétez les étapes [2](#page-37-0) à [5.](#page-37-1)
- **6** {**STOP**}

### **6.4.2 Ajout d'un nouveau numéro dans la mémoire de diffusion**

- **1** {**DIRECTORY**}
- **2** Appuyez sur  $[v]$  ou sur  $[A]$  à plusieurs reprises pour afficher la mémoire de diffusion désirée (**"<MULTIPOSTE>"** ou  $"$   $\prec$ **MULTI MANUEL>**" $)$ .  $\rightarrow$  [**MENU**]  $\rightarrow$  [ $\star$ ]
- **3** Appuyez plusieurs fois sur  $[v]$  ou  $[A]$  pour afficher le numéro que vous souhaitez ajouter.  $\rightarrow$  [SET]
	- L Pour ajouter d'autres entrées, répétez cette étape (20 entrées maximum).
- **4** {**STOP**}

### **Remarques :**

 $\bullet$  Lorsque vous ajoutez de nouvelles données à la mémoire DIFFUSION MANUELLE, vous ne pouvez sélectionner que des données mémorisées.

### **6.4.3 Suppression d'un numéro enregistré dans la mémoire de diffusion**

### **1** {**DIRECTORY**}

- **2** Appuyez sur  $[v]$  ou sur  $[A]$  à plusieurs reprises pour afficher la mémoire de diffusion désirée (**"<MULTIPOSTE>"** ou  $"$   $\leq MULTI$  MANUEL>" $)$ .  $\rightarrow$  [MENU]  $\rightarrow$  [ $\sharp$ ]
- **3** Appuyez plusieurs fois sur [v] ou [A] pour afficher le numéro que vous souhaitez supprimer.
	- L Pour annuler l'effacement, appuyez sur {**STOP**}.
- **4**  $[SET] \rightarrow [SET] \rightarrow [STOP]$

### **6.4.4 Envoi du même document à des correspondants pré-programmés**

### **Envoi du même document après l'avoir scanné**

- **1.** Placez l'original [\(page 16\)](#page-15-0).
- **2.** Si nécessaire, choisissez la résolution [\(page 35](#page-34-0)) et le contraste [\(page 35\)](#page-34-1) désirés.
- **3.** Appuyez sur {**BROADCAST**} ou {**MANUAL BROAD**}.
	- L Pour envoyer une seule page, passez à l'étape [5.](#page-38-0)
	- L Pour envoyer plusieurs pages, passez à l'étape suivante.
- **4.** Insérez la page suivante.  $\rightarrow$  [SET]
	- Pour envoyer d'autres pages, répétez cette étape.
- <span id="page-38-0"></span>**5.** {**START**}
	- L Après la transmission, l'appareil imprime automatiquement un rapport (**rapport de diffusion**).

### **Remarques :**

- Pour savoir comment arrêter l'envoi, voir [page 58.](#page-57-0)
- L Si vous sélectionnez la résolution **"FINE"**, **"SUPER FINE"** ou **"PHOTO"**, le nombre de pages que l'appareil peut envoyer diminue.
- L Si le document excède la capacité de la mémoire, la transmission est annulée.
- Si l'un des correspondants est occupé ou ne répond pas, l'appareil passe au suivant et recompose son numéro ultérieurement 2 fois ou plus.

### **Pour envoyer le même document au moyen du chargeur automatique de documents**

- **1.** Placez l'original [\(page 16\)](#page-15-0).
- **2.** Si nécessaire, choisissez la résolution [\(page 35](#page-34-0)) et le contraste [\(page 35\)](#page-34-1) désirés.
- **3.** Appuyez sur {**BROADCAST**} ou {**MANUAL BROAD**}.

# **6.5 Envoi d'un document informatique en tant que télécopie à partir de l'ordinateur**

Vous pouvez accéder à la fonction de télécopie à partir de Windows à l'aide du logiciel multifonctions. Par exemple, pour envoyer un document créé dans WordPad, procédez comme suit.

- **1** Ouvrez le document que vous voulez envoyer.
- **2** Sélectionnez [**Imprimer...**] dans le menu [**Fichier**].  $\bullet$  La boîte de dialogue [Imprimer] s'affiche.
- **3** Sélectionnez le nom de l'appareil PCFAX comme imprimante active.
- **4** Cliquez sur [**Imprimer**] ou [**OK**].
	- $\bullet$  La boîte de dialogue [Envoi Télécopie] s'affiche.

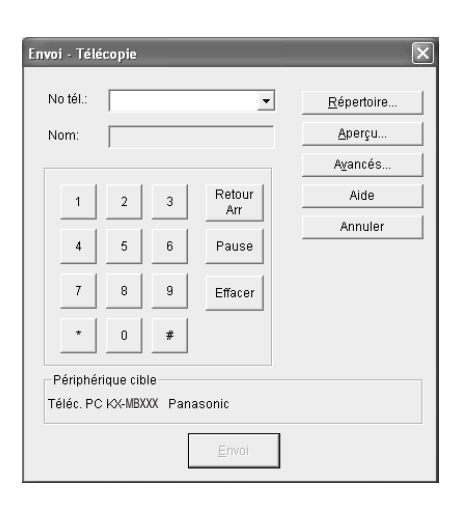

- **5** Composez le numéro du télécopieur à l'aide du clavier ou du répertoire.
	- L Pour interrompre la procédure, cliquez sur [**Annuler**].
- **6** [**Envoi**]
	- Le document sera envoyé depuis votre ordinateur via l'appareil.

### **Remarques :**

- Pour savoir comment arrêter l'envoi, voir [page 58.](#page-57-0)
- L Si le document excède la capacité de la mémoire de l'appareil, la transmission est annulée.
- L Pour plus de détails, consultez le fichier d'aide en sélectionnant  $\lceil \hat{\mathcal{V}} \rceil$  dans le logiciel multifonctions.
- **·** Cliquez sur [Sélectionner...] pour modifier l'appareil actif.

# **6.6 Sélection du mode d'utilisation du télécopieur**

Selon votre situation, sélectionnez votre manière préférée d'utiliser votre télécopieur.

- Utilisation en tant que télécopieur uniquement (mode FAX)
- Utilisation principale en tant que téléphone (mode TEL)
- Utilisation en tant que téléphone et/ou télécopieur (mode FAX/TEL)
- Utilisation avec un répondeur

# **6.6.1 Utilisation en tant que télécopieur uniquement (mode FAX)**

### **Votre situation**

Réception de télécopies

Vous disposez d'une ligne téléphonique distincte réservée au télécopieur ou vous souhaitez utiliser l'appareil uniquement pour recevoir des télécopies.

#### **Installation**

Réglez le télécopieur sur le mode FAX ([page 41](#page-40-0)) en appuyant à plusieurs reprises sur {**FAX AUTO ANSWER**}.

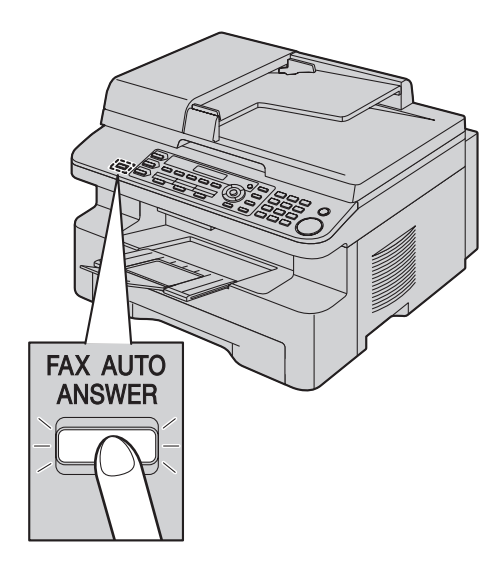

### **Réception de télécopies**

Tous les appels entrants sont reçus comme des télécopies.

## **6.6.2 Utilisation principale en tant que téléphone (mode TEL)**

### **Votre situation**

Vous souhaitez vous-même passer des appels. Si l'appareil reçoit une télécopie, vous devez la réceptionner manuellement.

### **Installation**

Réglez le télécopieur sur le mode TEL [\(page 42\)](#page-41-0) en appuyant à plusieurs reprises sur {**FAX AUTO ANSWER**}.

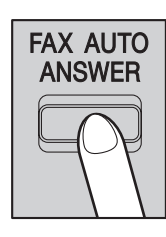

#### **Remarques :**

L Assurez-vous préalablement que la fonction #404 est définie à **"TÉL."** ([page 51](#page-50-0)).

### **Réception d'appels téléphoniques et de télécopies**

Vous devez répondre manuellement à tous les appels. Pour recevoir une télécopie, appuyez sur {**START**}.

### **6.6.3 Utilisation en tant que téléphone et/ou télécopieur (mode FAX/TEL)**

#### **Votre situation**

Vous souhaitez répondre à tous les appels téléphoniques vousmême et recevoir les télécopies automatiquement, sans sonneries.

#### **Installation**

Réglez le télécopieur sur le mode FAX/TEL ([page 42\)](#page-41-1) en appuyant plusieurs fois sur {**FAX AUTO ANSWER**}.

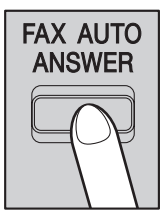

#### **Remarques :**

L Assurez-vous préalablement que la fonction #404 est définie à **"FAX/TÉL."** [\(page 51\)](#page-50-0).

#### **Réception d'appels téléphoniques et de télécopies**

Si l'appel est un appel téléphonique, le télécopieur sonne. Si une tonalité de télécopieur est détectée, le télécopieur reçoit automatiquement la télécopie sans émettre de sonneries.

### **6.6.4 Utilisation avec un répondeur**

#### **Votre situation**

Vous souhaitez utiliser un répondeur conjointement avec le télécopieur.

#### **Installation**

Raccordez un répondeur téléphonique externe et définissez un nombre de sonneries inférieur à 4.

L Définissez le nombre de sonneries en mode FAX pour le télécopieur inférieur à 4 si vous avez activé le mode de réponse automatique.

#### **Réception d'appels**

Lors de la réception d'appels, le répondeur enregistre les messages vocaux.

# <span id="page-40-1"></span>**6.7 Réception automatique d'une télécopie – Réponse auto activée**

### <span id="page-40-2"></span><span id="page-40-0"></span>**6.7.1 Activation du mode FAX**

Appuyez plusieurs fois sur {**FAX AUTO ANSWER**} pour afficher **"MODE FAX SEUL."**.

 $\bullet$  Le témoin [FAX AUTO ANSWER] s'ALLUME.

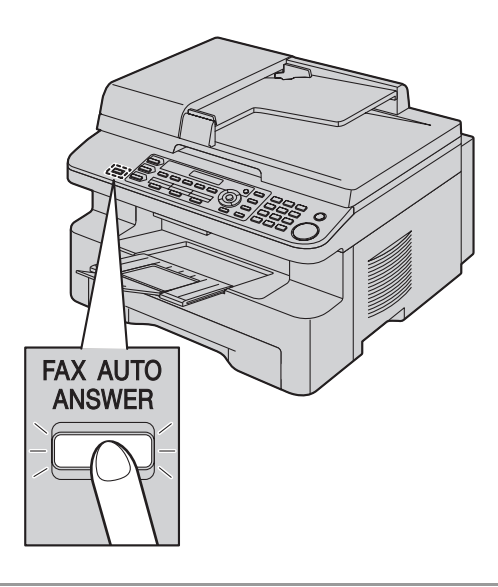

### **Réception de télécopies**

Lorsqu'il reçoit des appels, l'appareil y répond automatiquement et ne reçoit que les télécopies.

#### **Remarques :**

L Vous pouvez modifier le nombre de sonneries au terme duquel l'appareil répond aux appels lorsqu'il est en mode FAX (fonction #210, [page 50](#page-49-0)).

# **6.8 Réception manuelle d'une télécopie – Réponse auto désactivée**

### **Important :**

<span id="page-41-3"></span>L **Ce mode s'utilise avec un téléphone supplémentaire.**

## <span id="page-41-0"></span>**6.8.1 Activation du mode TEL**

- **1** Assurez-vous préalablement que la fonction #404 est définie à **"TÉL."** [\(page 51](#page-50-0)).
- **2** Appuyez plusieurs fois sur {**FAX AUTO ANSWER**} pour afficher **"MODE TÉLÉPHONE"**.
	- $\bullet$  Le voyant [FAX AUTO ANSWER] s'ETEINT.

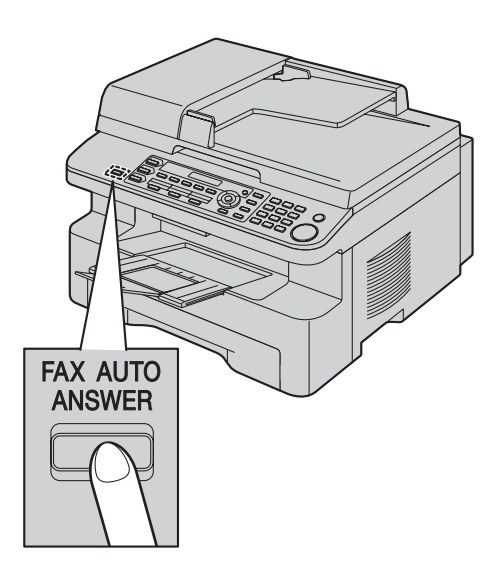

### **Remarques :**

• Si vous ne répondez pas à l'appel avant la onzième sonnerie, l'appareil basculera temporairement en mode de réception de télécopie. Votre correspondant peut alors envoyer une télécopie.

### **Comment recevoir des télécopies avec un téléphone supplémentaire**

Si un autre téléphone est raccordé à la même ligne (téléphone supplémentaire), vous pouvez utiliser le téléphone supplémentaire de manière à recevoir des télécopies.

- **1.** Lorsque la sonnerie du téléphone supplémentaire retentit, décrochez son combiné.
- **2.** Si:
	- la réception d'un document est nécessaire.
	- une tonalité de télécopieur (bip lent) retentit, ou si
	- aucun son n'est émis,

appuyez **fermement** sur {\*} {#} {**9**} (code d'activation du télécopieur par défaut).

**3.** Raccrochez le combiné.

### **Remarques :**

- Pour savoir comment arrêter la réception, voir [page 58](#page-57-0).
- Pour recevoir des télécopies à l'aide du téléphone supplémentaire, vérifiez préalablement que l'activation à

distance du télécopieur est sélectionnée (fonction #434 à la [page 53\)](#page-52-0). Cette fonction est activée par défaut.

### <span id="page-41-4"></span><span id="page-41-1"></span>**6.8.2 Activation du mode FAX/TEL**

- **1** Assurez-vous préalablement que la fonction #404 est définie à **"FAX/TÉL."** [\(page 51\)](#page-50-0).
- **2** Appuyez plusieurs fois sur {**FAX AUTO ANSWER**} pour afficher **"MODE FAX/TÉL."**.
	- **•** Le voyant [FAX AUTO ANSWER] s'ETEINT.
- **3** Le réglage du volume de la sonnerie doit être activé ([page](#page-17-0)  [18](#page-17-0)).

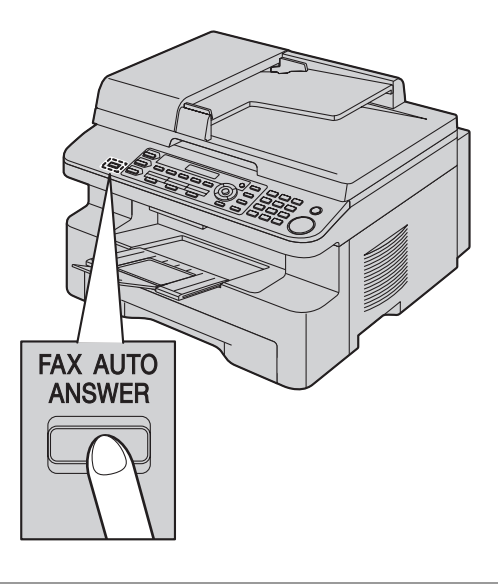

### **Réception d'appels téléphoniques et de télécopies**

- **1. "APPEL ENTRANT"** s'affiche, mais l'appareil ne sonne pas.
- <span id="page-41-2"></span>**2.** L'appareil attend pendant la durée de **2 sonneries** avant de répondre à l'appel.
	- **•** Le nombre de sonneries est déterminé par le "réglage" **des sonneries différées FAX/TEL"** (fonction #212 à la [page 51\)](#page-50-1).
	- Pendant ce temps, un téléphone supplémentaire sonne.
- **3.** L'appareil répond à l'appel et tente de détecter une tonalité de télécopieur.

#### <span id="page-41-5"></span>**Lorsqu'une tonalité de télécopieur est détectée** L'appareil reçoit la télécopie automatique sans sonner.

**Lorsqu'aucune tonalité de télécopieur n'est détectée**

- A L'appareil sonne **3 fois**. Vous pouvez répondre à l'appel.
- L Le nombre de sonneries est déterminé par le **"réglage de reconnaissance silencieuse du télécopieur"** (fonction #436 à la [page 53\)](#page-52-1).
- $\bullet$  Les appelants entendent une tonalité différente de celle générée par l'opérateur téléphonique.

B Si vous ne répondez pas à l'appel, l'appareil active la fonction "télécopieur".

L Certains télécopieurs ne génèrent pas de tonalités de télécopieur lors de l'envoi de télécopies. Par conséquent, l'appareil tente de recevoir une télécopie même si aucune tonalité de télécopieur n'est détectée.

# <span id="page-42-0"></span>**6.9 Utilisation de l'appareil avec un répondeur**

### **6.9.1 Installation de l'appareil et d'un répondeur**

- **1** Raccordez le répondeur  $(1)$ .
	- Le répondeur n'est pas compris.

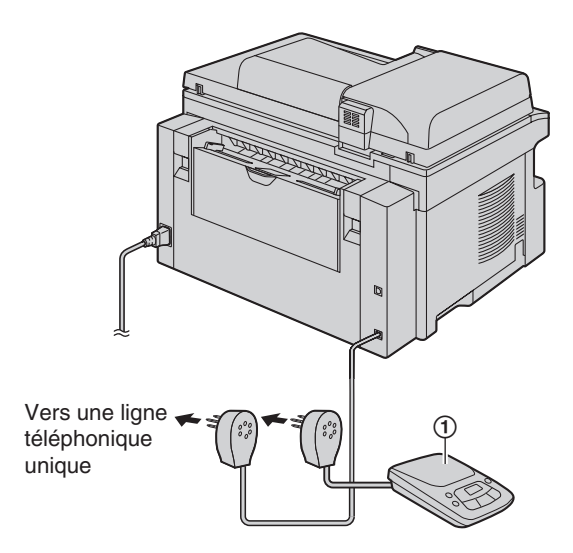

- **2** Réglez le nombre de sonneries du répondeur sur 4 ou moins. • Le répondeur peut ainsi répondre à l'appel en premier.
- **3** Enregistrez une annonce sur le répondeur.
	- $\bullet$  Nous vous recommandons d'enregistrer un message d'une durée maximale de 10 secondes sans interruption de plus de 4 secondes. Sinon, les deux appareils ne fonctionneront pas correctement.
- **4** Activez le répondeur.
- **5** Réglez l'appareil sur le mode de réception souhaité ([page](#page-40-1)  [41\)](#page-40-1).
	- L Si vous sélectionnez le mode FAX, **définissez un nombre de sonneries supérieur à 4 (fonction #210 à la [page 50](#page-49-0)).**
- **6** Assurez-vous que les éléments suivants sont tous uniques:
	- code d'accès à distance du répondeur
		- code d'activation du télécopieur (fonction #434 à la [page](#page-52-0)  [53](#page-52-0))

### **Remarques :**

- L S'il s'agit d'un appel téléphonique, le répondeur enregistre les messages vocaux. Si une tonalité d'appel est détectée, le télécopieur reçoit automatiquement une télécopie.
- Concernant le code d'accès à distance du répondeur. consultez le mode d'emploi du répondeur.

### **Réception d'un message vocal et d'une télécopie au cours du même appel**

L'appelant peut laisser un message vocal et envoyer une télécopie au cours d'un même appel. Au préalable, informez votre correspondant de la procédure à suivre.

- **1.** Votre correspondant appelle votre appareil. • Le répondeur répond à l'appel.
- **2.** L'appelant peut laisser un message après l'annonce.
- **3.** L'appelant appuie sur {\*}{#}{**9**} (code d'activation du télécopieur préalablement sélectionné).
	- L'appareil active la fonction de télecopie.
- **4.** L'appelant appuie sur la touche de lancement pour envoyer un document.

### **Remarques :**

- Pour utiliser cette fonction, assurez-vous que l'activation à distance du télécopieur est sélectionnée (fonction #434, [page](#page-52-0)  [53\)](#page-52-0). Vous pouvez également modifier le code d'activation du télécopieur.
- Si votre répondeur n'a plus de mémoire disponible, l'appareil risque de ne plus pouvoir recevoir de documents. Consultez le mode d'emploi du répondeur et supprimez les messages superflus.

# **6.10 Réception de relève (récupération d'une télécopie placée sur un autre télécopieur)**

Cette fonction vous permet de récupérer un document d'un autre appareil compatible. C'est pourquoi vous devez payer l'appel. Assurez-vous qu'aucun document n'est entraîné dans votre appareil et que celui de votre correspondant est prêt à recevoir votre appel.

- **1** Appuyez plusieurs fois sur {**MENU**} pour afficher **"INVIT. À**   $ÉMETTRE"$ .  $\rightarrow$  [SET]
- **2** Composez le numéro du télécopieur.  $\rightarrow$  [START]

# **6.11 Réception sélective (pour empêcher la réception de télécopies par des appelants non désirés)**

Si vous vous êtes abonné au service d'identification de l'appelant [\(page 46](#page-45-0)), cette fonction permet d'empêcher la réception de télécopies provenant de numéros qui n'affichent pas d'informations sur l'appelant.

En outre, l'appareil n'acceptera pas les télécopies provenant de numéros correspondant à une liste de blocage de courrier rebut programmable.

#### **Important :**

**• Cette fonction n'est pas disponible si la réception manuelle est activée.**

### **6.11.1 Activation de la réception sélective**

- **1** Appuyez plusieurs fois sur {**MENU**} pour afficher  $"BLOC.COURR-REBUT". \rightarrow [~]$
- **2** Appuyez sur  $[v]$  ou sur  $[4]$  à plusieurs reprises pour  $s$ électionner "**OUI**". → [SET]
- **3** Appuyez sur {**STOP**} pour sortir.

### **6.11.2 Mise en mémoire des appelants désirés**

Vous pouvez enregistrer jusqu'à 20 numéros non désirés de la liste des appelants ([page 46](#page-45-1)) si vous ne souhaitez pas recevoir de télécopies de leur part.

- **1** Appuyez plusieurs fois sur {**MENU**} pour afficher **"BLOC.COURR-REBUT"**.
- **2** Appuyez plusieurs fois sur {>} pour afficher **"RÉG.LISTE**   $REBUT$ <sup>"</sup>.  $\rightarrow$  [SET]
- **3** Appuyez plusieurs fois sur [v] ou [A] pour afficher le correspondant dont vous ne souhaitez pas recevoir de télécopies. → [SET]
- **4** Appuyez 2 fois sur {**STOP**} pour sortir.

### **Pour afficher la liste de réception sélective**

- **1.** Appuyez plusieurs fois sur {**MENU**} pour afficher **"BLOC.COURR-REBUT"**.
- **2.** Appuyez plusieurs fois sur {>} pour afficher **"AFFI.COURR-** $REBUT$ <sup>"</sup>.  $\rightarrow$  [SET]
- **3.** Appuyez sur  $[\mathbf{v}]$  ou  $[\mathbf{\Delta}]$  pour afficher les entrées de la liste.
- **4.** Appuyez sur {**STOP**} pour sortir.

### **Pour imprimer la liste de réception sélective**

- **1.** Appuyez plusieurs fois sur {**MENU**} pour afficher **"BLOC.COURR-REBUT"**.
- **2.** Appuyez plusieurs fois sur {>} pour afficher **"IMPR.LISTE**   $REBUT$ <sup>"</sup>.  $\rightarrow$  [SET]
- **3.** Appuyez sur {**STOP**} pour sortir.

### **Suppression d'un numéro de la liste de réception sélective**

- **1.** Appuyez plusieurs fois sur {**MENU**} pour afficher **"BLOC.COURR-REBUT"**.
- **2.** Appuyez plusieurs fois sur {>} pour afficher **"AFFI.COURR-** $REBUT$ <sup>"</sup>.  $\rightarrow$  [SET]
- **3.** Appuyez sur  $[v]$  ou sur  $[a]$  à plusieurs reprises pour afficher l'entrée désirée.  $\rightarrow$  [ $\triangleleft$ ]
	- L Pour annuler la suppression, appuyez sur {**STOP**}, puis sur {**MENU**}.
- 4.  $[SET] \rightarrow [MENU]$

# <span id="page-44-0"></span>**6.12 Réception d'une télécopie sur l'ordinateur**

Vous pouvez recevoir une télécopie sur l'ordinateur. La télécopie reçue est enregistrée en tant que fichier image (format TIFF-G4). Pour recevoir une télécopie à l'aide de l'ordinateur, veillez à ce que les fonctions suivantes soient préalablement définies.

– Réception PC Fax (fonction #442 à la [page 53](#page-52-2))

- **1** Appuyez sur {**FAX AUTO ANSWER**} à plusieurs reprises pour activer le paramètre de réponse automatique ([page 41](#page-40-1)).
- **2** Lancez le logiciel multifonctions.  $\rightarrow$  [Télécopieur PC]
- **3** Dès réception d'une télécopie, votre ordinateur réceptionne un document via l'appareil.

#### **Remarques :**

L Vous pouvez afficher, imprimer ou transférer le document reçu à l'aide de l'ordinateur.

### **Affichage d'un document reçu**

- **1.** Sélectionnez [**Télécopieur PC**] dans le logiciel multifonctions.
- **2.** Sélectionnez [**Journal des documents reçus**] dans [**Journal des communications**].

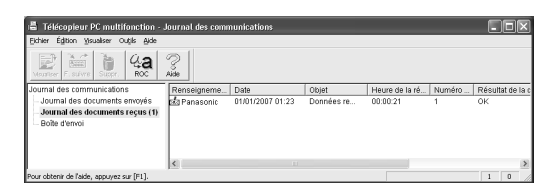

- **3.** Cliquez sur l'élément à afficher.
- **4.** Cliquez sur [**Fichier**] dans la barre de menus, puis sélectionnez [**Visualiser**] ou cliquez sur l'icône [**Visualiser**] dans la barre d'outils.
	- La télécopie reçue s'affiche.

**Si une télécopie est enregistrée dans la mémoire de l'appareil** Vous pouvez télécharger le document sur votre ordinateur.

- **1.** Sélectionnez [**Télécopieur PC**] dans le logiciel multifonctions.
- **2.** Sélectionnez [**Journal des documents reçus**] dans [**Journal des communications**].
- **3.** Cliquez sur [**Fichier**] dans la barre de menus.  $\rightarrow$ [**Réception d'une télécopie**]
	- L Si la fonction #442 est activée, la télécopie reçue est automatiquement transférée vers l'ordinateur.

# **7.1 Service d'identification de l'appelant**

**Cet appareil est compatible avec le service d'identification de l'appelant proposé par votre opérateur. Pour utiliser les fonctions d'identification de l'appelant de cet appareil, vous devez vous abonner à un service correspondant.**

**Important :**

<span id="page-45-0"></span>7 Identification de l'appelant Identification de l'appelant

- L **Cet appareil a été conçu conformément à la norme européenne de télécommunications (ETS) et ne prend en charge que l'identification de la ligne appelante.**
- L **Cet appareil n'affiche que le numéro de téléphone et le nom de l'appelant.**
- L **Cet appareil ne prendra pas en charge d'autres services téléphoniques.**
- L **L'affichage de la date et de l'heure de l'appel ou du nom de l'appelant dépend du service offert par l'opérateur de téléphonie local.**

### **Assurez-vous au préalable que le nombre suivant de sonneries est défini à 2 sonneries ou plus.**

- Nombre de sonneries FAX (fonction #210 à la [page 50](#page-49-0))
- Nombre de sonneries TEL/FAX (fonction #212 à la [page 51](#page-50-1))
- L Il peut arriver que le service d'affichage des noms ne soit pas disponible dans certaines zones. Pour plus d'informations, veuillez contacter votre opérateur téléphonique.

## **7.1.1 Mode d'affichage de l'identification de l'appelant**

Le nom ou le numéro de téléphone de l'appelant s'affiche après la 1ère sonnerie. Vous choisissez de répondre ou non à l'appel. L'appareil mémorise automatiquement les informations sur l'appelant (nom, numéro de téléphone, date et heure de l'appel) des 30 derniers appels. Vous pouvez visualiser les informations sur l'appelant une par une à l'écran [\(page 46\)](#page-45-2) ou imprimer la liste complète des appelants [\(page 77\)](#page-76-0).

- Lorsque l'appareil recoit des informations sur l'appelant correspondant à un numéro de téléphone mémorisé dans la numérotation "une touche" ou dans le répertoire de navigation, le nom de l'appelant apparaît.
- Si l'appareil est connecté à un central téléphonique privé (PBX), il est possible que vous ne receviez pas les informations sur l'appelant correctement. Consultez votre fournisseur PBX.
- L Si l'appareil ne peut pas obtenir d'informations sur l'appelant, les messages suivants s'affichent:

**"HORS ZONE"** : votre correspondant appelle à partir d'une zone dans laquelle le service d'identification de l'appelant n'est pas pris en charge.

**"APPEL PRIVÉ"** : votre correspondant ne souhaite pas communiquer d'informations qui le concernent.

**"INTERURBAIN"** : votre correspondant effectue un appel longue distance.

### <span id="page-45-1"></span>**Vérification des informations sur l'appelant grâce à l'impression de la liste des appelants**

– Pour une impression manuelle, reportez-vous à la [page 77](#page-76-0).

– Pour une impression automatique tous les 30 appels, activez la fonction #216 ([page 50](#page-49-1)).

# **7.2 Affichage et rappel à l'aide des informations relatives à l'appelant**

#### **Important :**

- L **Si le préfixe du numéro de téléphone reçu est identique au vôtre, il se peut que vous deviez le supprimer avant de rappeler. Il est possible que cette règle ne s'applique qu'à certaines zones. Pour modifier le numéro, voir [page 46](#page-45-3).**
- **1** {**CALLER ID**}
- <span id="page-45-4"></span>**2** Appuyez sur {V} pour effectuer une recherche à partir de l'appelant récent.
	- Si vous appuyez sur [▲], l'ordre d'affichage est inversé.
	- Pour envoyer une télécopie, voir [page 35.](#page-34-2)

### <span id="page-45-2"></span>**Modification de l'affichage des informations relatives à l'appelant**

Appuyez sur {**CALLER ID**} à plusieurs reprises après l'étape [2.](#page-45-4)

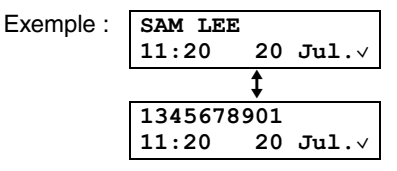

## **7.2.1 Symboles et opérations concernant les informations sur l'appelant**

### **Ce que "**,**" signifie**

Une coche " $\sqrt{ }$ " qui apparaît à l'écran signifie que vous avez déjà vu ou répondu à l'appel.

### **Pour interrompre l'affichage**

Appuyez sur {**STOP**}.

# <span id="page-45-3"></span>**7.3 Modification du numéro de téléphone de l'appelant avant le rappel / l'enregistrement**

- **1** {**CALLER ID**}
- **2** Appuyez sur {V} ou sur {^} à plusieurs reprises pour afficher le numéro désiré.
- **3** Appuyez sur {**CALLER ID**} pour afficher le numéro de téléphone.
- **4** Appuyez sur les touches du clavier de numérotation (0 à 9) ou sur  $[$   $\star$  ] pour accéder au mode de modification et corrigez le numéro de téléphone.
	- Pour envoyer une télécopie, voir [page 35.](#page-34-2)

### **Remarques :**

 $\bullet$  Le numéro de téléphone corrigé ne sera pas mémorisé dans les informations sur l'appelant. Pour enregistrer dans le répertoire, voir [page 47](#page-46-0).

### **Pour corriger une erreur**

- **1.** Appuyez sur [◄] ou [►] pour déplacer le curseur sur le numéro incorrect.
- **2.** Appuyez sur {**STOP**} pour supprimer le numéro.
- **3.** Composez le numéro correct.

### **Pour supprimer un chiffre**

Appuyez sur  $[4]$  ou  $[6]$  pour déplacer le curseur jusqu'au chiffre à supprimer, puis appuyez sur {**STOP**}.

# **7.4 Suppression des informations sur l'appelant**

### **7.4.1 Suppression de toutes les informations sur l'appelant**

- **1** Appuyez plusieurs fois sur {**MENU**} pour afficher **"RÉG.DEMANDEUR"**. i{**SET**}
	- L **"EFF.LISTE DEM."** s'affiche.
- **2** {**SET**}
	- L Pour annuler la suppression, appuyez sur {**STOP**}, puis sur {**MENU**}.
- $3$   $[SET] \rightarrow [STOP]$

### **7.4.2 Suppression d'informations spécifiques à l'appelant**

- **1** {**CALLER ID**}
- **2** Appuyez sur  $[v]$  ou sur  $[A]$  à plusieurs reprises pour afficher l'entrée désirée. → [◀] → [SET] → [STOP]

# <span id="page-46-1"></span><span id="page-46-0"></span>**7.5 Mise en mémoire des informations sur l'appelant**

### **7.5.1 Dans la fonction de numérotation "une touche" et le répertoire de navigation**

- **1** {**CALLER ID**}
- **2** Appuyez sur {V} ou sur {^} à plusieurs reprises pour afficher l'entrée désirée.
- **3** {**MENU**}
- **4** Sélectionnez la touche du numéro abrégé ou le répertoire de navigation.

### **Pour les postes 1–2 :**

- **1.** Appuyez sur la touche du numéro abrégé voulu.
- **2.** Appuyez sur 【▼】 ou sur 【▲】 à plusieurs reprises pour  $\text{Sélectionner "MODE COMPO." → [SET]} → [SET]$

### **Pour le poste 3:**

Appuyez sur la touche du numéro abrégé.  $\rightarrow$  [SET]

### **Pour les postes 4–6:**

Appuyez sur {**LOWER**}, puis sur la touche du numéro abrégé voulu.  $\rightarrow$  [SET]

#### **Pour le répertoire de navigation:** Appuyez sur  $\left[\triangleleft\right]$  ou  $\left[\triangleright\right]$ .  $\rightarrow$  [SET]

**5** {**SET**}

### **Remarques :**

- Pour modifier un nom ou un numéro, voir [page 37.](#page-36-3)
- L Si vous attribuez une entrée à un numéro abrégé qui en contient déjà une, les données existantes sont remplacées.
- Les touches 1 et 2 peuvent également servir de touches de diffusion [\(page 38](#page-37-2)).

# **8.1 Programmation**

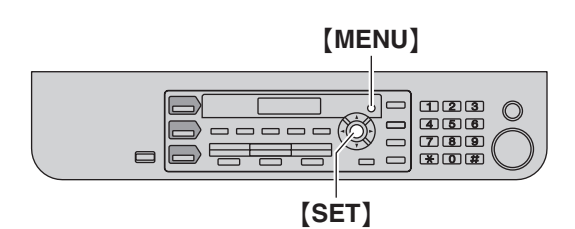

**1** {**MENU**}

8 Fonctions programmables Résumé des fonctions

- **2** Appuyez sur [ $\sharp$ ] et entrez le code à 3 chiffres [\(page 49](#page-48-0) à [55](#page-54-0)).
- **3** Appuyez sur la sélection souhaitée pour afficher le réglage de votre choix.
	- L Il se peut que cette étape diffère légèrement selon la fonction.
- **4** {**SET**}
- **5** Appuyez sur {**MENU**} pour sortir.

# <span id="page-48-2"></span><span id="page-48-0"></span>**8.2 Fonctions de base**

<span id="page-48-3"></span><span id="page-48-1"></span>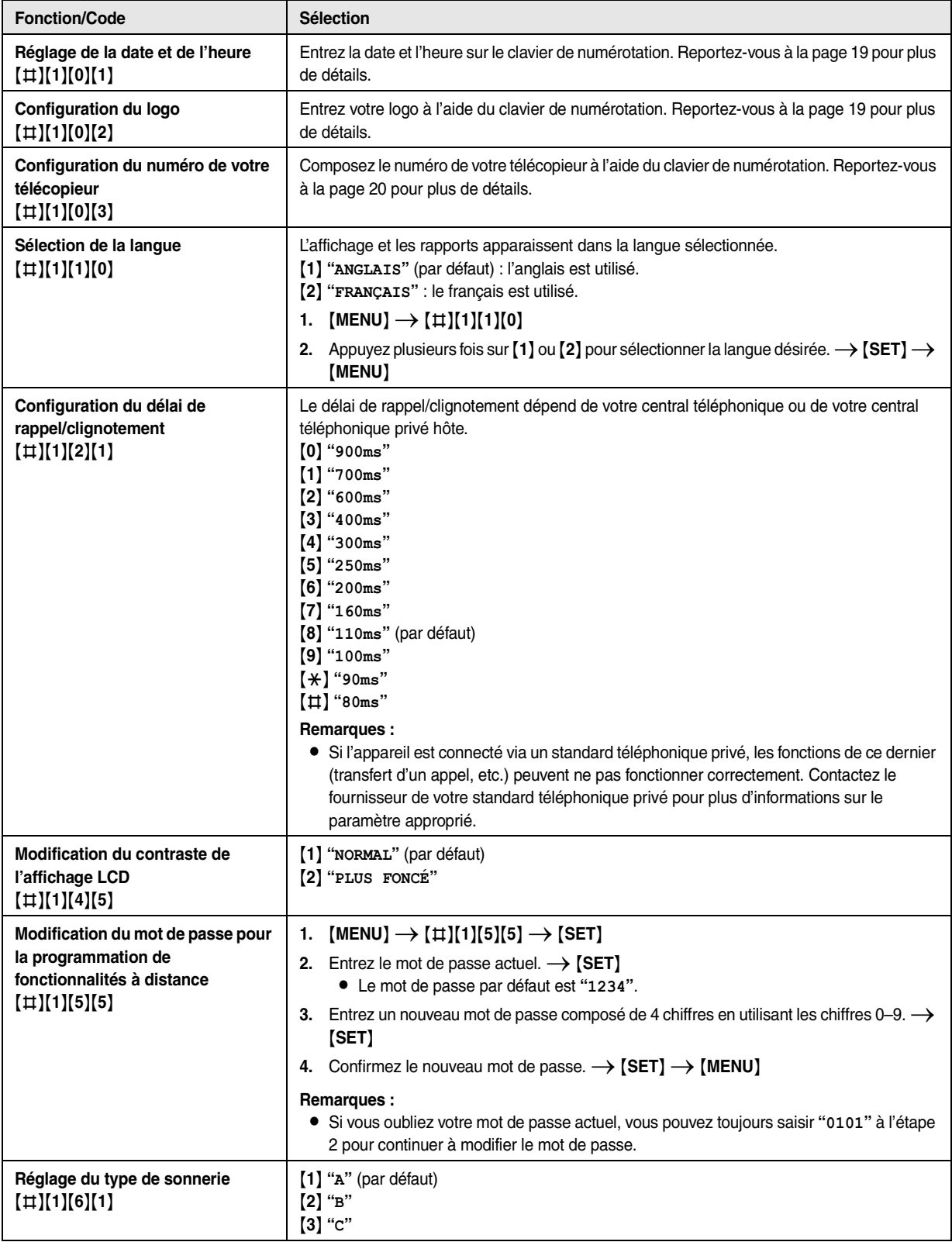

<span id="page-49-2"></span><span id="page-49-1"></span><span id="page-49-0"></span>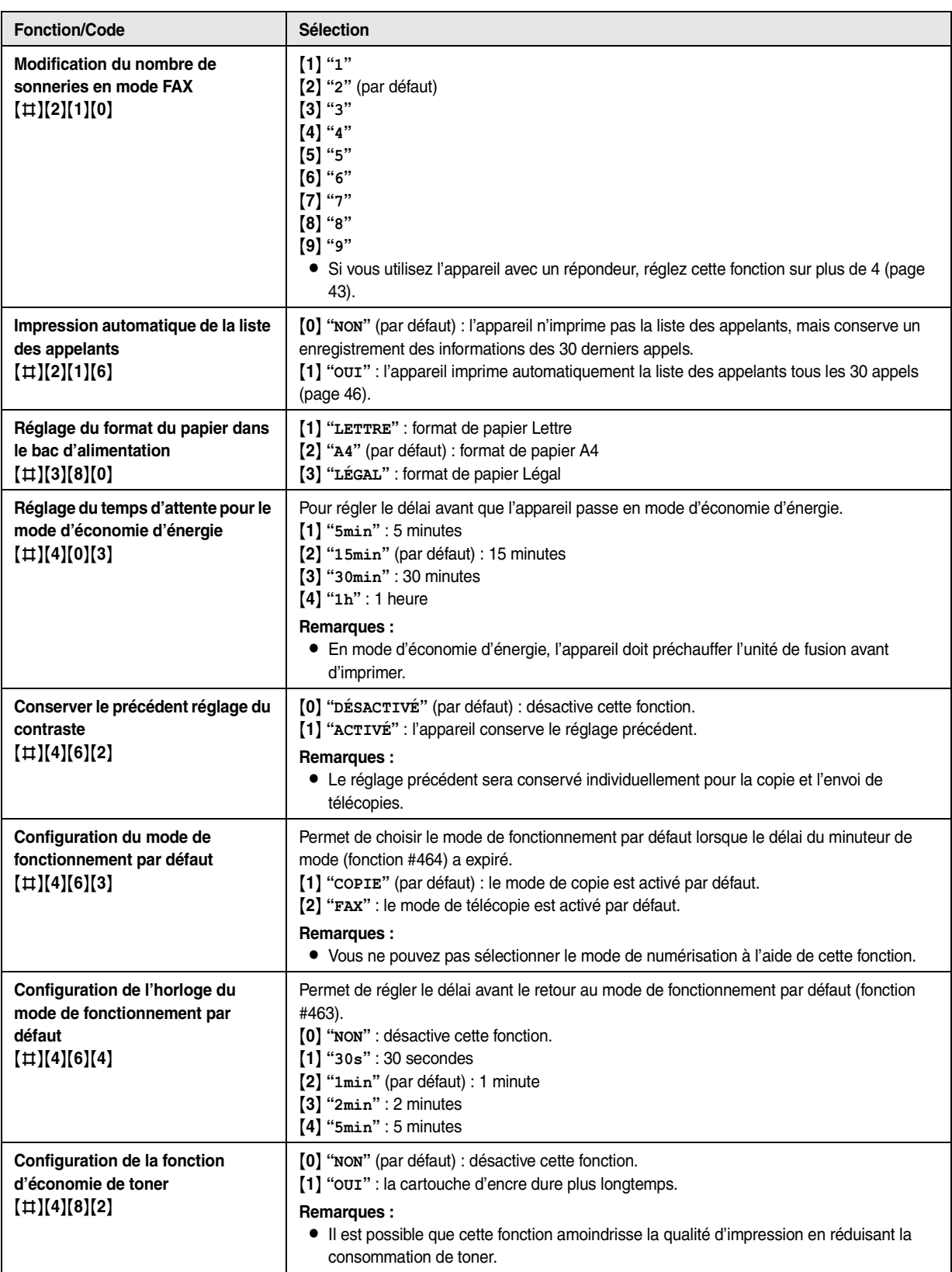

# **8.3 Fonctions du télécopieur**

<span id="page-50-2"></span><span id="page-50-1"></span><span id="page-50-0"></span>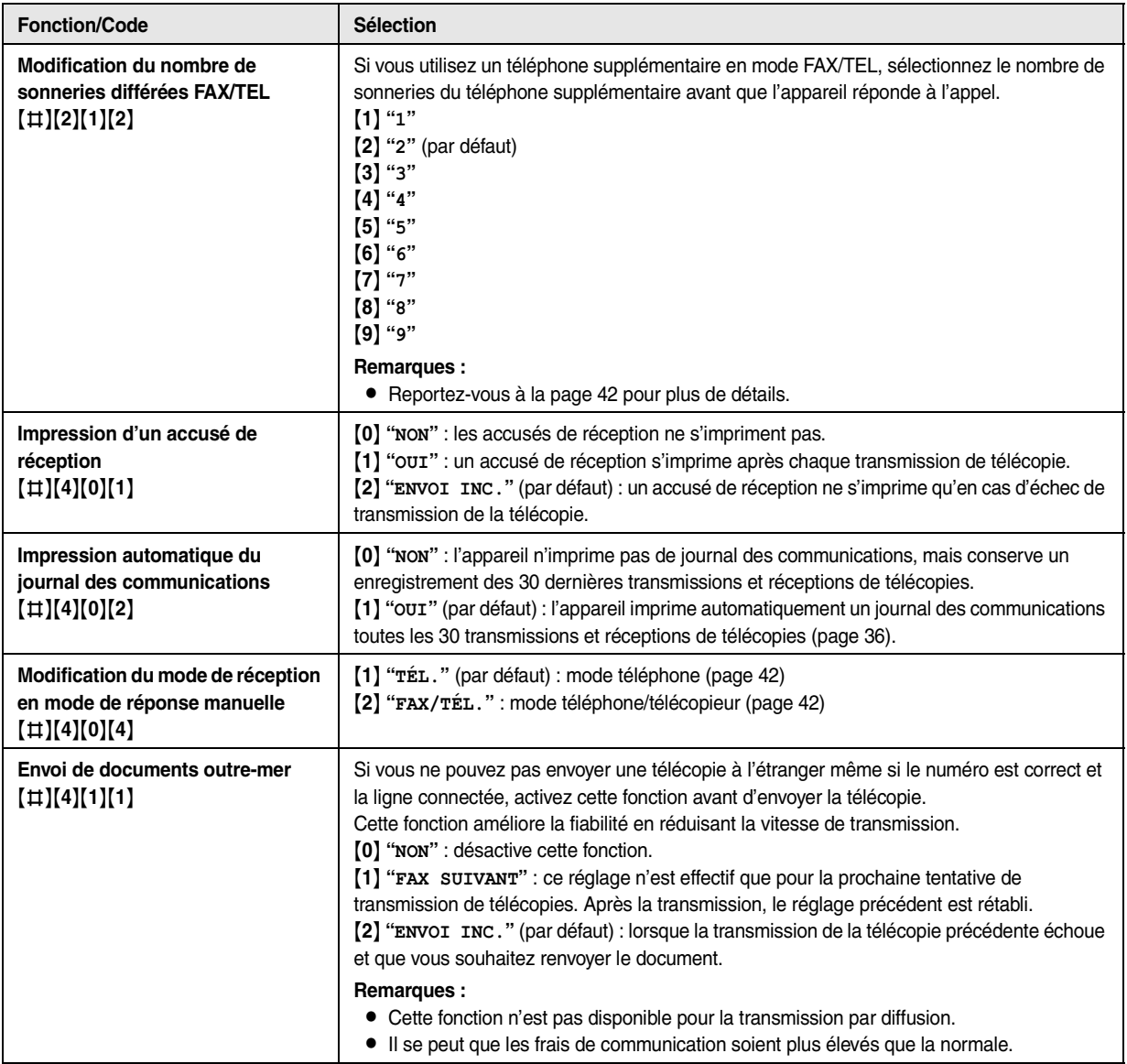

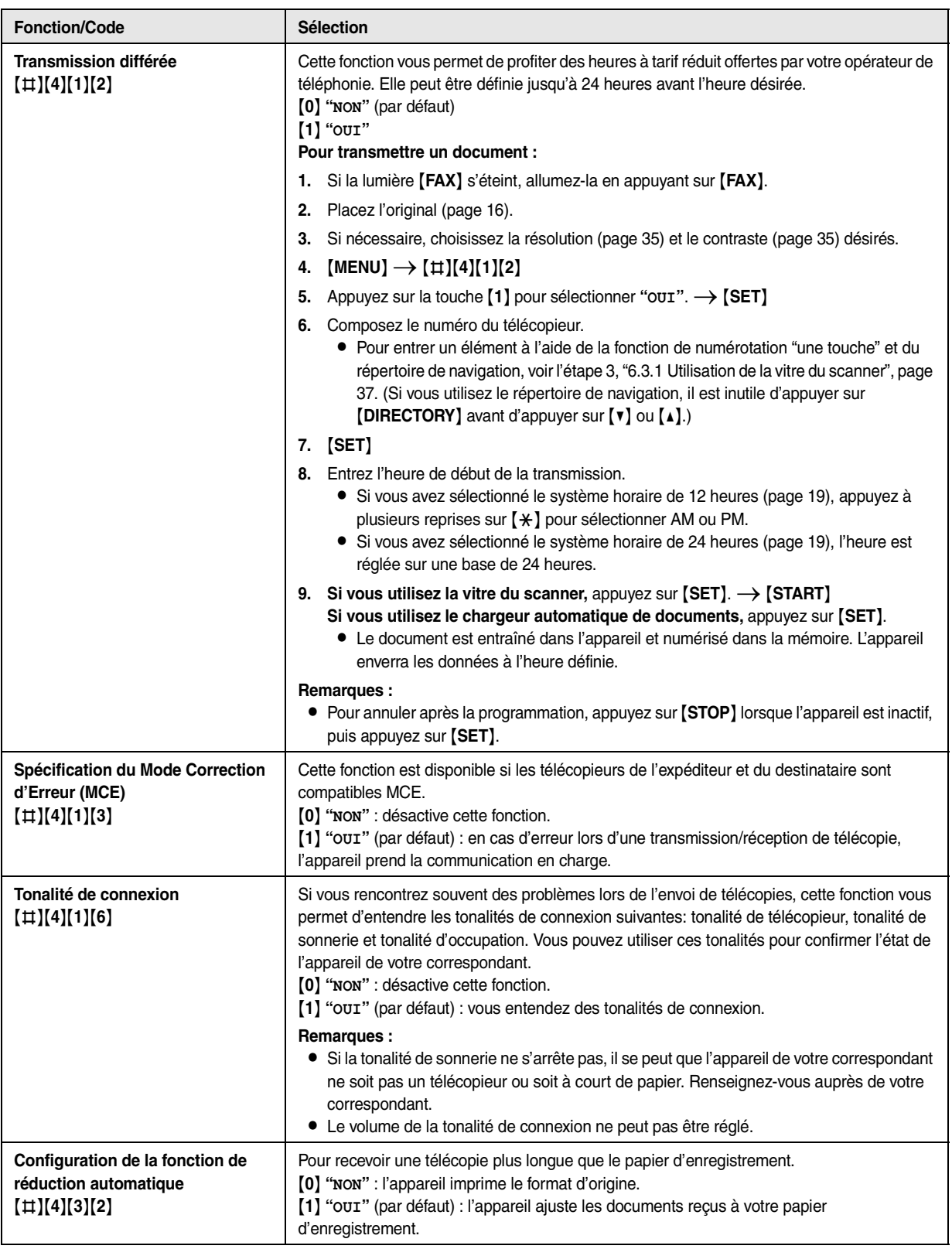

Ш

<span id="page-52-2"></span><span id="page-52-1"></span><span id="page-52-0"></span>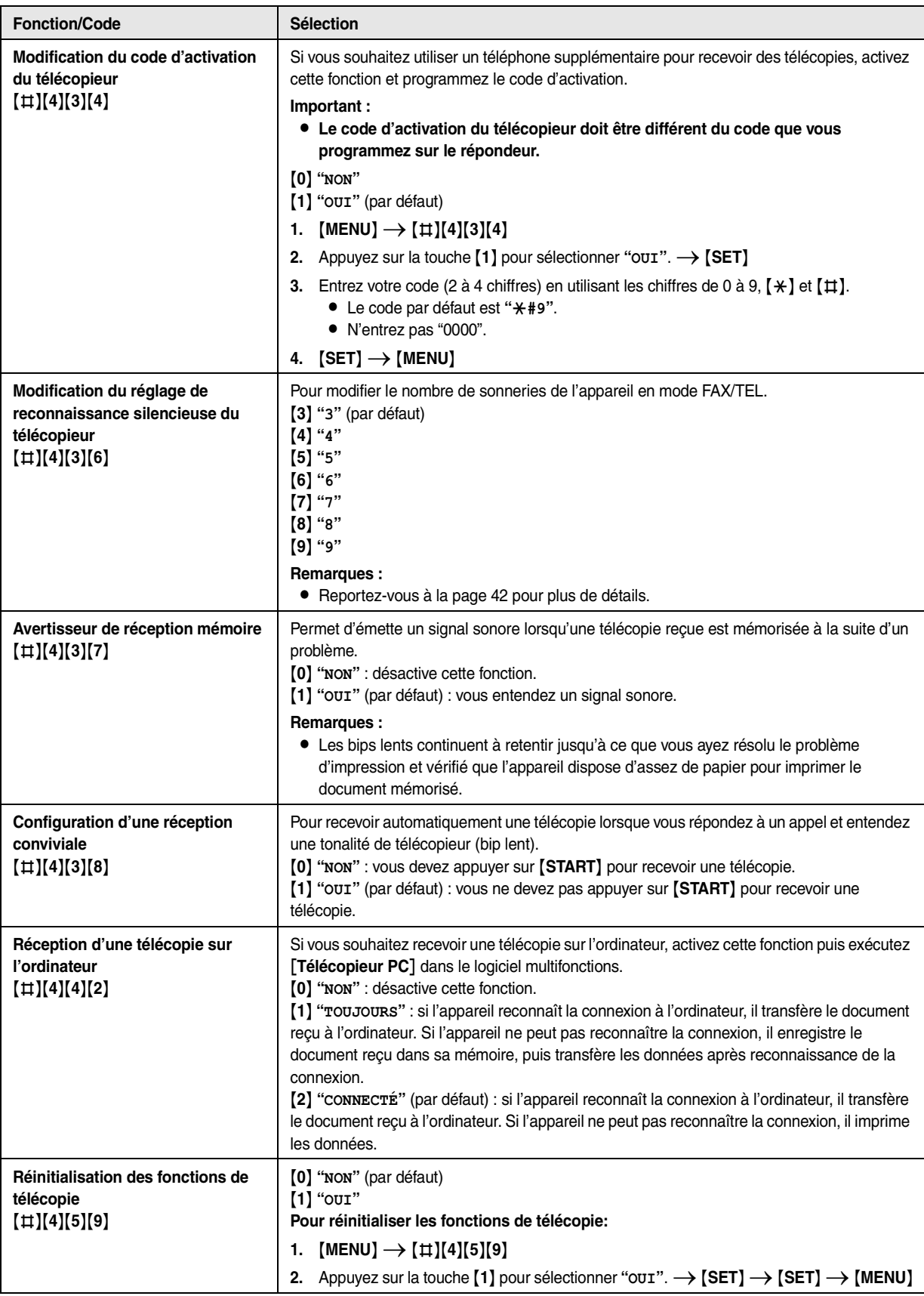

# **8.4 Fonctions de copie**

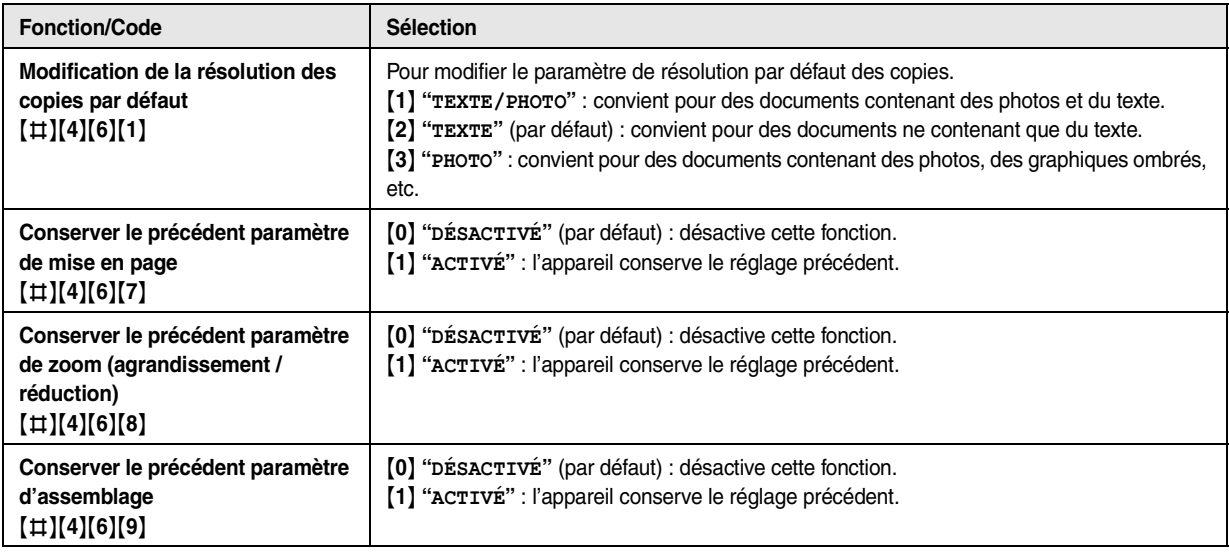

# **8.5 Fonctions d'impression PC**

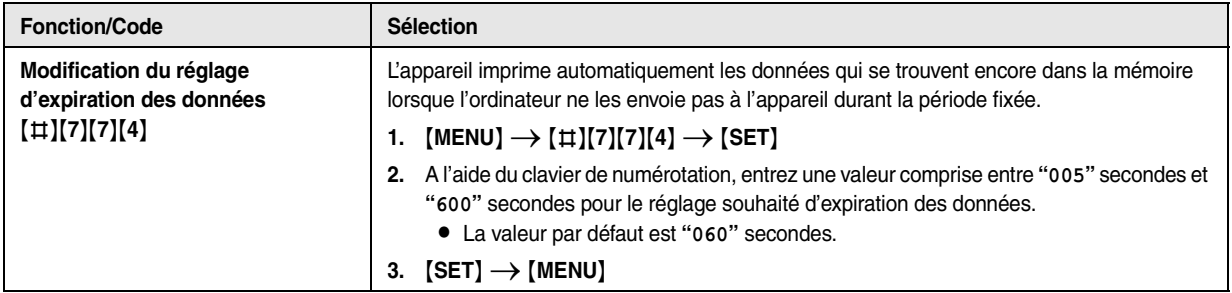

# **8.6 Fonctions de numérisation**

<span id="page-54-0"></span>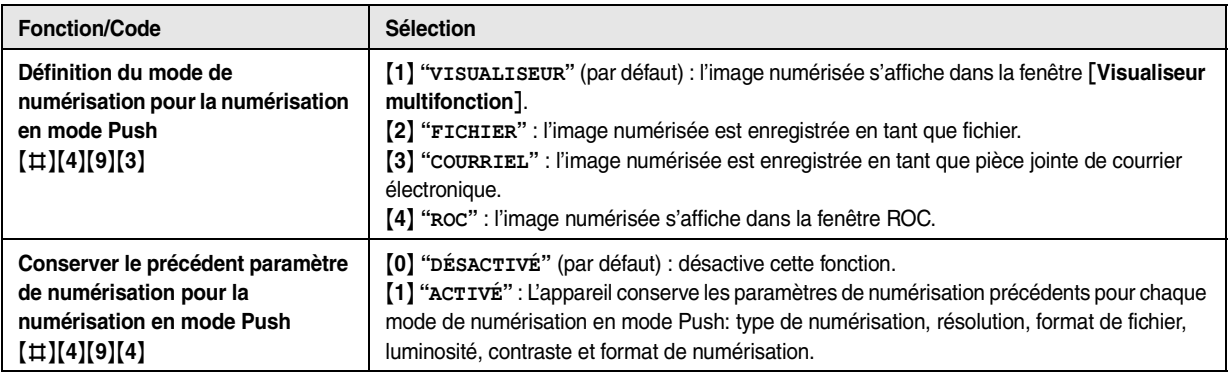

<span id="page-55-0"></span>9 Informations utiles Informations utiles

# **9.1 Entrée de caractères**

Le clavier de numérotation permet d'entrer des caractères et des numéros.

- Appuyez sur la flèche  $\left[\right.\rightleftharpoons\right]$  pour déplacer le curseur.
- Appuyez sur les touches de numérotation pour entrer des caractères et des numéros.
- Appuyez sur la touche {**STOP**} pour effacer le caractère ou le numéro mis en évidence par le curseur. Maintenez la touche {**STOP**} enfoncée pour supprimer tous les caractères ou numéros.
- Pour entrer un autre caractère figurant sur la même touche de numérotation, appuyez sur la flèche [►] pour placer le curseur au niveau de l'espace suivant, puis appuyez sur la touche de numérotation appropriée.

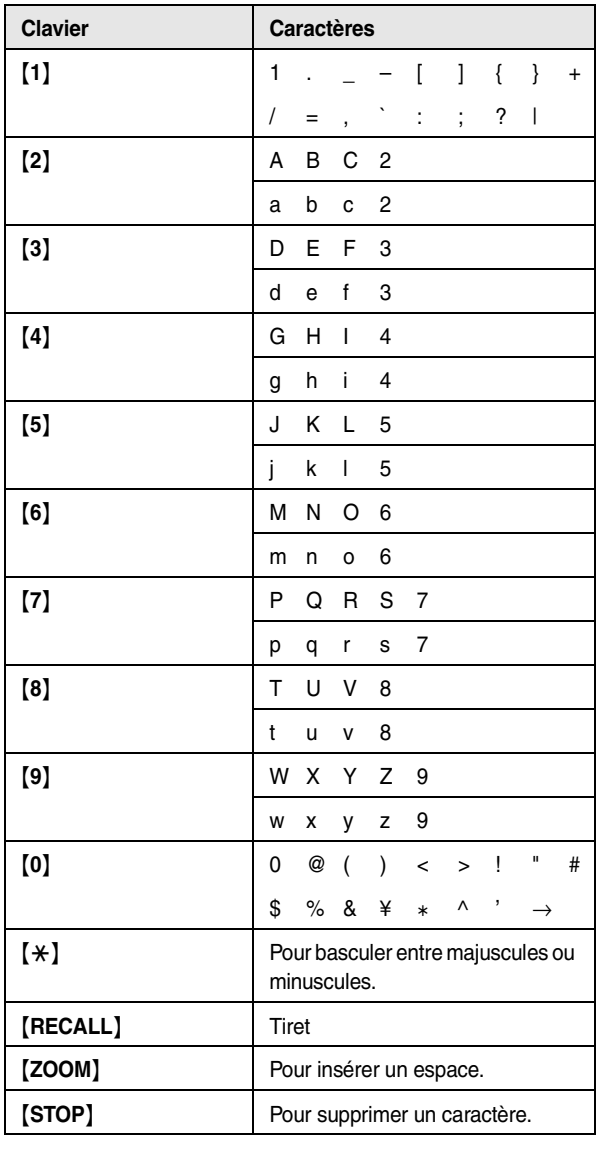

**Pour sélectionner des caractères à l'aide de** {V} **ou** {^} Plutôt que d'appuyer sur les touches du clavier de numérotation, vous pouvez sélectionner les caractères à l'aide de  $[V]$  ou  $[4]$ .

- <span id="page-55-1"></span>**1.** Appuyez sur la flèche {V} à plusieurs reprises pour afficher le caractère souhaité. Les caractères s'affichent dans l'ordre suivant:
	- 1 Lettres majuscules
	- 2 Numéro
	- 3) Symbole
	- 4 Lettres minuscules
	- Si vous appuyez sur [▲], l'ordre est inversé.
- **2.** Appuyez sur {>} pour insérer le caractère affiché.
- **3.** Revenez à l'étape [1](#page-55-1) pour entrer le caractère suivant.

# **9.2 État de l'appareil**

## **9.2.1 Utilisation de la commande à distance**

Il est très facile d'accéder aux fonctions suivantes à partir de l'ordinateur:

- Programmation des fonctions ([page 49](#page-48-2))
- Enregistrement, modification ou suppression des entrées dans les répertoires [\(page 36\)](#page-35-2)
- Pour enregistrer ou effacer des entrées dans la mémoire de transmission par diffusion [\(page 38](#page-37-3))
- Affichage des entrées dans le journal des communications ([page 36](#page-35-1))
- Enregistrement du journal des communications en tant que fichier informatique
- Affichage des éléments de la liste des appelants [\(page 46](#page-45-1))
- Enregistrement dans les répertoires des données relatives aux correspondants ([page 47](#page-46-1))
- Enregistrement en tant que fichier informatique de la liste des appelants
- **1** Lancez le logiciel multifonctions.  $\rightarrow$  [**Commande à distance**]
	- $\bullet$  La fenêtre [Commande à distance multifonction] s'affiche.

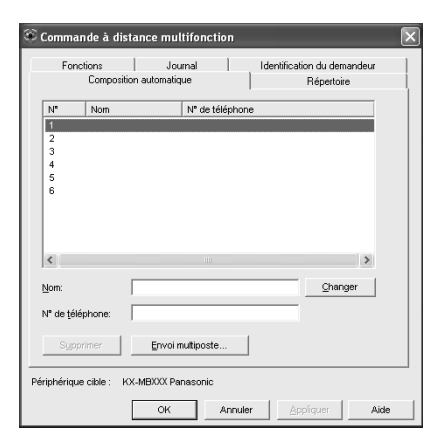

- **2** Sélectionnez l'onglet souhaité.
	- $\bullet$  Les dernières données de l'appareil s'affichent.
- **3** Effectuez l'opération souhaitée.
	- $\bullet$  Pour plus d'informations sur chacune des fonctions, cliquez sur [**Aide**].
	- L Pour interrompre la procédure, cliquez sur [**Annuler**].
- **4** [**OK**]
	- L Vous pouvez aussi cliquer sur [**Appliquer**] pour continuer la procédure suivante sans fermer la fenêtre.
- **5** Entrez le mot de passe (fonction #155 activée [page 49\)](#page-48-3).  $\rightarrow$ [**OK**]
	- $\bullet$  Les nouvelles données sont transférées vers l'appareil et la fenêtre se ferme.

### **Remarques :**

• Certaines fonctions ne sont pas programmables à partir de l'ordinateur.

L Pour plus de détails, consultez le fichier d'aide en sélectionnant [0] dans le logiciel multifonctions.

### **9.2.2 Utilisation du moniteur de périphériques**

Vous pouvez vérifier les paramètres de réglages, ainsi que l'état de l'appareil à partir de votre ordinateur.

- **1** Lancez le logiciel multifonctions.
- **2** [Utilitaires]  $\rightarrow$  [Moniteur de périphérique]  $\bullet$  La fenêtre [Moniteur de périphérique] s'affiche.
- **3** Vérifiez l'état de l'appareil. [**État**]: état actuel de l'appareil

#### **Remarques :**

- $\bullet$  D'autres informations (état du toner et du papier d'enregistrement, informations sur l'appareil, etc.) apparaissent dans l'onglet [**État**] en cliquant sur [**Information avancée**].
- L Vous pouvez mettre à jour l'état de l'appareil en cliquant sur [**Actualiser**].
- $\bullet$  En cas d'erreur d'impression, le Moniteur de dispositif s'ouvre automatiquement et affiche des informations sur l'erreur rencontrée.
- L Pour plus de détails, consultez le fichier d'aide en sélectionnant [0] dans le logiciel multifonctions.

# <span id="page-57-0"></span>**9.3 Annulation des opérations**

Vous pouvez annuler l'opération actuelle depuis l'appareil. Vous pouvez également sélectionner l'opération à annuler.

- **1** {**STOP**}
	- L **"APPUI SUR STOP"** s'affiche.
	- L Si **"APPUI SUR STOP"** n'est pas affiché, passez à l'étape [2](#page-57-1).

### <span id="page-57-1"></span>**2 Pour annuler l'impression :**

Appuyez plusieurs fois sur {**STOP**} pour afficher **"ARRÊTER IMPRES.?"**.

### **Pour annuler la numérisation :**

Appuyez plusieurs fois sur {**STOP**} pour afficher **"ARRÊTER NUMÉR.?"**.

#### **Pour annuler la copie :**

Appuyez plusieurs fois sur {**STOP**} pour afficher **"ARRÊTER COPIE?"**.

### **Pour annuler l'envoi ou la réception de télécopies :**

Appuyez plusieurs fois sur {**STOP**} pour afficher **"ARRÊTER TÉLÉC.?"**.

### **Pour annuler la transmission par diffusion :**

Appuyez plusieurs fois sur {**STOP**} pour afficher **"MULTIPOSTE ANN."**.

### **Pour annuler la renumérotation de télécopie :**

Appuyez plusieurs fois sur {**STOP**} pour afficher **"ENVOI ANNULÉ ?"**.

**3** {**SET**}

# **10.1 Messages d'erreur – Rapports**

10 Aide

Si un problème survient lors de la transmission ou la réception de télécopies, l'un des messages suivants est imprimé sur l'accusé de réception et le journal des communications ([page 35](#page-34-5)).

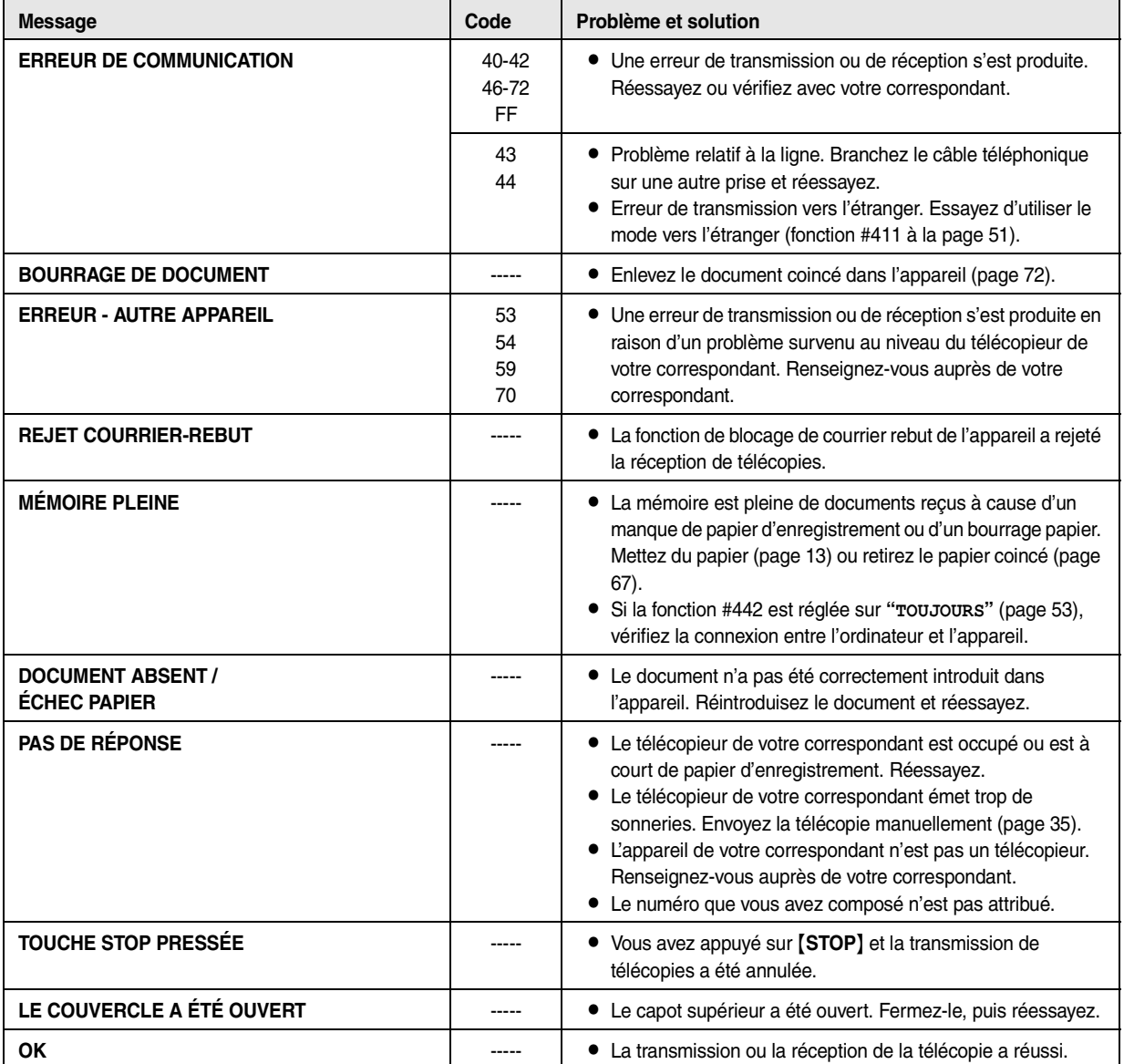

# **10.2 Messages d'erreur – Affichage**

Si l'appareil détecte un problème, il affiche un ou plusieurs des messages suivants.

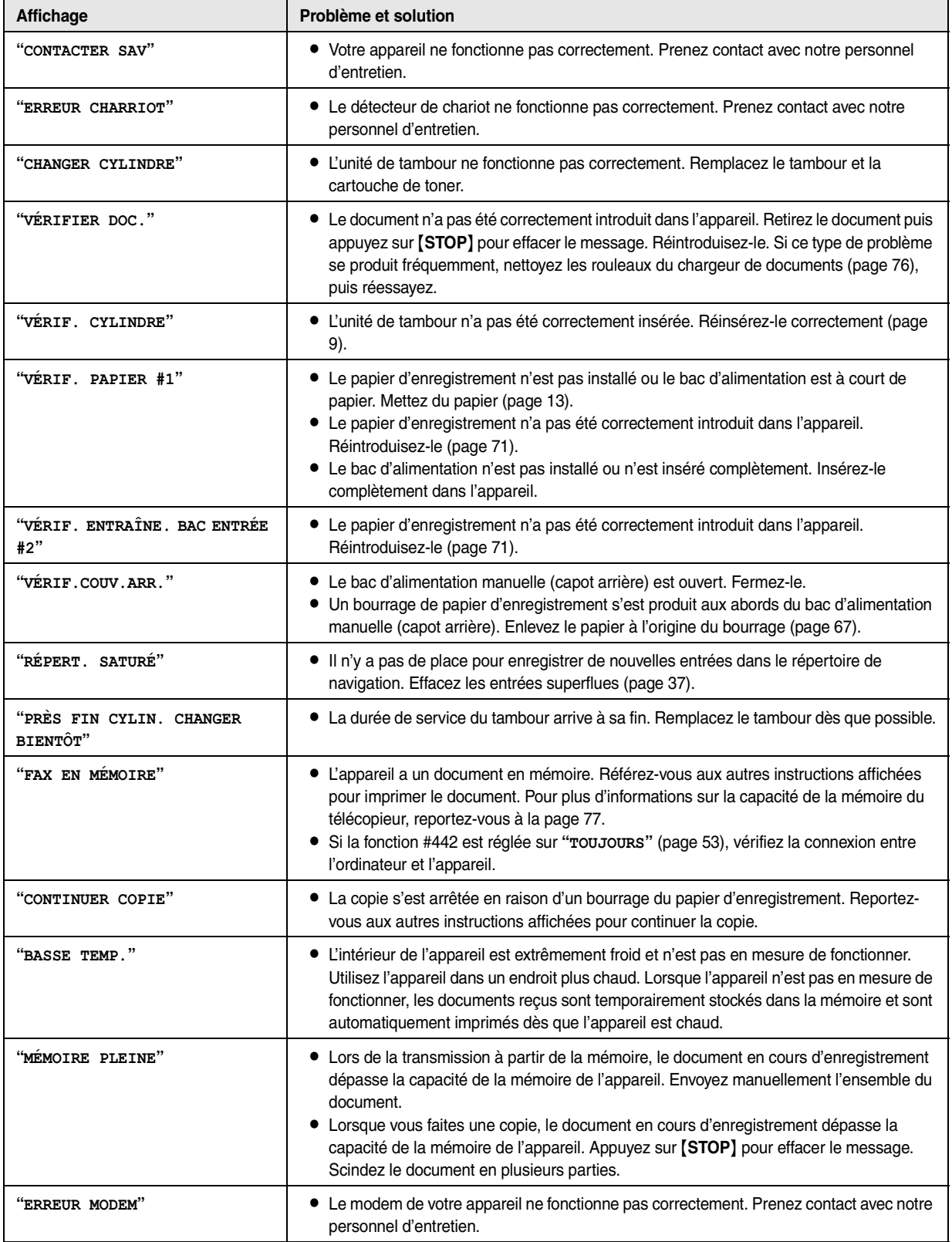

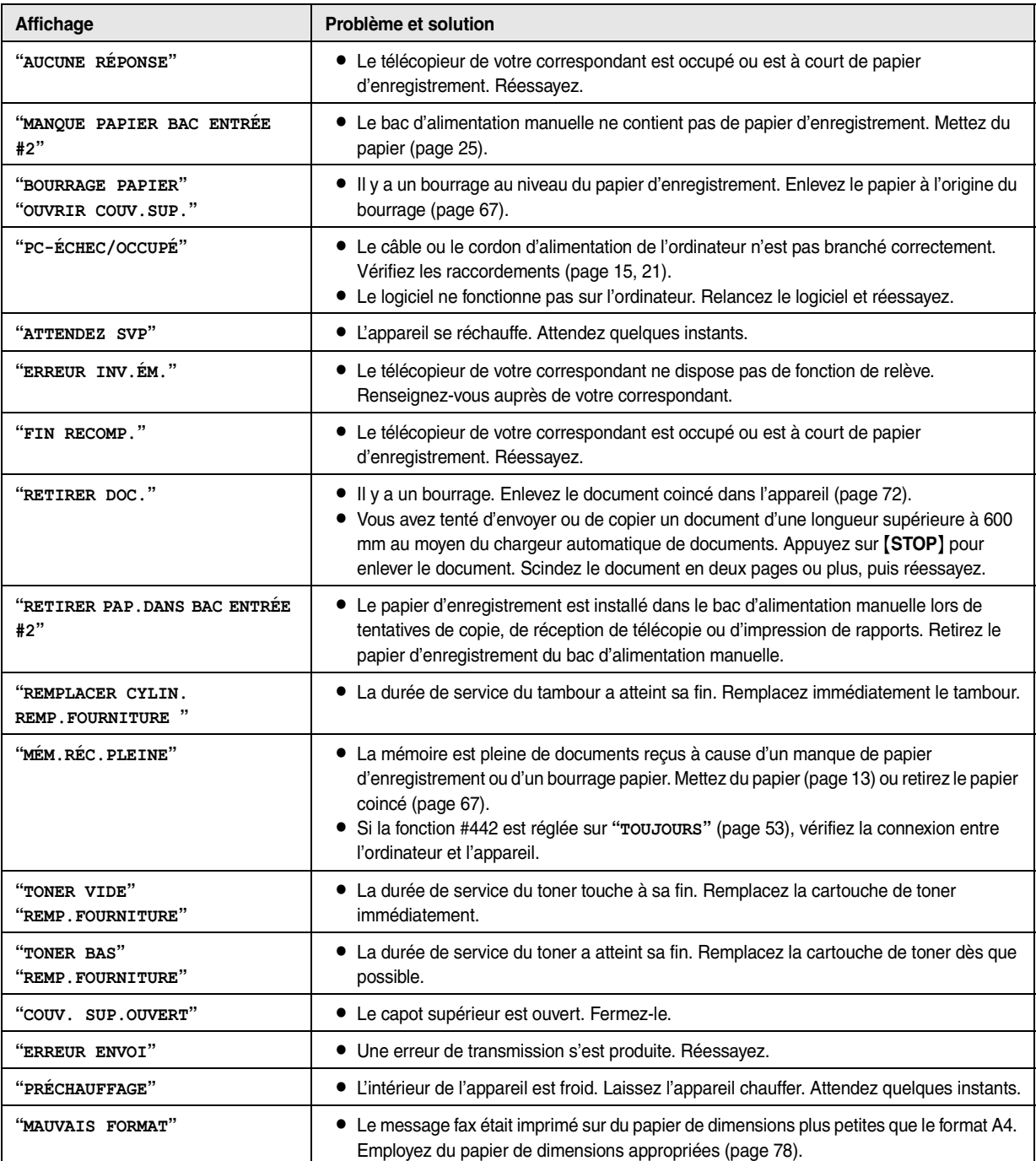

Dépannage

# **10.3 Si une fonction ne marche pas**

# **10.3.1 Généralités**

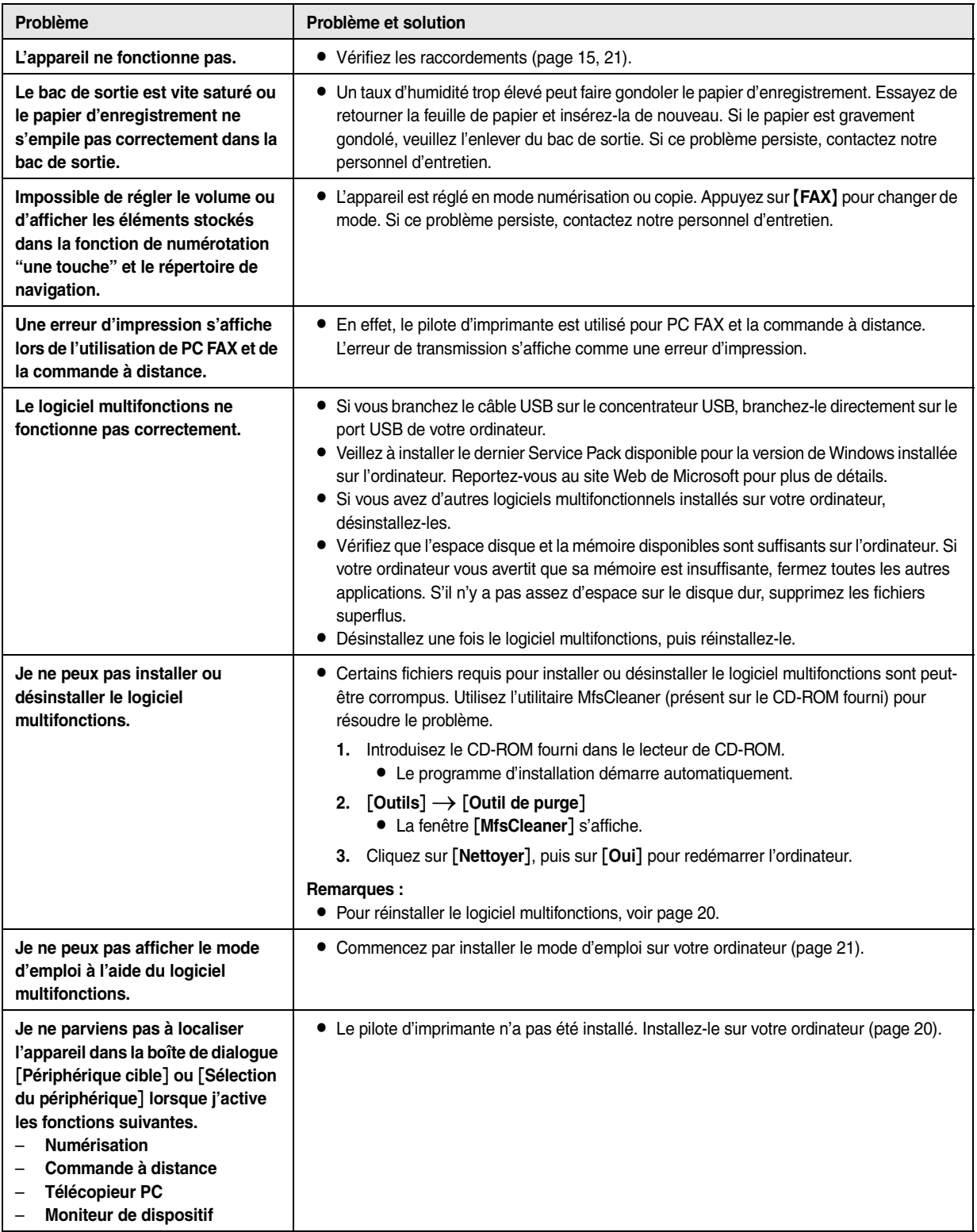

# <span id="page-62-0"></span>**10.3.2 Problèmes d'impression**

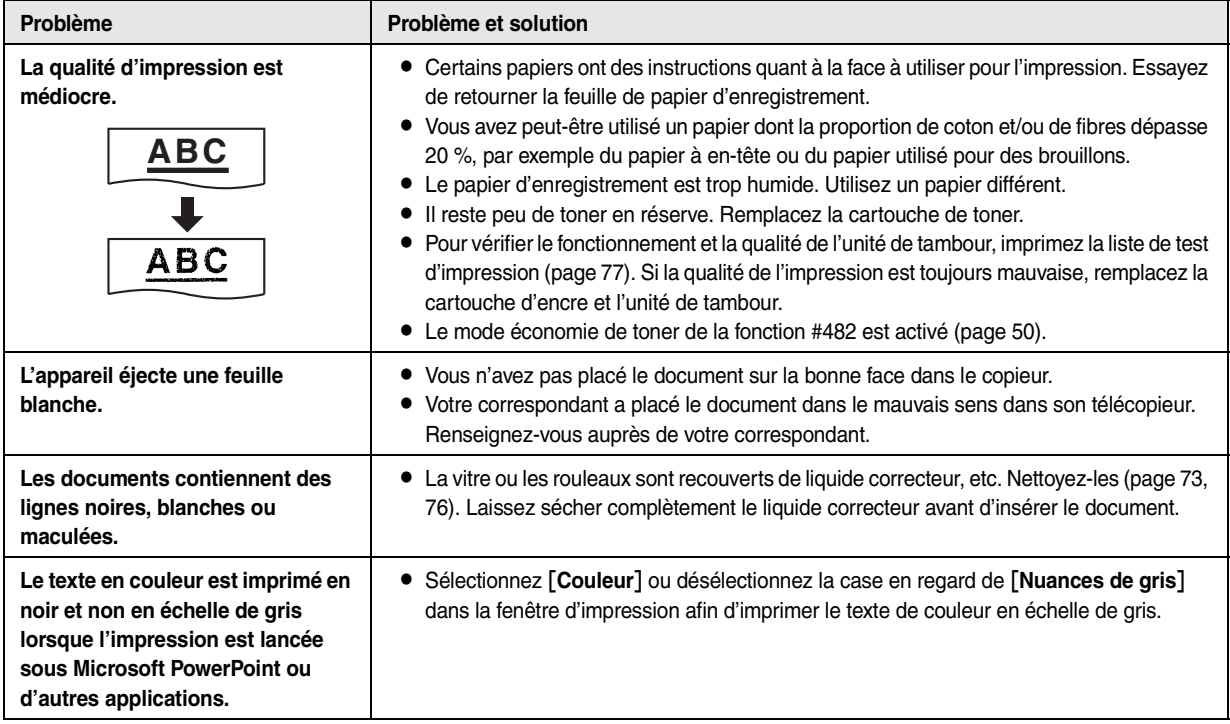

# **10.3.3 Scanner**

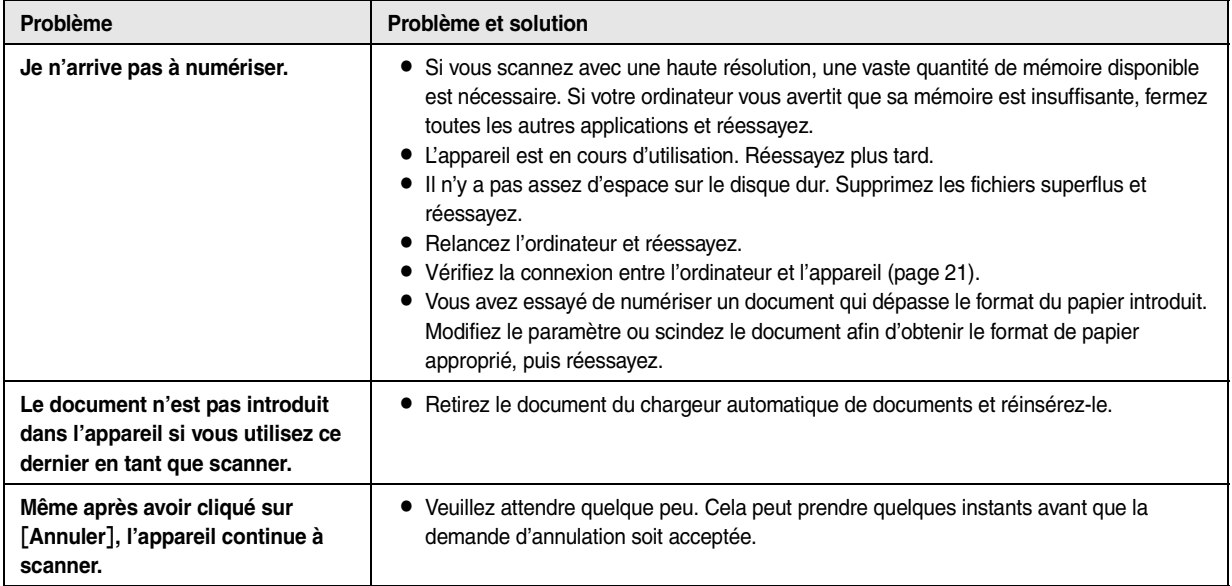

# **10.3.4 Photocopieur**

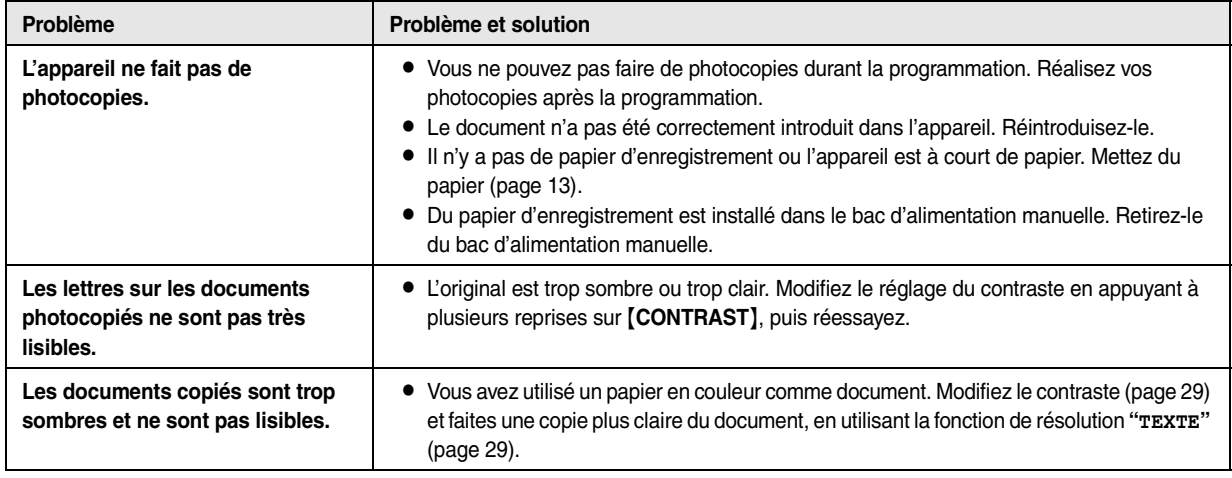

# **10.3.5 Télécopies**

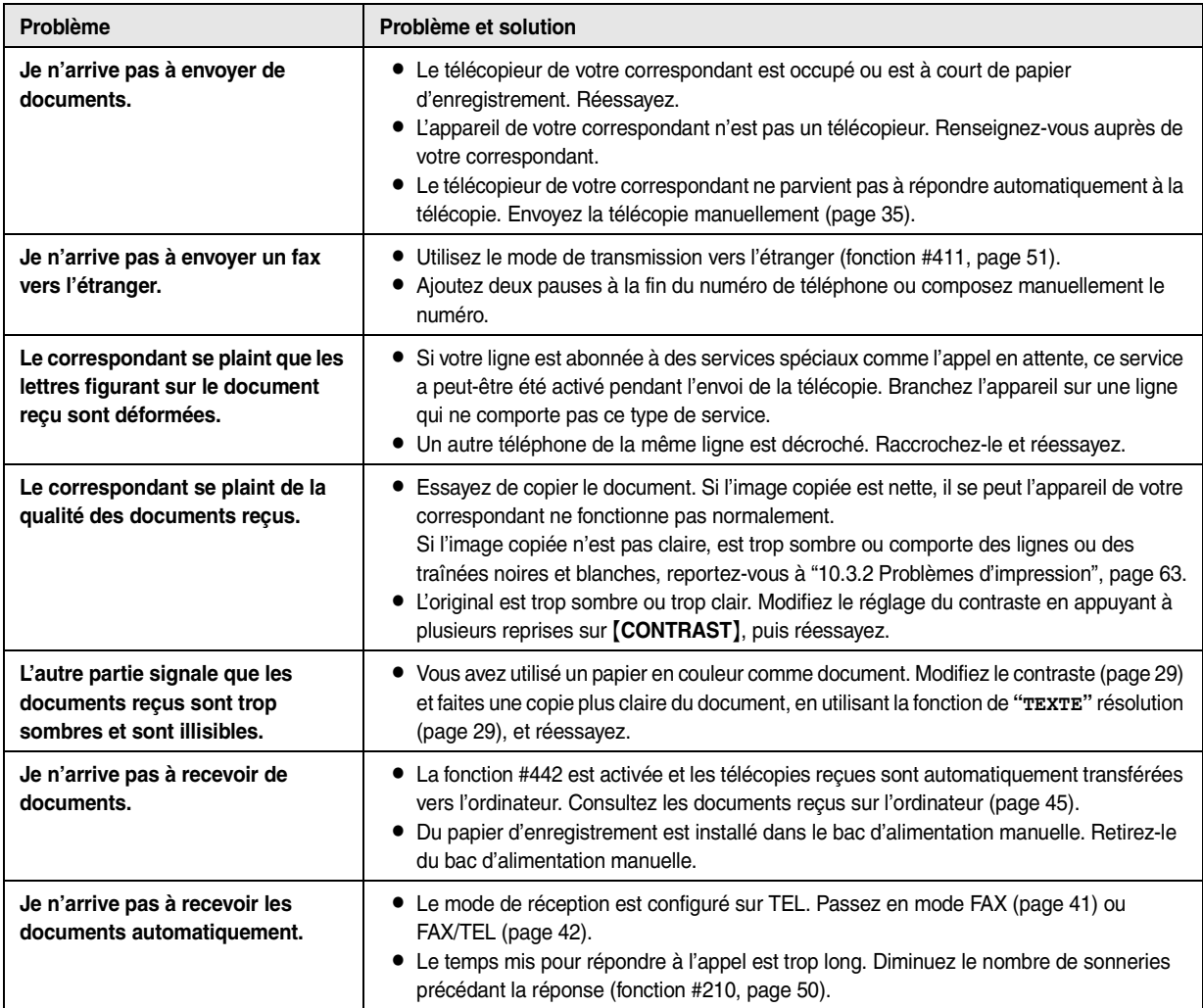

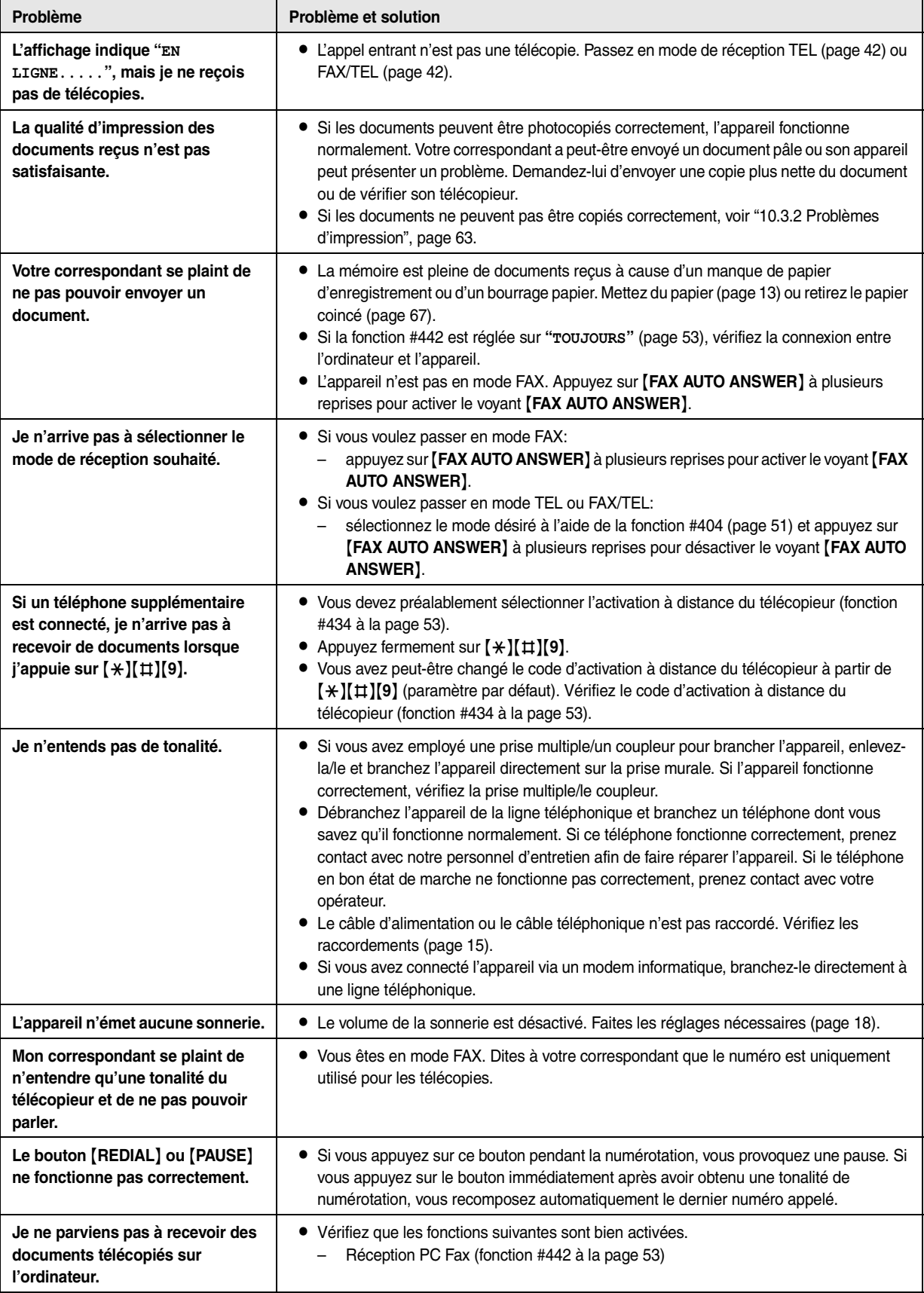

# **10.3.6 Utilisation d'un répondeur**

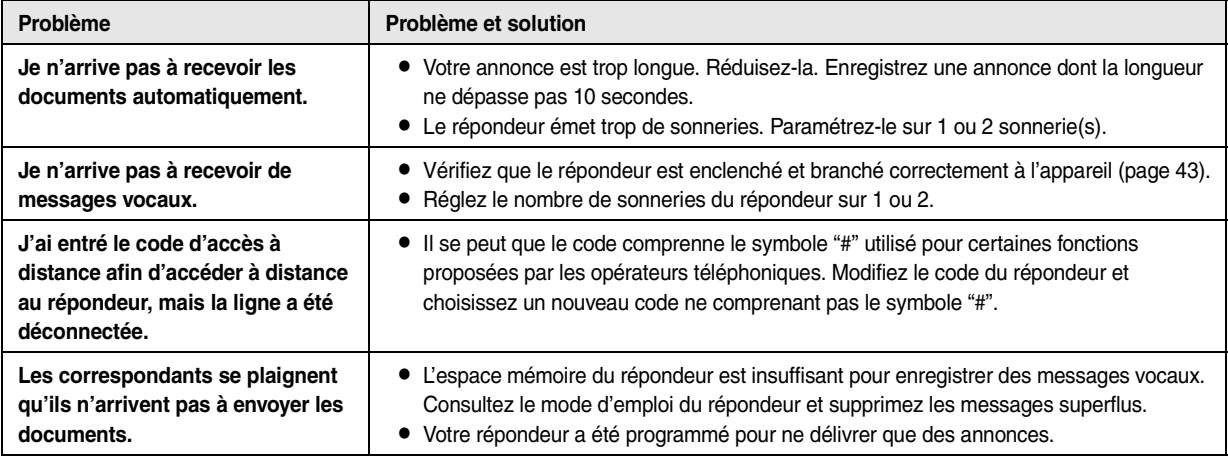

### **10.3.7 En cas de panne secteur**

- L'appareil ne fonctionne pas.
- $\bullet$  Les documents stockés dans la mémoire (par exemple pendant une copie, une impression PC) seront perdus.
- L L'appareil n'est pas conçu pour permettre de donner des appels téléphoniques d'urgence en cas de panne de courant. Veillez à trouver une autre solution pour avoir accès aux services d'urgence.
- $\bullet$  La transmission et la réception des télécopies s'interrompent dans ce cas.
- $\bullet$  Les documents en cours de transmission ou de réception de télécopie seront perdus.
- L Lorsque le courant électrique est rétabli, un rapport de panne de courant vous indiquera quels éléments de télécopie en mémoire ont été effacés.

# **11.1 Bourrage du papier d'enregistrement**

# <span id="page-66-2"></span>**11.1.1 Si le papier d'enregistrement a occasionné un bourrage à l'intérieur de l'appareil**

Le message suivant apparaît à l'écran.

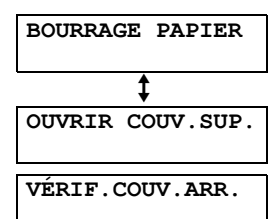

**Attention :**

<span id="page-66-0"></span>11 Bourrages Bourrages

L **Ne tirez pas avec force le papier coincé avant d'avoir ouvert le capot supérieur.**

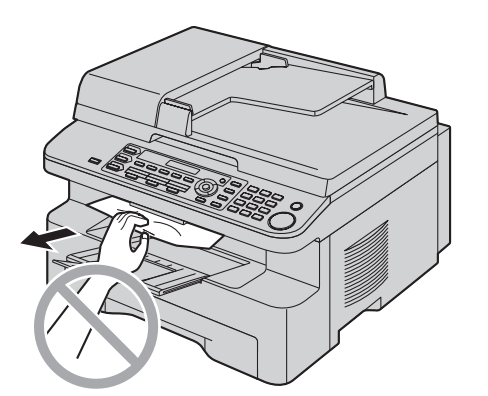

L **Pour éviter toute blessure, veillez à ne pas placer vos mains sous le capot supérieur.**

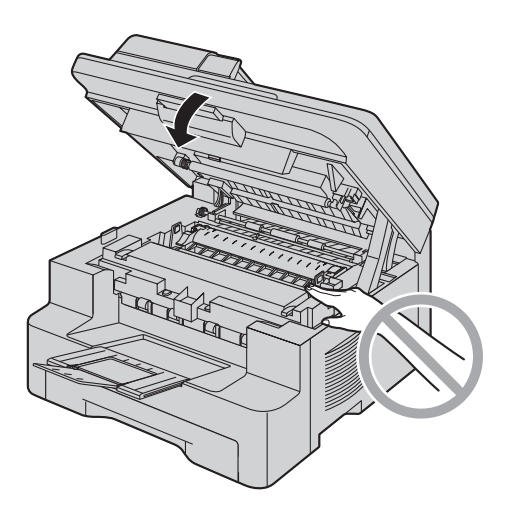

<span id="page-66-1"></span>**Cas 1 :**

**Si le papier d'enregistrement a occasionné un bourrage à proximité du bac d'alimentation manuelle :**

**1.** Tirez le bac d'alimentation manuelle pour l'ouvrir (1).

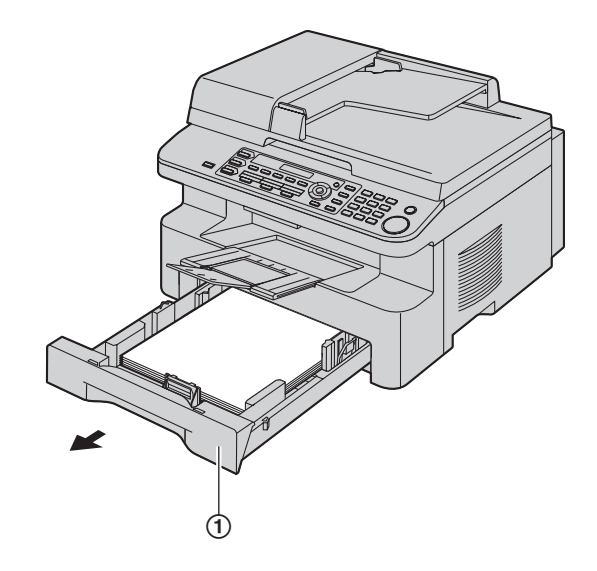

**2.** Ouvrez le bac d'alimentation manuelle (2) et dégagez le papier coincé (3) avec précaution en le tirant vers le haut. Refermez ensuite le bac d'alimentation manuelle.

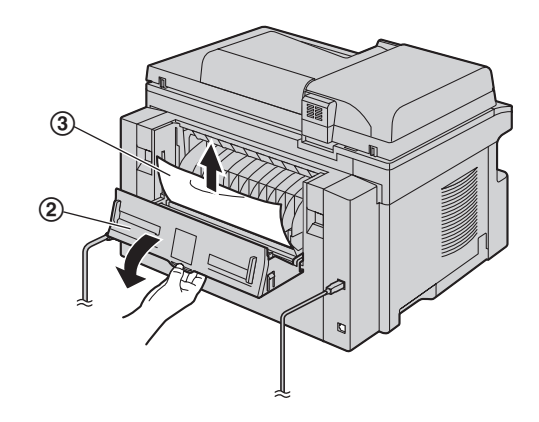

**3.** Fermez le bac d'alimentation manuelle.

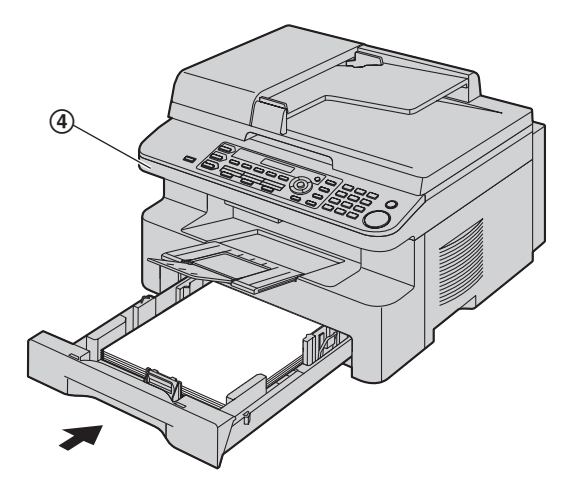

**·** Ouvrez et refermez le capot supérieur (4) pour supprimer le message d'erreur.

### **Cas 2 :**

**Si le papier d'enregistrement a occasionné un bourrage à proximité du tambour et de la cartouche d'encre :**

**1.** Tirez le bac d'alimentation manuelle pour l'ouvrir (1).

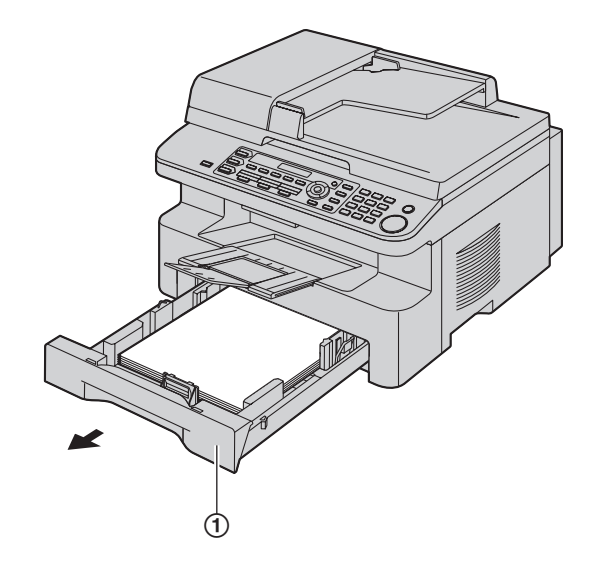

**2.** Soulevez le levier de dégagement du capot supérieur (2) et ouvrez le capot supérieur (3).

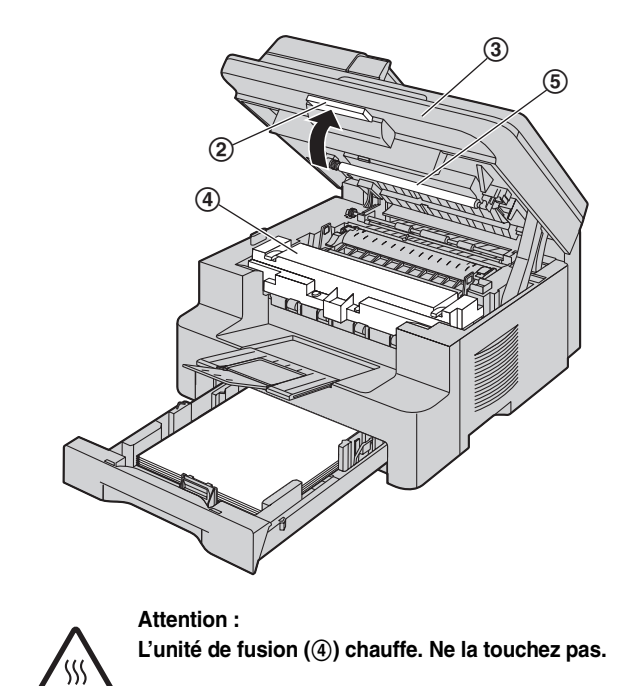

#### **Remarques :**

 $\bullet$  Ne touchez pas le rouleau de transfert  $(\textcircled{s})$ .

**3.** Dégagez le papier coincé (6) délicatement en le tirant vers le haut.

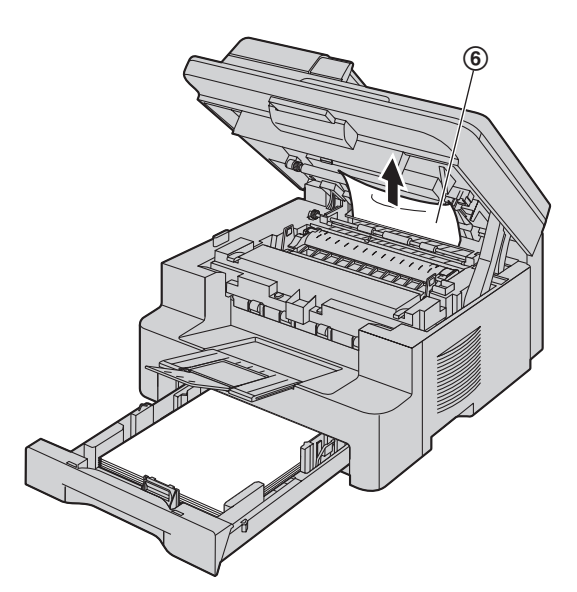

Enlevez doucement le papier à l'origine du bourrage (7), en tirant le papier vers vous.

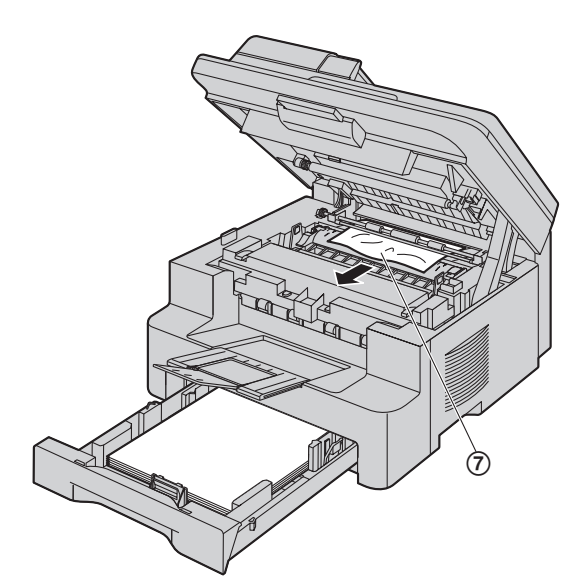

**4.** Fermez le bac d'alimentation manuelle.

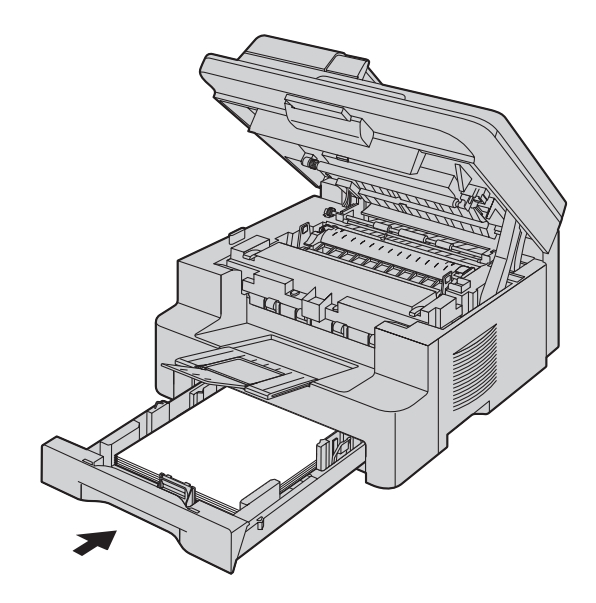

**5.** Fermez le capot supérieur jusqu'à ce qu'il soit verrouillé.

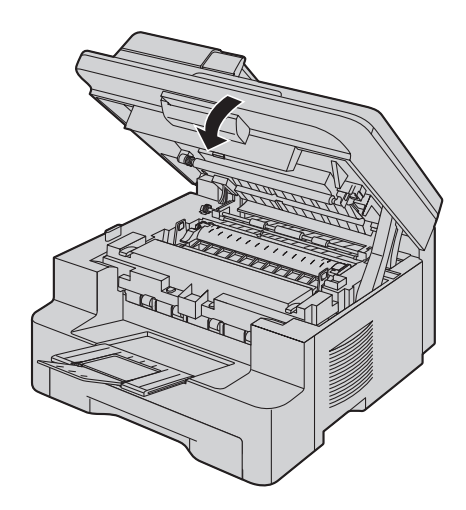

### **Cas 3 :**

### **Si le papier d'enregistrement a occasionné un bourrage à proximité de l'unité de fusion :**

**1.** Soulevez le levier de dégagement du capot supérieur (1) et ouvrez le capot supérieur (2).

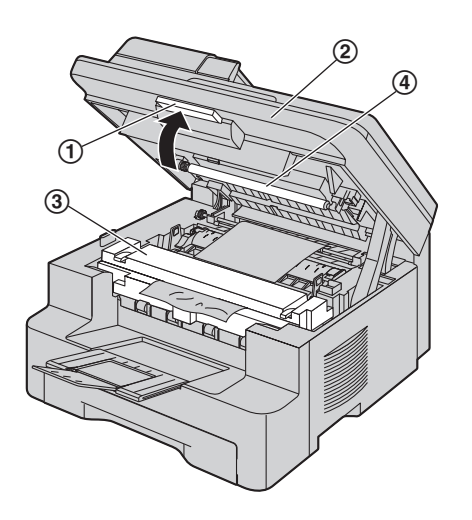

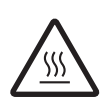

**Attention : L'unité de fusion (**3**) chauffe. Ne la touchez pas.**

### **Remarques :**

- $\bullet$  Ne touchez pas le rouleau de transfert  $(\circled{4})$ .
- **2.** Soulevez au maximum les deux leviers verts (**6**).

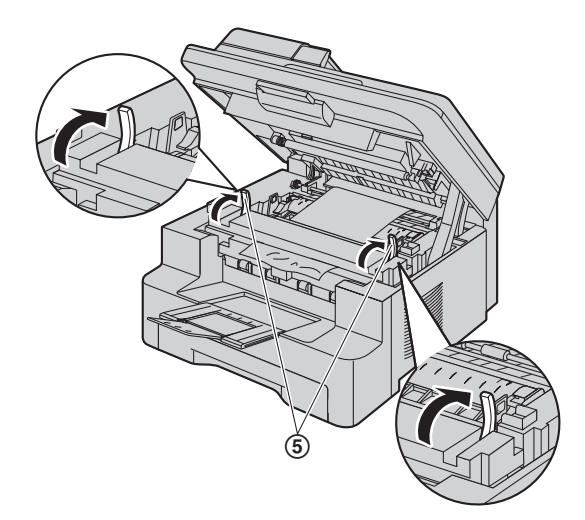

**3.** Dégagez le papier coincé (6) délicatement en le tirant vers le haut.

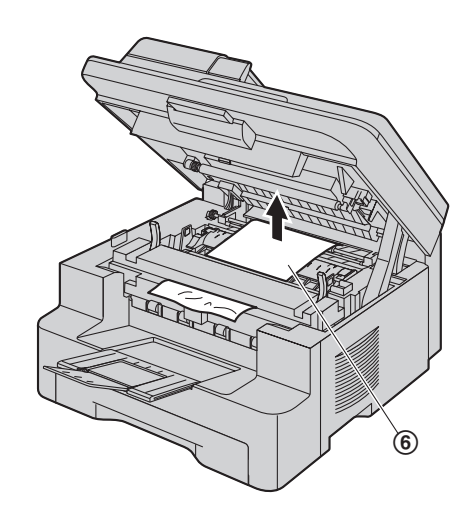

**4.** Repoussez les leviers verts ( $\circled{?}$ ) vers leur position d'origine.

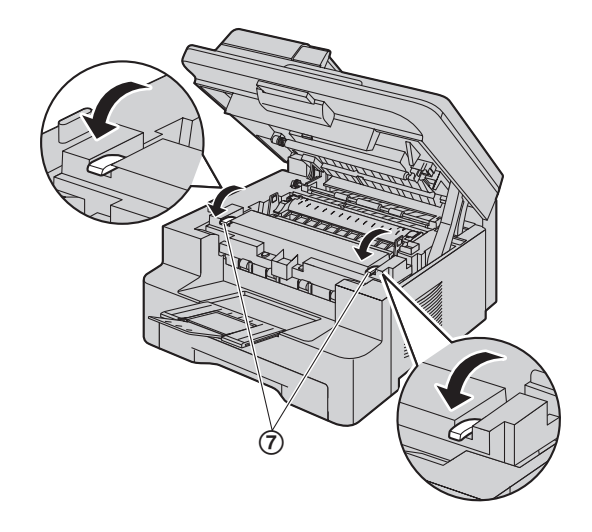

**5.** Fermez le capot supérieur jusqu'à ce qu'il soit verrouillé.

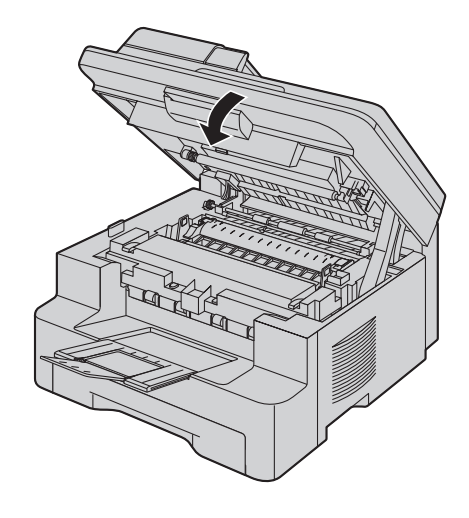

## <span id="page-70-0"></span>**11.1.2 Si le papier d'enregistrement n'a pas été correctement introduit dans l'appareil**

Le message suivant apparaît à l'écran.

### **VÉRIF. PAPIER #1 APP. SUR START**

- **1** Tirez sur le bac d'alimentation jusqu'à ce qu'il s'enclenche avec un déclic, puis retirez-le entièrement en soulevant la partie avant du bac. Retirez le papier d'enregistrement et redressez-le.
- **2** Réintroduisez-le.

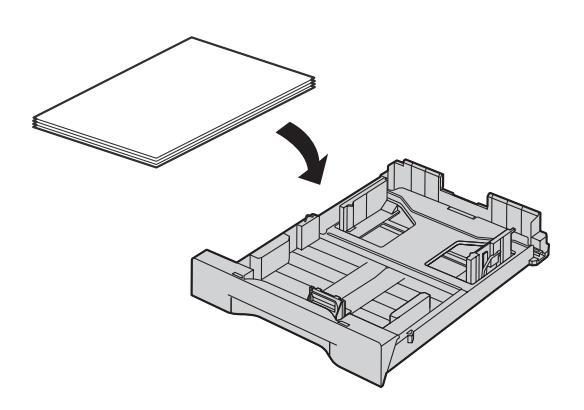

**3** Insérez le bac d'alimentation dans l'appareil en soulevant la partie avant du bac. Poussez-le ensuite entièrement dans l'appareil.

#### **Remarques :**

L Si le message d'erreur persiste, vérifiez les spécifications du papier d'enregistrement et réinstallez-le. Reportez-vous à la [page 13](#page-12-0) pour plus de détails.

# <span id="page-70-1"></span>**11.1.3 Si le papier d'enregistrement qui se trouve dans le bac d'alimentation manuelle n'a pas été correctement introduit dans l'appareil**

Le message suivant apparaît à l'écran.

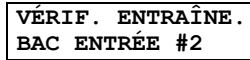

- **1** Éliminez le bourrage.
- **2** Réintroduisez-le.

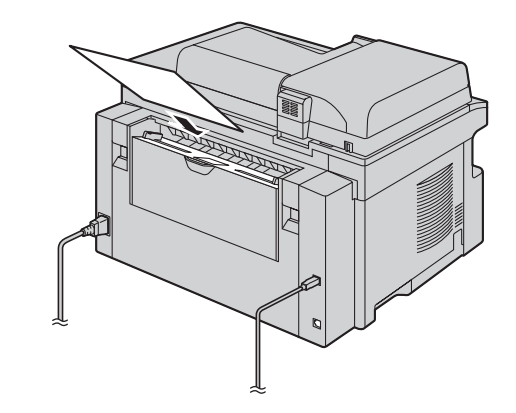

### **Remarques :**

L Si le message d'erreur persiste, vérifiez les spécifications du papier d'enregistrement et réinstallez-le. Reportez-vous à la [page 25](#page-24-0) pour plus de détails.

# <span id="page-71-0"></span>**11.2 Bourrages document (chargeur automatique de documents)**

### **Attention :**

L **Ne tirez pas avec force le document à l'origine du bourrage avant d'avoir soulevé le capot du chargeur automatique de documents.**

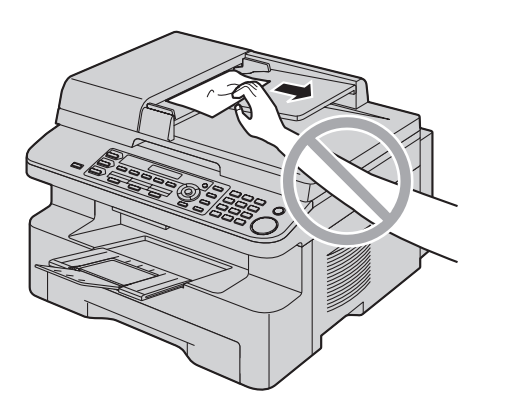

**1** Ouvrez le capot du chargeur automatique de documents  $(1)$ tout en soutenant le capot de documents (2).

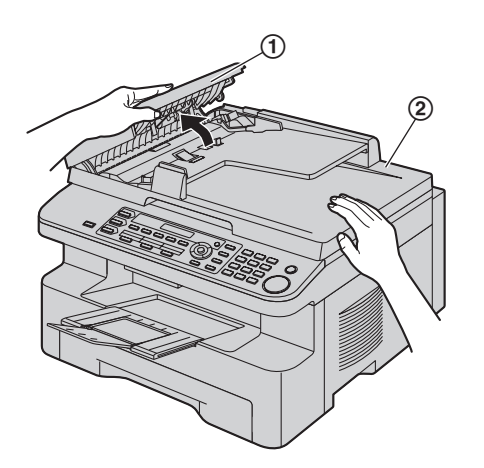

**2** Enlevez précautionneusement le document coincé (3) dans l'appareil.

**Si le document s'est coincé près de l'entrée des documents:**

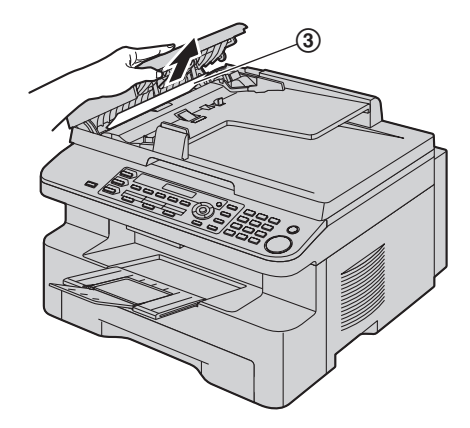

**Si le document s'est coincé près de la sortie des documents:**

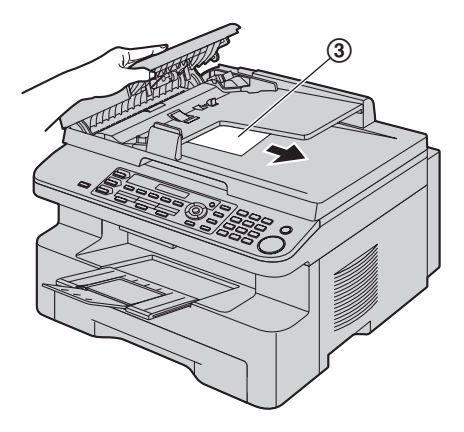

**3** Fermez le capot du chargeur automatique de documents.

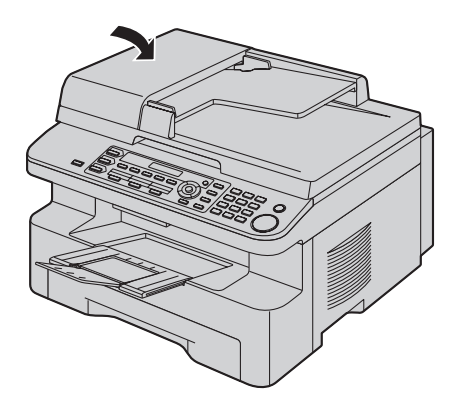
# **12.1 Nettoyage des plaques blanches et de la vitre**

Nettoyez les plaques blanches et la vitre lorsqu'une ligne noire, blanche ou maculée apparaît sur:

- votre papier d'enregistrement,
- le document original,
- les données numérisées, ou
- le document de télécopie reçu par le correspondant.

#### **Attention :**

<span id="page-72-1"></span><span id="page-72-0"></span>12 Nettoyage Nettoyage

- L **Faites attention lorsque vous manipulez le tambour et la cartouche d'encre. Pour plus de détails, reportez-vous à l'avertissement relatif à l'unité de tambour à la [page 9.](#page-8-0)**
- L **N'utilisez pas de produits en papier, comme des mouchoirs ou des essuie-tout, pour nettoyer l'intérieur de l'appareil.**

### **12.1.1 Plaque blanche et vitre du scanner**

**1** Ouvrez le capot de documents (1).

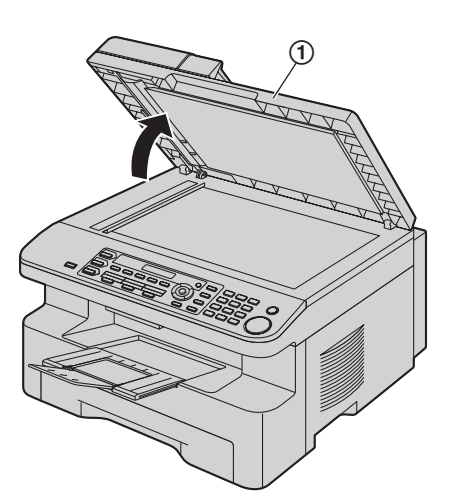

**2** Tenez le capot de documents (2) pendant que vous nettoyez les plaques blanches (3) et la vitre du scanner (4).

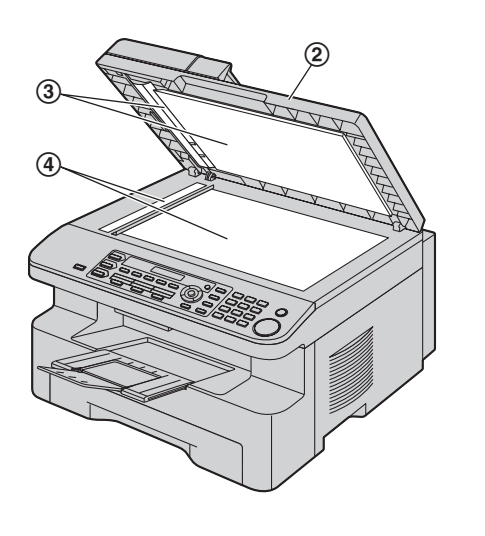

**3** Fermez le capot de documents (G).

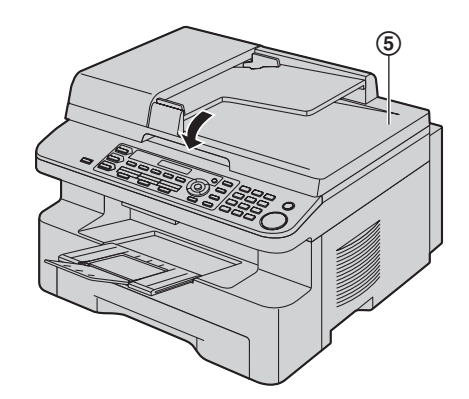

### **12.1.2 Vitre inférieure**

- **1** Débranchez le cordon d'alimentation.
- **2** Soulevez le levier de dégagement du capot supérieur (1) et ouvrez le capot supérieur (2).

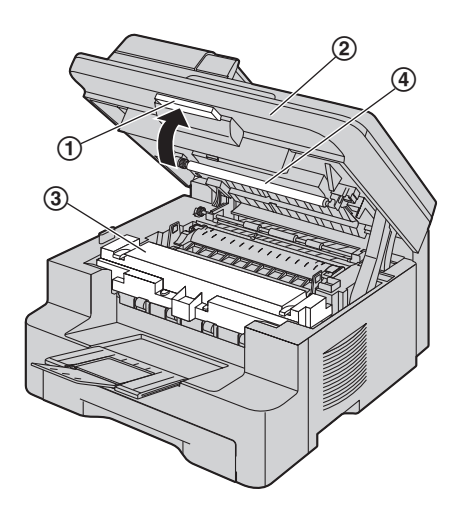

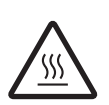

**Attention : L'unité de fusion (**3**) chauffe. Ne la touchez pas.**

#### **Remarques :**

- $\bullet$  Ne touchez pas le rouleau de transfert  $(4)$ .
- **3** Retirez le tambour et la cartouche de toner (**6**) en les tenant par les languettes.

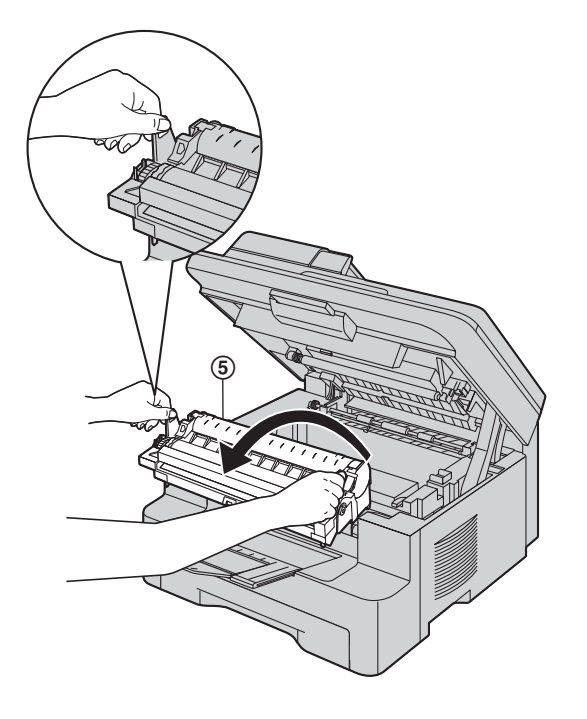

**4** Nettoyez la vitre inférieure (6) avec un chiffon doux et sec.

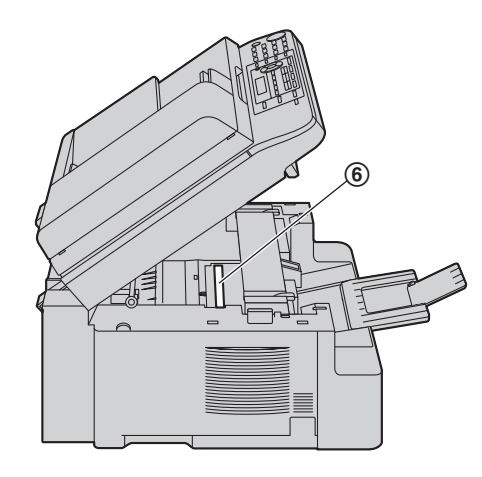

**5** Réinstallez le tambour et la cartouche d'encre (7) en les tenant par les languettes.

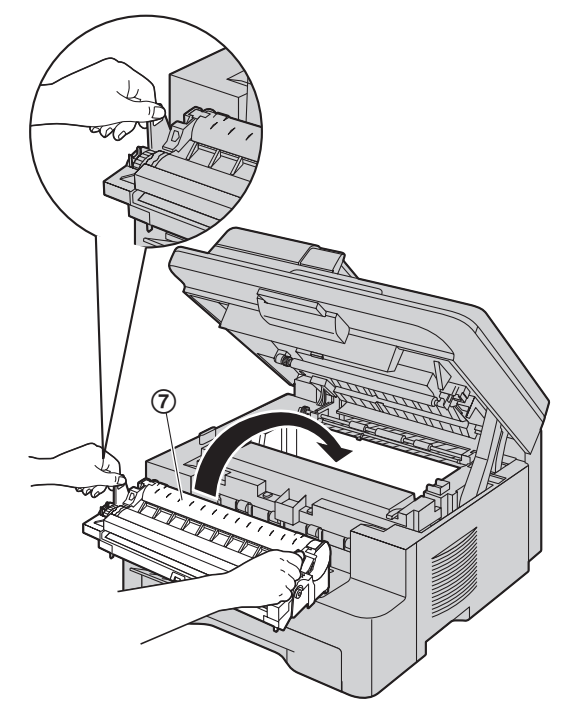

• Veillez à faire correspondre les triangles (8) pour installer correctement le tambour et la cartouche de toner.

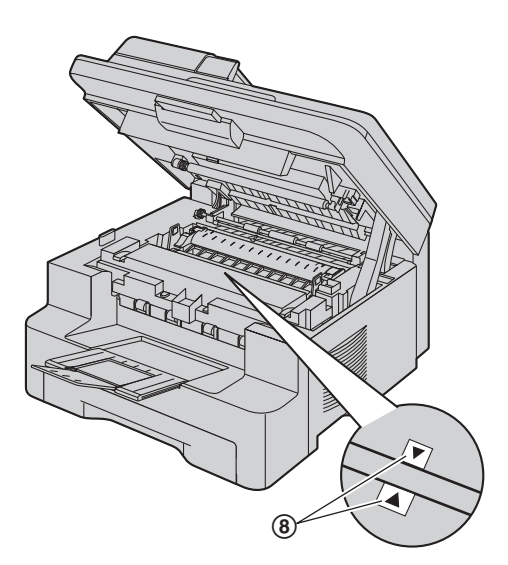

**6** Fermez le capot supérieur jusqu'à ce qu'il soit verrouillé.

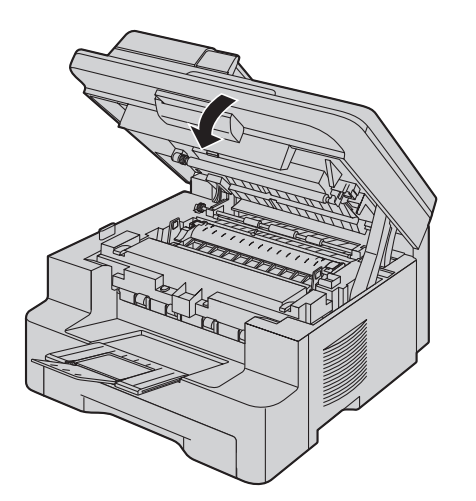

- **Attention :**
	- L **Pour éviter toute blessure, veillez à ne pas placer vos mains sous le capot supérieur.**

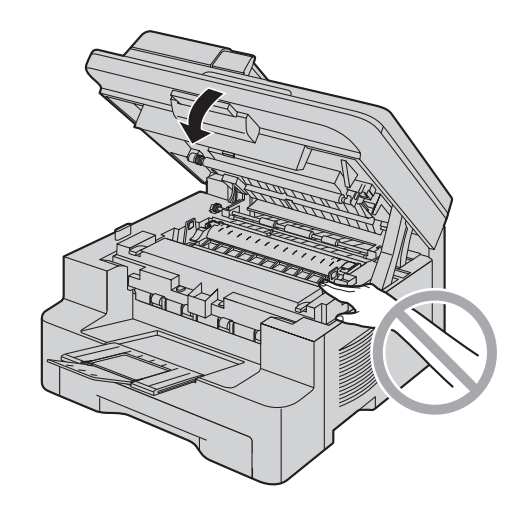

**8 7** Rebranchez le cordon d'alimentation.

# <span id="page-75-0"></span>**12.2 Nettoyage des rouleaux du chargeur de documents**

Nettoyez les rouleaux si le document subit des bourrages fréquents.

- **1** Débranchez le cordon d'alimentation.
- **2** Ouvrez le capot du chargeur automatique de documents  $(1)$ tout en soutenant le capot de documents (2).

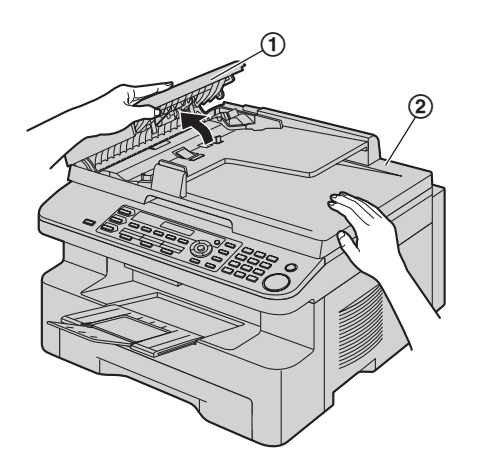

**3** Nettoyez les rouleaux du chargeur de documents (3) à l'aide d'un chiffon imbibé d'alcool à friction isopropyle et laissez sécher complètement les pièces.

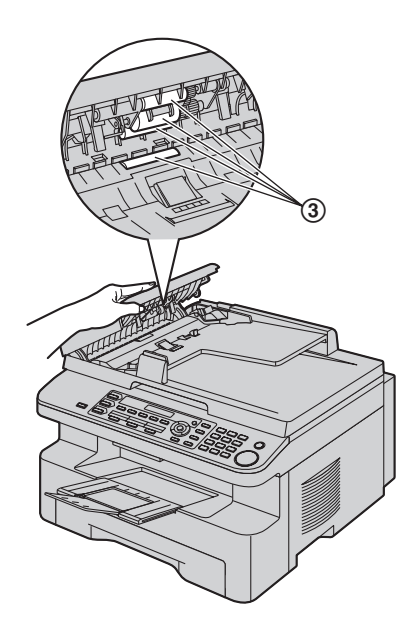

<span id="page-75-1"></span>**4** Fermez le capot du chargeur automatique de documents.

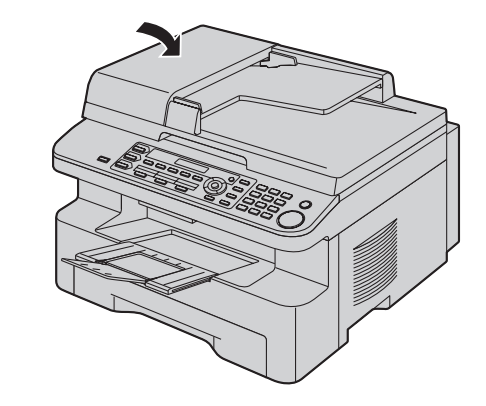

**5** Rebranchez le cordon d'alimentation.

## **13.1 Listes et rapports**

Vous pouvez imprimer les listes et rapports suivants à titre d'information.

- <span id="page-76-2"></span>– **"LISTE PARAMÉT."**
- <span id="page-76-3"></span>– **"LISTE NO TÉL."**

13 Informations générales Impression de rapports

- <span id="page-76-1"></span><span id="page-76-0"></span>– **"REGISTRE COMM."**
- **"LISTE ENV.MULTI"**
- <span id="page-76-6"></span>– **"TEST IMPRESSION"**
	- L Si le test d'impression est maculé ou s'il présente des points ou des lignes floues, nettoyez l'intérieur de l'appareil ([page 73](#page-72-0)[, 76\)](#page-75-0). Si la qualité de l'impression est toujours mauvaise, remplacez la cartouche d'encre et l'unité de tambour.
- **"LISTE DEMANDEUR"**

<span id="page-76-4"></span>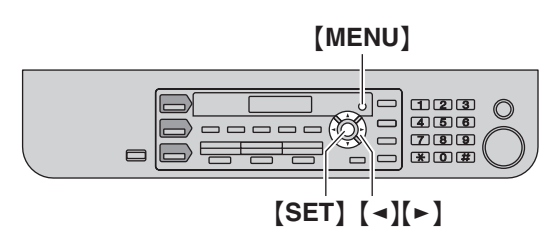

- **1** Appuyez plusieurs fois sur {**MENU**} pour afficher **"IMP. RAPPORT"**.
- **2** Appuyez sur  $\left[ \rightarrow \right]$  ou sur  $\left[ \rightarrow \right]$  à plusieurs reprises pour afficher l'entrée désirée.
- **3** Appuyez sur [SET] pour lancer l'impression.  $\rightarrow$  [MENU]

# **13.2 Spécifications**

#### ■ **Lignes téléphoniques :**

Réseau Téléphonique Public Commuté (RTPC)

■ **Format des documents :**

Largeur: 216 mm max. / longueur: 600 mm max.

■ **Largeur effective de balayage :**

208 mm

<span id="page-76-5"></span>Spécifications

■ **Largeur effective d'impression :**

A4: 202 mm

Lettre/Légal: 208 mm

■ **Durée de la transmission[\\*1](#page-77-0) :**

Environ 4 s/page (mémoire de transmission MCE-MMR)[\\*2](#page-77-1) ■ **Résolution :**

#### **Résolution de numérisation :**

Jusqu'à 600 × 1 200 dpi (optique)

Jusqu'à  $9600 \times 9600$  dpi (interpolé)

#### **Résolution de copie :**

Jusqu'à 600 × 600 dpi (vitre du scanner)

Jusqu'à  $600 \times 300$  dpi (chargeur automatique de documents)

#### **Résolution de télécopie :**

Horizontale: 8 pixels/mm

Verticale: 3,85 lignes/mm en résolution standard,

7,7 lignes/mm en résolution fine/photo,

15,4 lignes/mm en résolution super fine

#### ■ Résolution photo :

64 niveaux

#### ■ **Type de scanner :**

Détecteur d'image à contact en couleurs

### ■ **Type d'imprimante :**

Imprimante laser

■ Système de compression des données :

Modified Huffman (MH), Modified READ (MR), Modified Modified READ (MMR)

#### ■ **Vitesse de transmission :**

33 600 / 31 200 / 28 800 / 26 400 / 24 000 / 21 600 / 19 200 / 16 800 / 14 400 / 12 000 / 9 600 / 7 200 / 4 800 / 2 400 bps; avec repli automatique

#### ■ Conditions d'utilisation :

10 °C – 32,5 °C, 20 % – 70 % d'humidité relative

■ **Dimensions :** Environ 305 mm (H)  $\times$  420 mm (L)  $\times$  445 mm (P)

■ **Poids :** Environ 13 kg

### ■ Consommation d'énergie :

Veille : Environ 6,5 W

Préchauffage : Environ 65 W

Copie : Environ 320 W

Maximum : Environ 950 W (lorsque la lampe de fusion s'allume) ■**Alimentation:** 

220–240 V CA, 50 Hz

### ■ **Capacité de la mémoire**

**(mémoire de fonctionnement et de stockage) :** 32 Mo

#### ■ Capacité de la mémoire du télécopieur :

#### 2 Mo au total

Environ 170 pages de réception en mémoire

Environ 150 pages de transmission depuis la mémoire (Sur la base de la mire ITU-T n°1 en résolution standard, sans emploi du mode de correction d'erreur.)

#### ■ **Propriétés de diode laser:**

Sortie laser: Max. 5 mW

Longueur d'onde: 760 nm – 810 nm

#### Durée d'émission: Continue

#### ■ **Vitesse d'impression:**

Environ 18 ppm (pages par minute)

■ Résolution d'impression:

#### $600 \times 600$  dpi

- <span id="page-77-0"></span>\*1 La vitesse de transmission dépend du contenu des pages, de la résolution, des lignes téléphoniques et de la capacité de réception de l'appareil de votre correspondant.
- <span id="page-77-1"></span>\*2 La vitesse de transmission est basée sur le tableau test ITU-T n°1 en mode original. Si la capacité de l'appareil de votre correspondant est inférieure à celle du vôtre, la transmission peut nécessiter plus de temps.

#### **Voir mire test ITU-T n° 1**

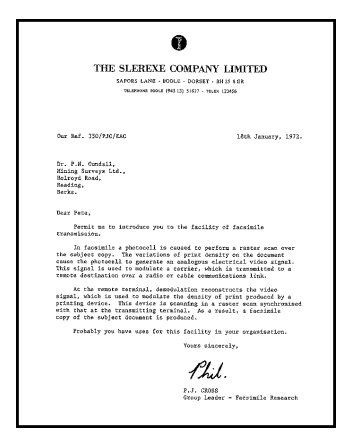

#### **Remarques :**

- $\bullet$  La conception et les spécifications peuvent être modifiées sans préavis.
- Les images et illustrations de ce manuel utilisateur peuvent différer légèrement de l'appareil proprement dit.
- <span id="page-77-2"></span> $\bullet$  L'altération de la précision de l'horloge est d'environ  $\pm 60$ secondes par mois.

#### **Spécifications du papier d'enregistrement**

**Format du papier d'enregistrement:** A4: 210 mm  $\times$  297 mm Lettre: 216 mm × 279 mm Légal: 216 mm  $\times$  356 mm

#### **Format des étiquettes:**

A4: 210 mm  $\times$  297 mm Lettre: 216 mm  $\times$  279 mm

**Poids du papier d'enregistrement:** 60 g/m<sup>2</sup> à 90 g/m<sup>2</sup>

#### **Remarque relative au papier d'enregistrement :**

- L Nous vous conseillons d'essayer le papier sur l'appareil avant d'en acheter en grandes quantités (surtout s'il est de dimensions inhabituelles ou d'un type particulier).
- L N'utilisez pas les types de papier suivants:
	- Papiers contenant plus de 20 % de coton et/ou de fibres, tels que le papier à en-tête ou le papier utilisé pour des brouillons
	- Papiers trop lisses, lustrés ou à forte texture
	- Papiers couchés, froissés ou déchirés
	- Papier comportant des objets étrangers, comme des onglets ou des agrafes
	- Papiers sales ou poussiéreux
	- Papiers pouvant fondre, se décolorer, brûler ou émettre des émanations dangereuses lorsqu'ils avoisinent 200 °C, tels que le papier vélin. Ces papiers peuvent se fixer sur le rouleau de fusion et risquent de l'endommager.
	- Papier humide
	- Papier jet d'encre
- Certains papiers ne peuvent être imprimés que sur une face. Si vous n'êtes pas satisfait de la qualité d'impression ou si le papier n'est pas entraîné correctement dans l'appareil, imprimez sur l'autre face.
- Pour un entraînement optimal et une meilleure qualité d'impression, nous vous recommandons d'utiliser du papier sens machine.
- L N'utilisez pas simultanément des papiers d'épaisseur ou de type différents. Vous risqueriez de provoquer des bourrages papier.
- Evitez l'impression recto verso.
- L N'utilisez pas de papier imprimé avec cet appareil pour une impression recto verso sur un autre photocopieur ou une autre imprimante. Vous risqueriez de provoquer des bourrages papier.
- Pour éviter que le papier ne gondole, n'ouvrez pas les rames de papier avant l'utilisation. Gardez le papier dans son emballage d'origine, dans un endroit frais et sec.

#### **Durée de service de la cartouche d'encre**

La durée de service de la cartouche d'encre dépend du contenu d'un document reçu, copié ou imprimé. L'exemple suivant illustre la relation approximative entre l'aire de l'image et la durée de service de la cartouche de toner de remplacement (numéro de modèle KX-FAT92X). La durée de service de la cartouche dépend de son utilisation.

#### **Aire de l'image de 5 %**

Vous pouvez imprimer 2 000 feuilles environ de format A4.

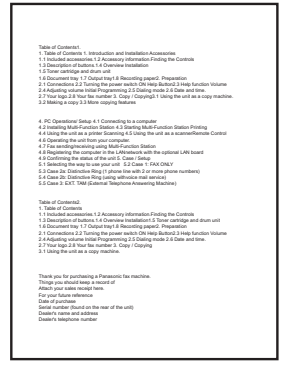

#### **Aire de l'image de 10 %**

Vous pouvez imprimer 1 000 feuilles environ de format A4.

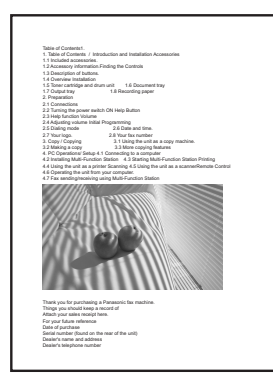

#### **Aire de l'image de 15 %**

Vous pouvez imprimer 650 feuilles environ de format A4.

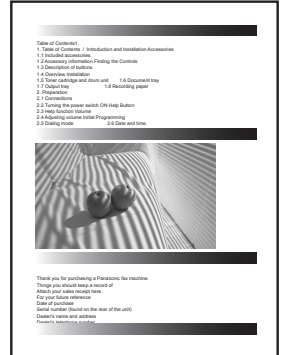

#### **Remarques :**

- L'aire de l'image varie en fonction de l'épaisseur et de la taille des caractères.
- L Si vous activez la fonction Economie de toner, la durée de service de la cartouche sera prolongée de 40 % environ.

#### <span id="page-78-1"></span><span id="page-78-0"></span>**Durée de service du tambour**

L'unité de tambour est un consommable. Elle doit être remplacée régulièrement. Plusieurs facteurs déterminent la durée de vie réelle du tambour, comme la température, l'humidité, le type de papier et la quantité de toner utilisée par rapport au nombre de feuilles par travail d'impression. La durée de vie maximale du tambour est d'environ 6 000 feuilles. Il est possible que ce chiffre soit inférieur si vous utilisez le plus souvent l'appareil pour des petits travaux d'impression. Étant donné qu'il est impossible de contrôler la plupart des facteurs qui déterminent la durée de vie réelle du tambour, nous ne pouvons pas garantir un nombre de feuilles minimum imprimables par votre tambour.

#### 14. Index **14.1 Index #** #101 Date et heure: *[19](#page-18-0)* #102 Votre logo: *[19](#page-18-1)* #103 Votre numéro de fax: *[20](#page-19-0)* #110 Langue: *[49](#page-48-0)* #121 Délai de rappel/clignotement: *[49](#page-48-1)* #145 Contraste de l'affichage LCD: *[49](#page-48-2)* #155 Modifier le mot de passe: *[49](#page-48-3)* #161 Type de sonnerie: *[49](#page-48-4)* #210 Nombre de sonneries en mode FAX: *[50](#page-49-0)* #212 Nombre de sonneries FAX/TEL: *[51](#page-50-0)* #216 Liste automatique des appelants: *[46](#page-45-0)* #380 Format du papier dans le bac d'alimentation: *[50](#page-49-1)* #401 Accusé de réception: *[35](#page-34-0)*, *[51](#page-50-1)* #402 Journal des communications automatique: *[36](#page-35-0)*, *[51](#page-50-2)* #403 Économie d'énergie: *[50](#page-49-2)* #404 Mode de réponse manuelle: *[51](#page-50-3)* #411 Mode vers l'étranger: *[51](#page-50-4)* #412 Envoi différé: *[52](#page-51-0)* #413 Sélection MCE: *[52](#page-51-1)* #416 Tonalité de connexion: *[52](#page-51-2)* #432 Réduction automatique: *[52](#page-51-3)* #434 Code d'activation du télécopieur: *[53](#page-52-0)* #436 Nombre de reconnaissance silencieuse du télécopieur: *[53](#page-52-1)* #437 Avertisseur de réception mémoire: *[53](#page-52-2)* #438 Réception conviviale: *[53](#page-52-3)* #442 Paramètre de PC Fax: *[53](#page-52-4)* #459 Configurer les fonctions du télécopieur par défaut: *[53](#page-52-5)* #461 Résolution des copies par défaut: *[54](#page-53-0)* #462 Conserver le contraste: *[50](#page-49-3)* #463 Mode de fonctionnement par défaut: *[50](#page-49-4)* #464 Mode minuterie: *[50](#page-49-5)* #467 Conserver la mise en page: *[54](#page-53-1)* #468 Conserver le zoom: *[54](#page-53-2)* #469 Conserver l'assemblage: *[54](#page-53-3)* #482 Economie de toner: *[11](#page-10-0)*, *[50](#page-49-6)* #493 Mode de numérisation: *[55](#page-54-0)* #494 Conserver le paramètre de numérisation: *[55](#page-54-1)* #774 Expiration des données: *[54](#page-53-4)* **A** Accessoires: *[6](#page-5-0)* Accusé de réception (fonction #401): *[35](#page-34-0)*, *[51](#page-50-1)* Affichage Contraste (fonction #145): *[49](#page-48-2)* Messages d'erreur: *[60](#page-59-0)* Aide: *[18](#page-17-0)* Identification de l'appelant: *[18](#page-17-1)* Liste de fonctions: *[18](#page-17-2)* Paramètres de base: *[18](#page-17-3)* Photocopieur: *[18](#page-17-4)* Rapports: *[18](#page-17-5)* Réception de télécopies: *[18](#page-17-6)* Répertoire: *[18](#page-17-7)* Avertisseur de réception mémoire (fonction #437): *[53](#page-52-2)* **B** Bac d'alimentation manuelle: *[25](#page-24-0)* Balayage rapide: *[36](#page-35-1)* Bourrages Document: *[72](#page-71-0)* Papier d'enregistrement: *[67](#page-66-0)* **C** Cartouche d'encre: *[9](#page-8-1)* Chargeur automatique de documents: *[17](#page-16-0)*, *[30](#page-29-0)*, *[36](#page-35-2)* Code d'activation du télécopieur (fonction #434): *[53](#page-52-0)* Connexions: *[15](#page-14-0)* USB: *[20](#page-19-1)* Conserver la mise en page (fonction #467): *[54](#page-53-1)* Conserver l'assemblage (fonction #469): *[54](#page-53-3)* Conserver le contraste (fonction #462): *[50](#page-49-3)* Conserver les paramètres de numérisation (fonction #494): *[55](#page-54-1)* Conserver le zoom (fonction #468): *[54](#page-53-2)* **D** Date et heure (fonction #101): *[19](#page-18-0)* Définir les paramètres par défaut du télécopieur (fonction #459): *[53](#page-52-5)* Délai de rappel (fonction #121): *[49](#page-48-1)* Durée de service de la cartouche d'encre: *[79](#page-78-0)* Durée de service de l'unité de tambour: *[79](#page-78-1)* **E** Économie d'énergie (fonction #403): *[50](#page-49-2)* Economie de toner (fonction #482): *[11](#page-10-0)*, *[50](#page-49-6)* Envoi de télécopies A partir de la mémoire: *[36](#page-35-1)* Diffusion: *[39](#page-38-0)* Manuel: *[35](#page-34-1)* Numérotation "une touche": *[37](#page-36-0)* Répertoire de navigation: *[37](#page-36-0)* Envoi différé (fonction #412): *[52](#page-51-0)* Étiquette: *[25](#page-24-1)* Expiration des données (Fonction #774): *[54](#page-53-4)* **F** Fonctions de base: *[49](#page-48-5)* Fonctions de copie: *[54](#page-53-5)* Fonctions de numérisation: *[55](#page-54-2)* Fonctions d'impression PC: *[54](#page-53-6)* Fonctions du télécopieur: *[51](#page-50-5)* Format des documents: *[16](#page-15-0)* Format du papier Bac d'alimentation (fonction #380): *[50](#page-49-1)* Format du papier d'enregistrement: *[78](#page-77-2)* **I** Identification de l'appelant Mise en mémoire: *[47](#page-46-0)* Rappel: *[46](#page-45-1)* Intervalle de clignotement (fonction #121): *[49](#page-48-1)* **J** Journal des communications (fonction #402): *[36](#page-35-0)*, *[77](#page-76-0)* **L** Langue (fonction #110): *[49](#page-48-0)* Liste de diffusion: *[77](#page-76-1)* Liste des appelants (fonction #216): *[46](#page-45-0)* Liste des fonctions: *[77](#page-76-2)* Liste des numéros de téléphone: *[77](#page-76-3)* Logiciel multifonctions Activation: *[22](#page-21-0)* Désinstallation: *[22](#page-21-1)* Installation: *[20](#page-19-2)* Logiciel ROC: *[27](#page-26-0)* Logo (fonction #102): *[19](#page-18-1)* **M** Messages d'erreur: *[59](#page-58-0)*, *[60](#page-59-0)*

Mise en mémoire Diffusion: *[38](#page-37-0)* Numérotation "une touche": *[36](#page-35-3)* Répertoire de navigation: *[36](#page-35-4)* Mode de fonctionnement par défaut (fonction #463): *[50](#page-49-4)* Mode de numérisation (fonction #493): *[55](#page-54-0)* Mode de réponse manuelle (fonction #404): *[51](#page-50-3)* Mode FAX: *[41](#page-40-0)* Mode minuterie (fonction #464): *[50](#page-49-5)* Mode TEL: *[42](#page-41-0)* Mode vers l'étranger (fonction #411): *[51](#page-50-4)* Mot de passe (fonction #155): *[49](#page-48-3)* **N** Nettoyage: *[73](#page-72-1)*, *[76](#page-75-1)* Nombre de sonneries FAX (fonction #210): *[50](#page-49-0)* Mode FAX/TEL (fonction #212): *[51](#page-50-0)* Reconnaissance silencieuse du télécopieur (fonction #436): *[53](#page-52-1)* Numérisation en mode Pull: *[27](#page-26-1)* Numérisation en mode Push: *[26](#page-25-0)* Numéro de fax (fonction #103): *[20](#page-19-0)* Numérotation "une touche" Envoi de télécopies: *[37](#page-36-0)* Mise en mémoire: *[36](#page-35-3)* **P** Panne secteur: *[66](#page-65-0)* Papier d'enregistrement: *[13](#page-12-0)* Paramètre de télécopie PC (fonction #442): *[53](#page-52-4)* Photocopie: *[29](#page-28-0)* Affiche: *[32](#page-31-0)* Agrandissement: *[30](#page-29-1)* Assemblage: *[33](#page-32-0)* ID rapide: *[31](#page-30-0)* Jeu d'épreuve: *[33](#page-32-1)* N en 1: *[32](#page-31-1)* Réduction: *[30](#page-29-1)* Réserver: *[33](#page-32-2)* Programmation: *[48](#page-47-0)* **R** Rapports Accusé de réception: *[35](#page-34-0)*, *[51](#page-50-1)* Diffusion: *[77](#page-76-1)* Fonction: *[77](#page-76-2)* Identification de l'appelant: *[50](#page-49-7)*, *[77](#page-76-4)* Journal: *[36](#page-35-0)*, *[77](#page-76-0)* Numéro de téléphone: *[77](#page-76-3)* Panne secteur: *[66](#page-65-0)* Programmation par diffusion: *[77](#page-76-5)* Test d'impression: *[77](#page-76-6)* Réception conviviale (fonction #438): *[53](#page-52-3)* Réception de télécopies Automatique: *[41](#page-40-1)* Manuelle: *[42](#page-41-1)* Réception sélective: *[44](#page-43-0)* Recomposition du numéro: *[35](#page-34-2)*, *[37](#page-36-1)* Réduction automatique (fonction #432): *[52](#page-51-3)* Réinitialiser les fonctions de télécopie (fonction #459): *[53](#page-52-5)* Relève: *[43](#page-42-0)* Répertoire: *[36](#page-35-5)* Répertoire de navigation

Envoi de télécopies: *[37](#page-36-0)* Mise en mémoire: *[36](#page-35-4)* Répondeur: *[43](#page-42-1)* Résolution: *[29](#page-28-1)*, *[35](#page-34-3)* Résolution des copies par défaut (fonction #461): *[54](#page-53-0)*

- **S** Saisie de caractères: *[56](#page-55-0)* Sélection MCE (fonction #413): *[52](#page-51-1)*
- **T** Téléphone supplémentaire: *[42](#page-41-2)* Test d'impression: *[77](#page-76-6)* Tonalité de connexion (fonction #416): *[52](#page-51-2)* Transmission par diffusion: *[38](#page-37-0)* Type de sonnerie (fonction #161): *[18](#page-17-8)*, *[49](#page-48-4)*
- **U** Unité de cylindre: *[9](#page-8-1)*
- **V** Vitre du scanner: *[16](#page-15-1)*, *[29](#page-28-2)*, *[35](#page-34-4)* Volume: *[18](#page-17-9)*

# **Notes**

# **Notes**

**PFQX2829ZA** CM0807PJ0 (CD)